**PARAMETRIERUNG** 

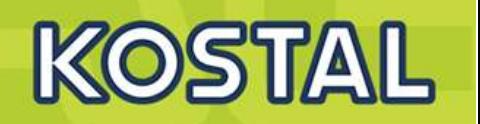

## **PARAMETRIERUNG**

**KOSTAL Wechselrichter** 

PIKO, PIKO NG **PIKO MP plus PIKO IQ PLENTICORE plus** 

auch mit KSEM

## **PARAMETRIERUNG Grundlagen**

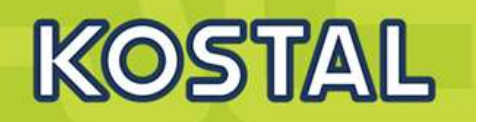

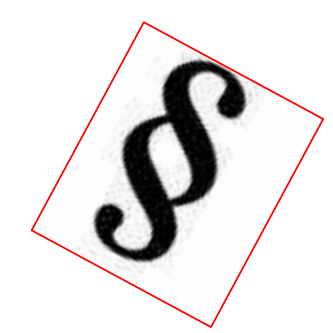

- **Das EEG 2012 fordert in** § **6 Abs. 2**
- **Ferngesteuerte Leistungsbegrenzung**
- **bis 100Kilowatt (kW)**
- **vereinfachten Einspeisemanagement**
- **RSE**
- **alternativ bis 30 kWp 70 % Regelung**
- **bei Missachtung droht Entzug der Einspeisevergütung.**

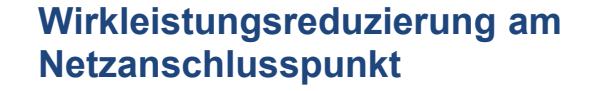

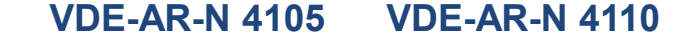

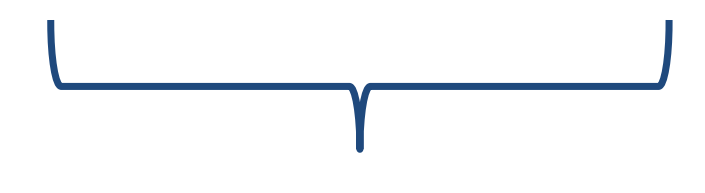

**z.B. Blindleistungseinstellungen**

**Grundlagen** 

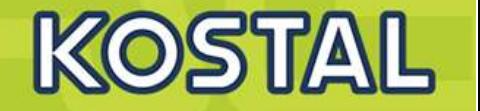

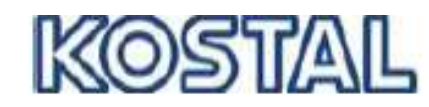

#### **INDUSTRIE ELEKTRIK**

### Umsetzung der EU Verordnung 2016/631 Requirements for Generators

Am 27.04.2016 ist die EU Verordnung zur Festlegung eines Netzkodex mit Netzanschlussbestimmungen für Stromerzeuger unter der Nummer 2016/631 in Kraft getreten. Ziel dieser Verordnung, auch bekannt unter der Bezeichnung "Requirements for Generators (RfG)", ist die Harmonisierung der unterschiedlichen europäischen Netzanschlussrichtlinien. Diese Verordnung muss von den einzelnen EU-Mitgliedsstaaten in die jeweilige nationale Normung übernommen werden. Neben vereinheitlichten und erweiterten Anforderungen lässt die Verordnung aber auch nationale Abweichungen zu.

EU-weit ist die Umsetzung aktuell noch nicht abgeschlossen. Lediglich in Deutschland und dem Vereinigten Königreich sind die Anforderungen derzeit bekannt.

In Deutschland wird die EU-Verordnung über vier VDE Anwendungsregeln abgebildet. Neu ist dabei die Einteilung in Leistungsklassen.

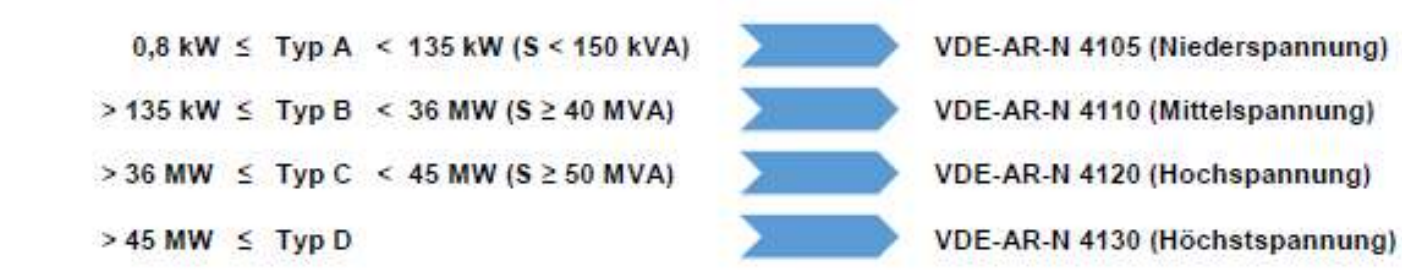

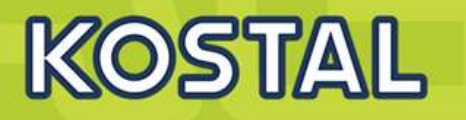

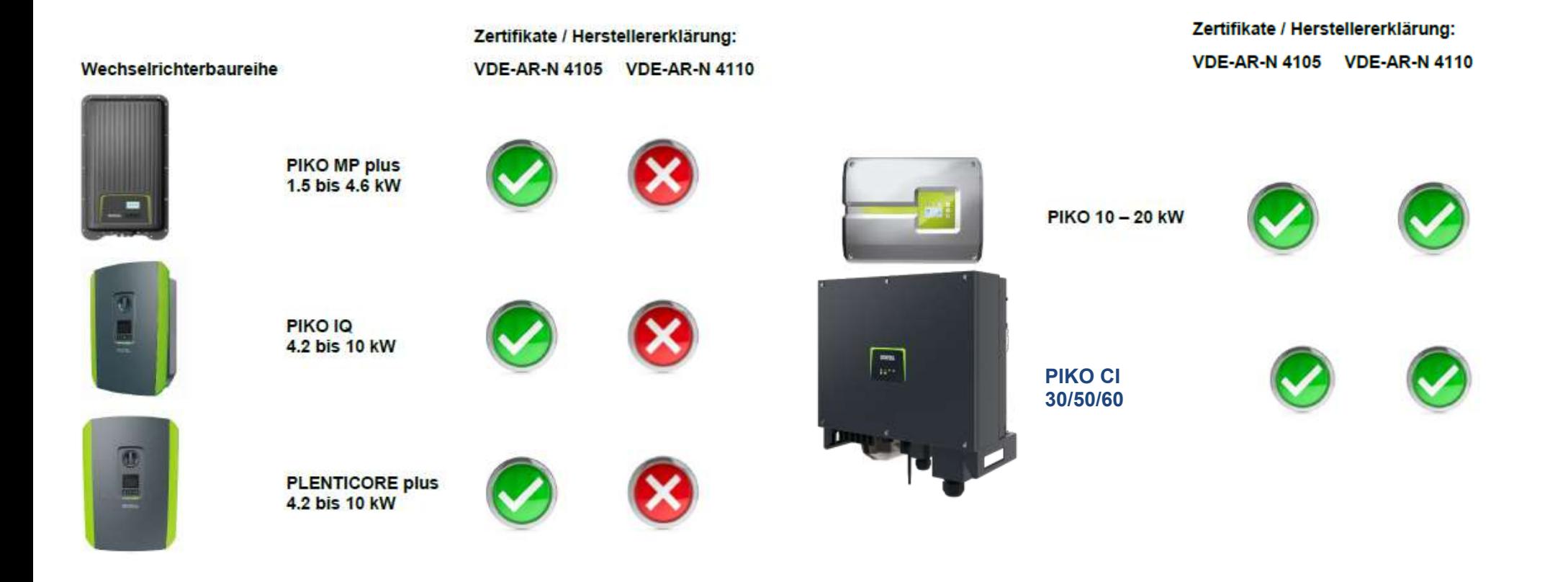

**Grundlagen** 

**Grundlagen** 

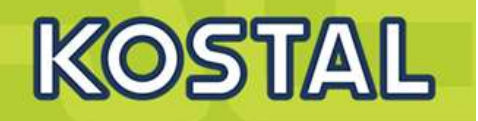

**VDE-AR-N 4105 VDE-AR-N 4110** 

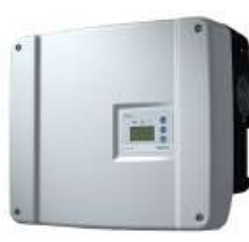

PIKO BA 6.0 bis 10 kW

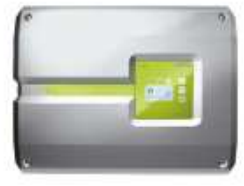

PIKO 4.2 bis 8.5 kW (zweite Generation)

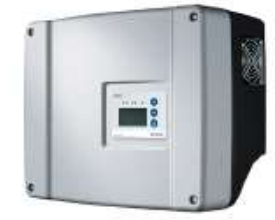

PIKO 4.2 bis 10.1 kW (erste Generation)

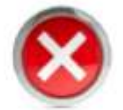

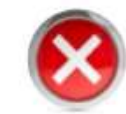

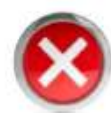

### **Parametrierung Geräteklassen**

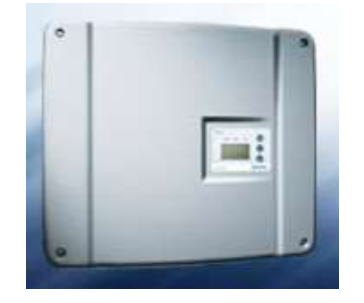

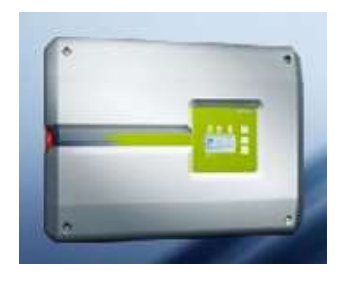

### **PIKO – bewährte Generation**

### **PIKO NG – neue Generation**

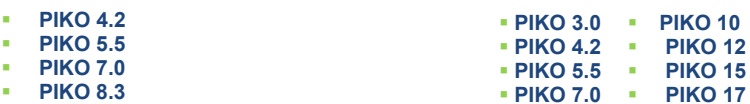

 **PIKO 20 PIKO 8.5 PIKO 7.0**

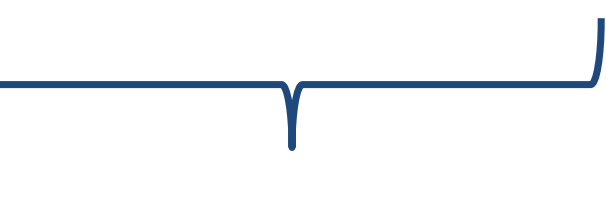

### **Parametrierung mit PARAKO Para**metrierungssoftware **Ko**stal

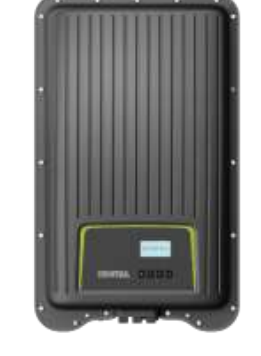

**PIKO MP** 

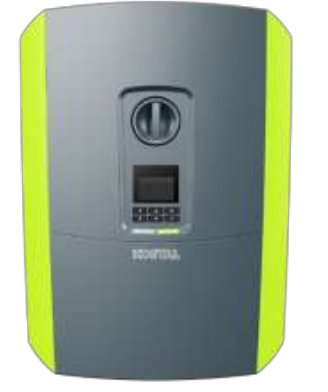

KOSTAL

**PIKO MP**<br>**PIKO MP** plus **PIKO IO**<br>**PIKO IO PIKO IQ**

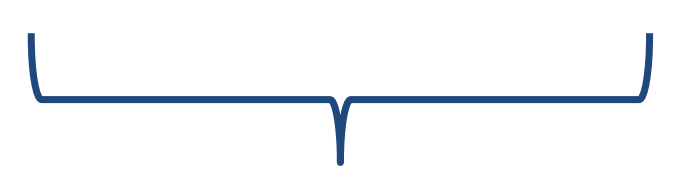

**Parametrierung im Webserver oder / und im Display bei Erstinbetriebnahme**

**SOLAR ELECTRIC** 

**PIKO BA**

## **PIKO und PIKO NG**

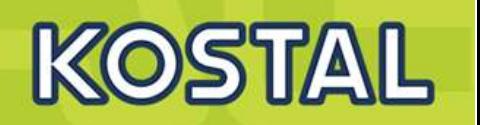

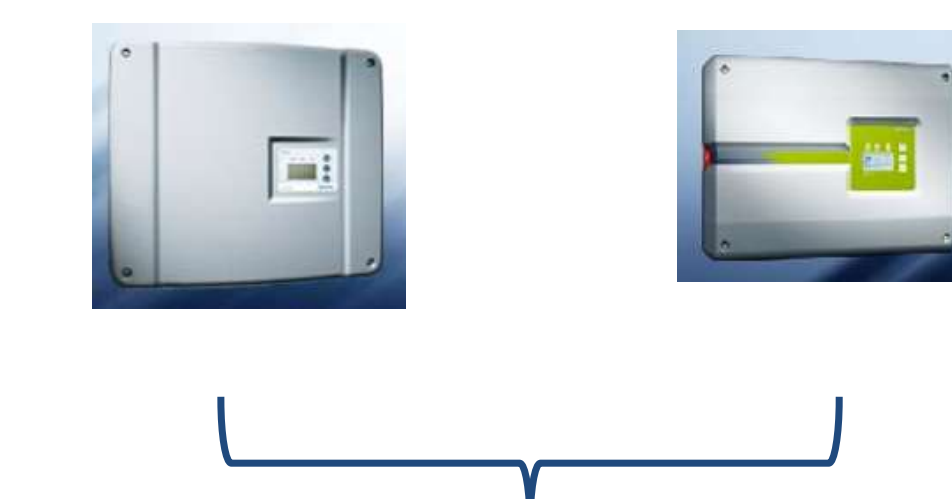

**Parametrierung mit PARAKO**<br>Parametrierungssoftware Kostal

## Menü Einstellungen / Informationen im Display PIKO NG

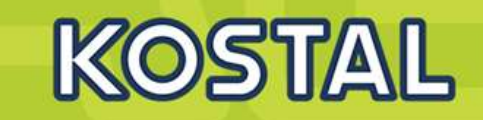

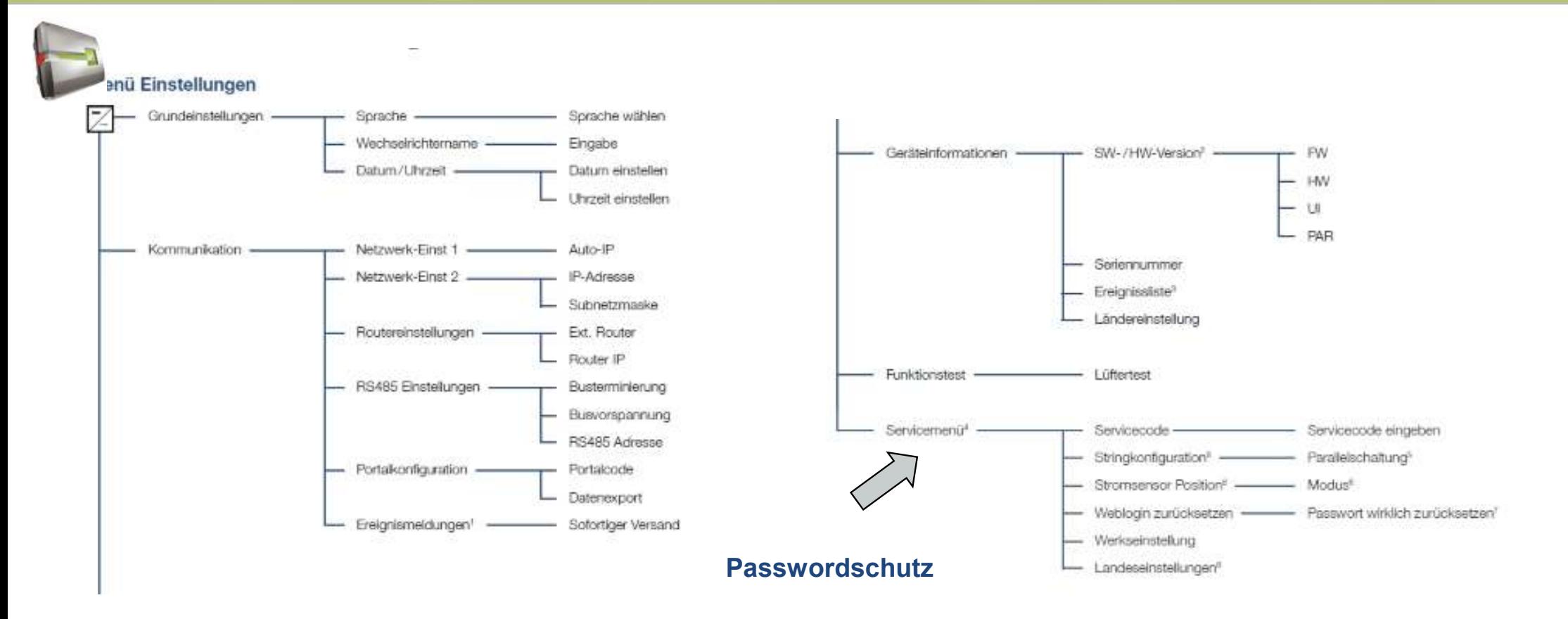

### **Erstinbetriebnahme – PARAKO**

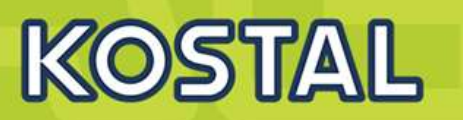

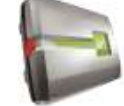

- **Die PIKO Wechselrichter müssen in D Blindleistung zur Verfügung stellen.**
- **Mit PARAKO kann die Wirkleistung der Wechselrichter reduziert werden.**

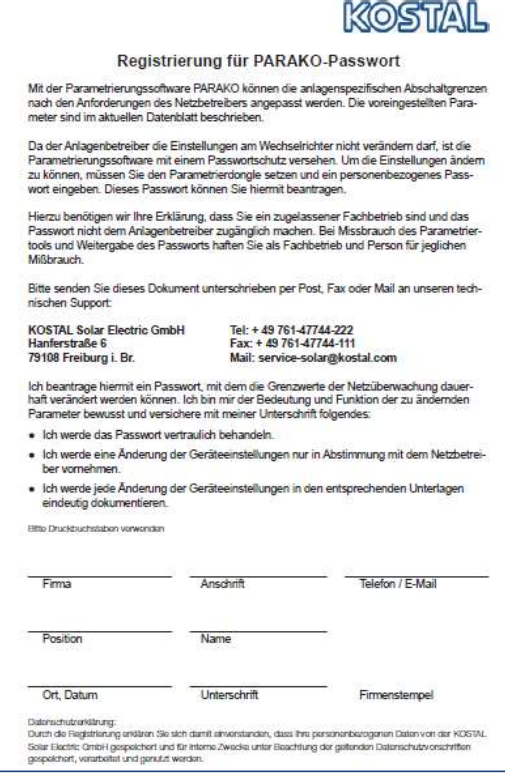

- **Registrierung erforderlich !!!**
- **mit Antragsformular**
- **Individueller Installateurscode wird nach der Registrierung zugesandt.**
- **Aktuelle PARAKO Software im Downloadbereich von Kostal Solar Electric. Kontrollieren Sie Ihre Version regelmäßig auf Aktualität.**
- **Installateurscode (Passwort)**

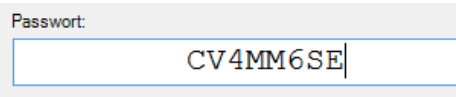

- **Zugang Webserver (Installateur)**
- **Zugang Servicebereich (Display)**

## **PARAKO FÜR PIKO bewährte und neue Generation**

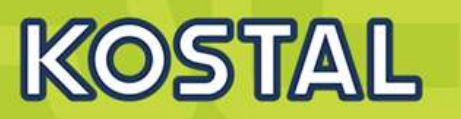

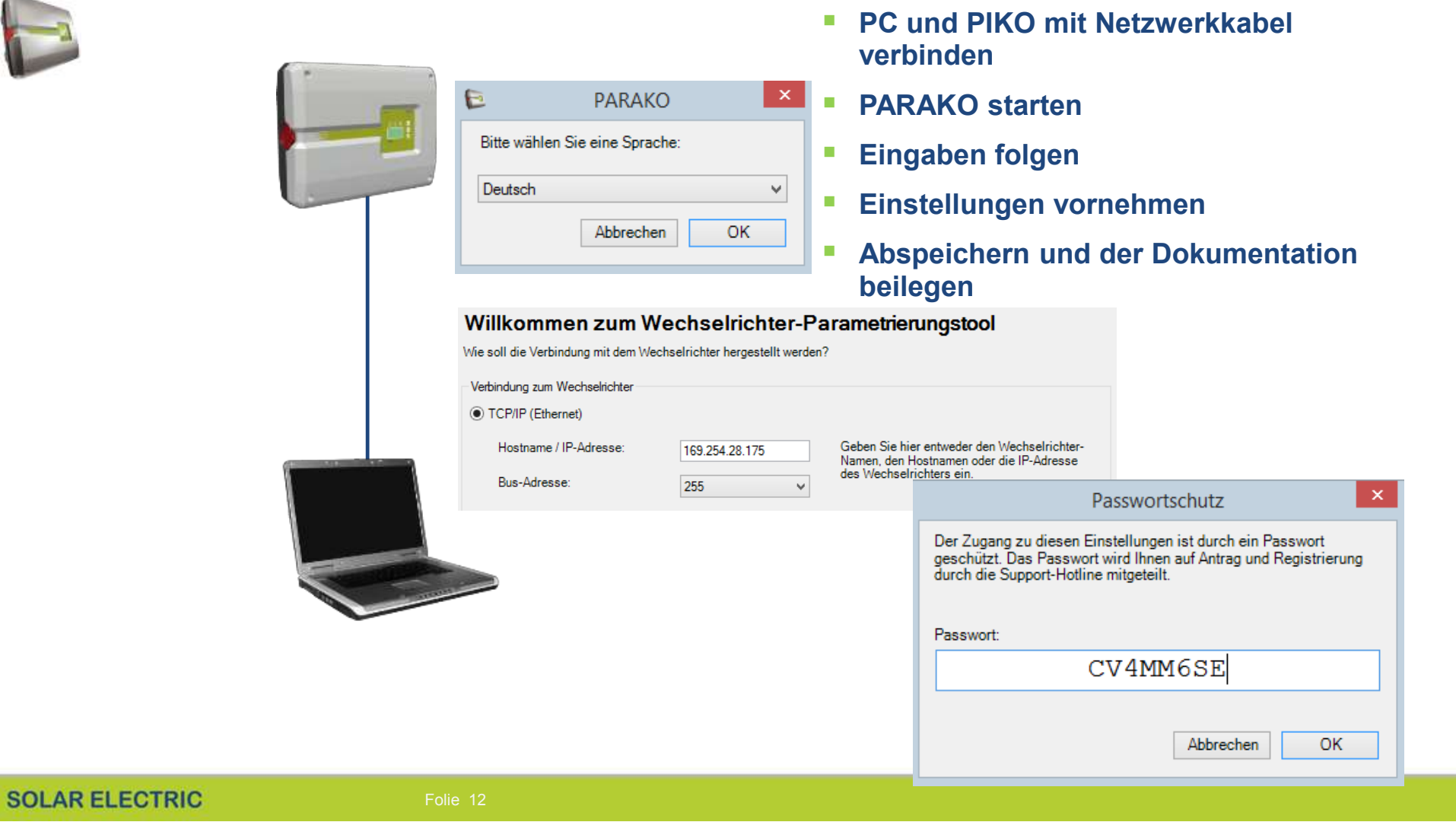

## **Wirkleistungsreduzierung PIKO / PIKO NG**

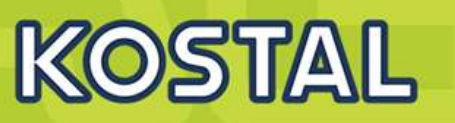

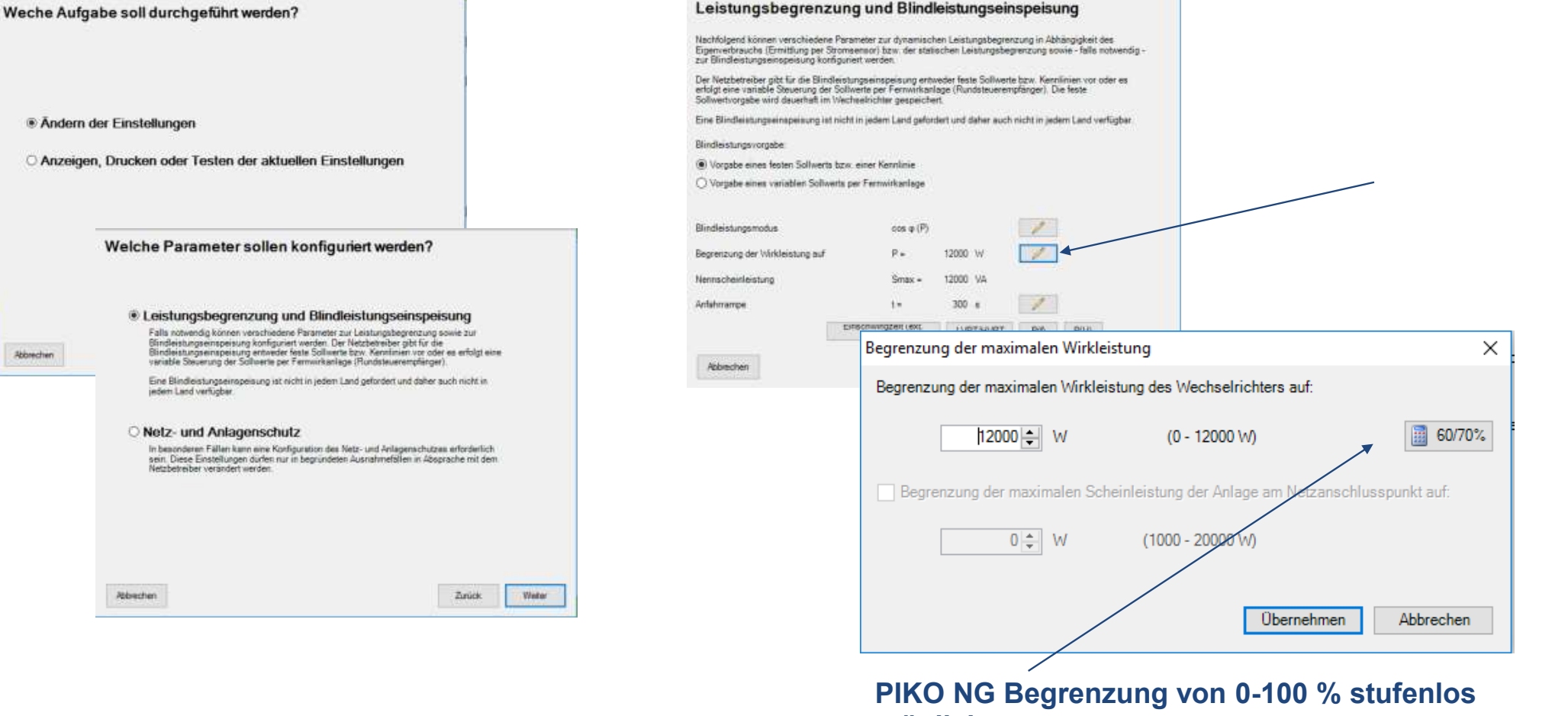

## Bindleistungseinstellungen PIKO / PIKO NG

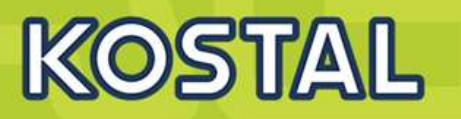

#### Leistungsbegrenzung und Blindleistungseinspeisung

Nachfolgend können verschiedene Parameter zur dynamischen Leistungsbegrenzung in Abhängigkeit des Nummer of the connection of the Stromsensor) bzw. der statischen Leistungsbegrenzung sowie - falls notwendig -<br>Zur Blindleistungseinspeisung konfiguriert werden.

Der Netzbetreiber gibt für die Blindleistungseinspeisung entweder feste Sollwerte bzw. Kennlinien vor oder es<br>erfolgt eine variable Steuerung der Sollwerte per Fernwirkanlage (Rundsteuerempfänger). Die feste Sollwertvorgabe wird dauerhaft im Wechselrichter gespeichert.

Eine Blindleistungseinspeisung ist nicht in jedem Land gefordert und daher auch nicht in jedem Land verfügbar.

#### Blindleistungsvorgabe:

- ◉ Vorgabe eines festen Sollwerts bzw. einer Kennlinie
- ◯ Vorgabe eines variablen Sollwerts per Fernwirkanlage

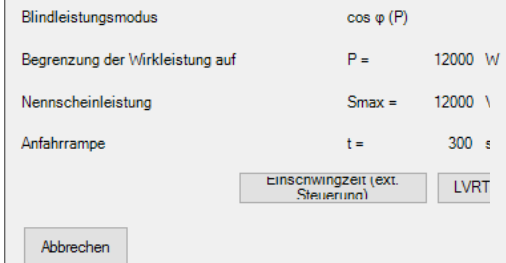

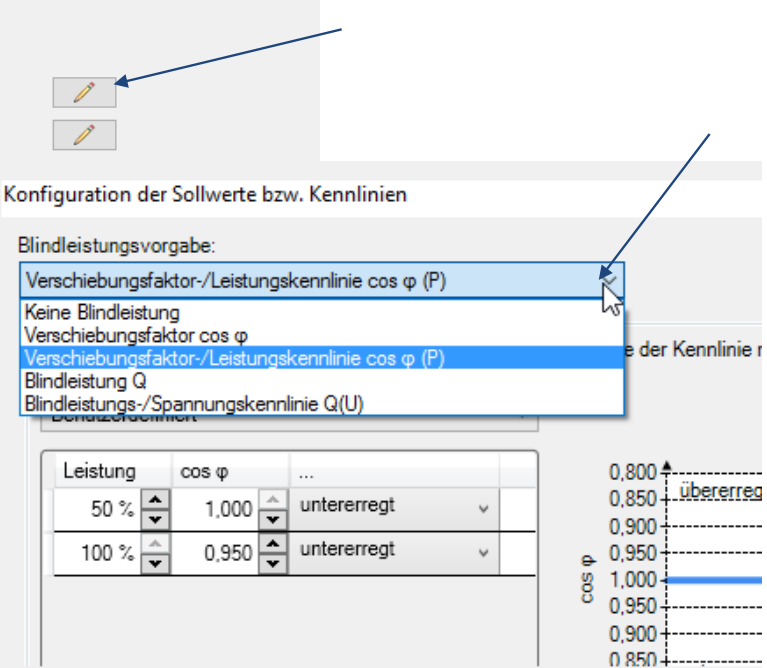

### Einstellungen entsprechend der Netzrichtlinie oder individuell nach Vorgabe des EVU

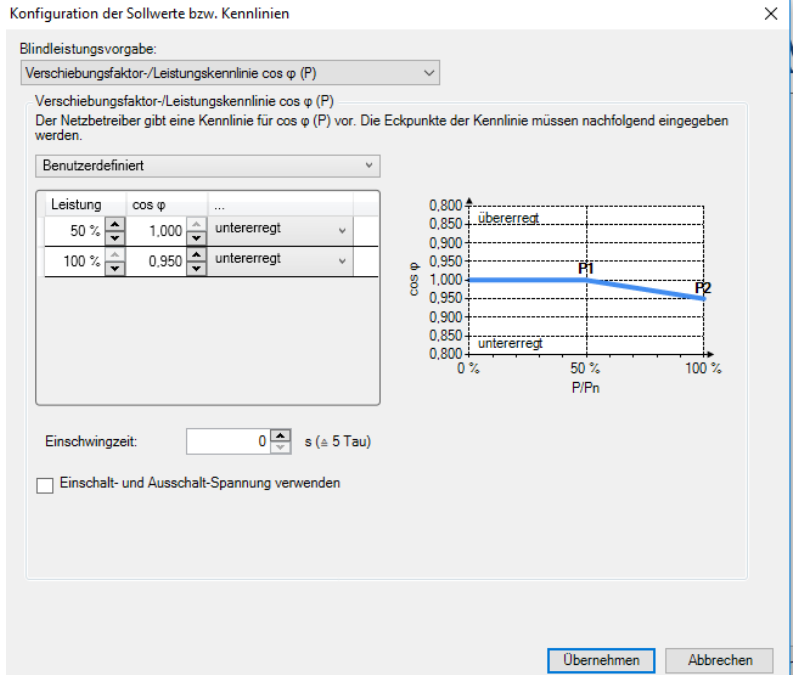

## Parameter Netz und Anlagenschutz verändern PIKO / PIKO NG

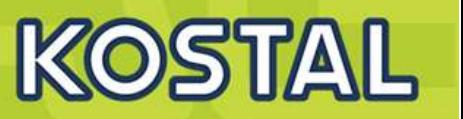

#### Welche Parameter sollen konfiguriert werden?

#### O Leistungsbegrenzung und Blindleistungseinspeisung

Falls notwendig können verschiedene Parameter zur Leistungsbegrenzung sowie zur r una novienang isomen verstavelinert i werden. Der Netzbarreiber gibt für die<br>Blindleistungseinspeisung konfiguriert werden. Der Netzbetreiber gibt für die<br>Blindleistungseinspeisung entweder feste Sollwerte bzw. Kennlinie

Eine Blindleistungseinspeisung ist nicht in jedem Land gefordert und daher auch nicht in jedem Land verfügbar.

#### <sup>O</sup> Netz- und Anlagenschutz

In besonderen Fällen kann eine Konfiguration des Netz- und Anlagenschutzes erforderlich m coolwater in the linear dirfer nur in begründeten Ausnahmefällen in Absprache mit dem<br>Retzbetreiber verändert werden.

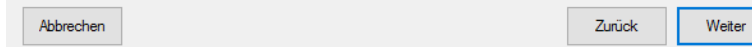

#### Durchführung der Parametrierung

Nachfolgend können Sie nun einige Parameter des Wechselrichters verändern. Nehmen Sie alle Änderungen mit Bedacht vor.

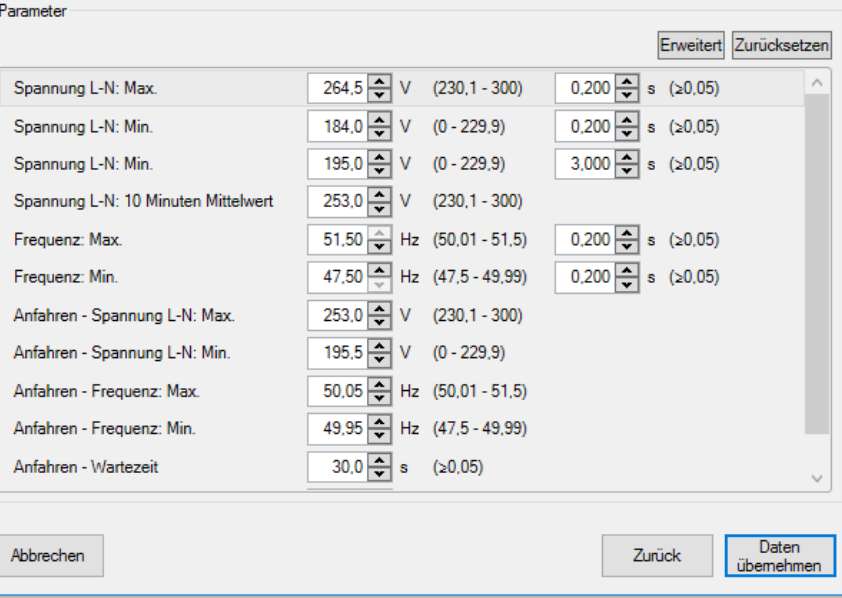

## **Anschluss eines Rundsteuerempfängers am PIKO NG**

# KOSTAL

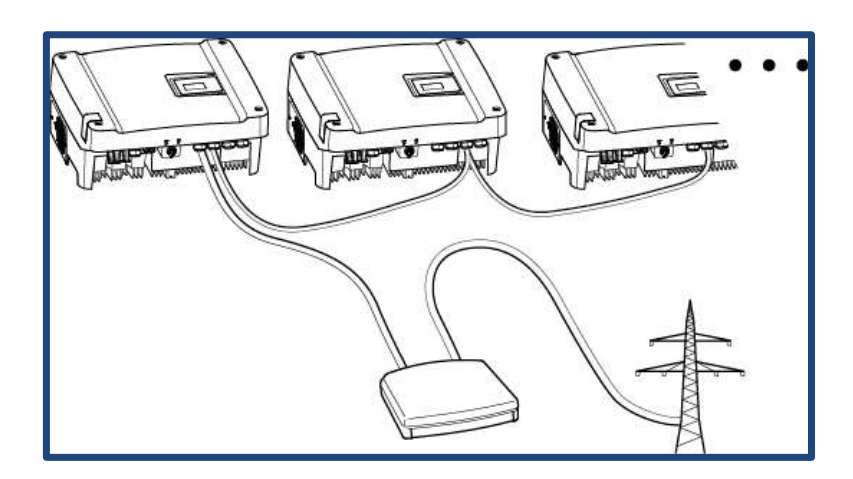

**Konfiguration Wechselrichter mit mehreren Wechselrichtern (Ethernet-Verbindung)**

- **Master Wechselrichter**
- **Weitere Wechselrichter (Slaves)**
- **Ethernet- / oder RS485-Kabel**
- **5-adrige Verbindung**
- **Rundsteuerempfänger**
- **Netz**

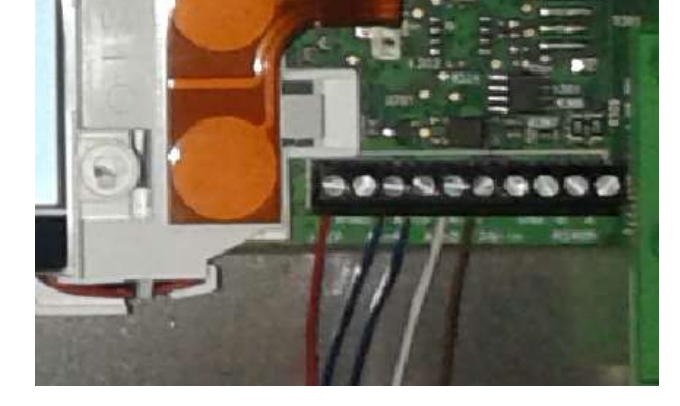

**Anschluss Rundsteuerempfänger**

- **Anschlussklemme Analog-Schnittstelle (10-polig)**
- **Rundsteuerempfänger**
- **Kabel**

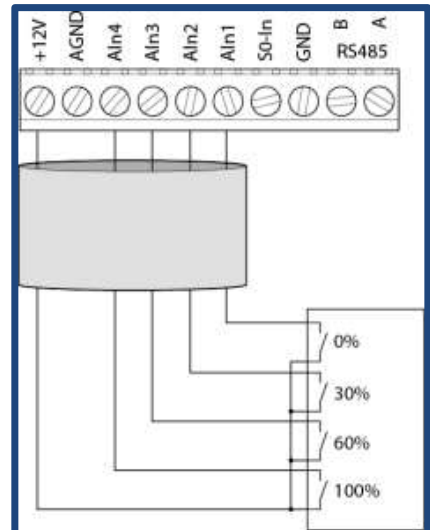

**SOLAR ELECTRIC** 

**Anschluss eines Rundsteuerempfängers am PIKO NG**

**SOLAR ELECTRIC** 

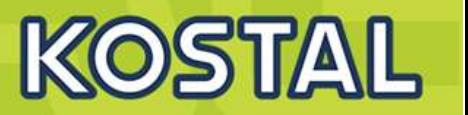

## **Einstellung im Webserver der PIKO NG**

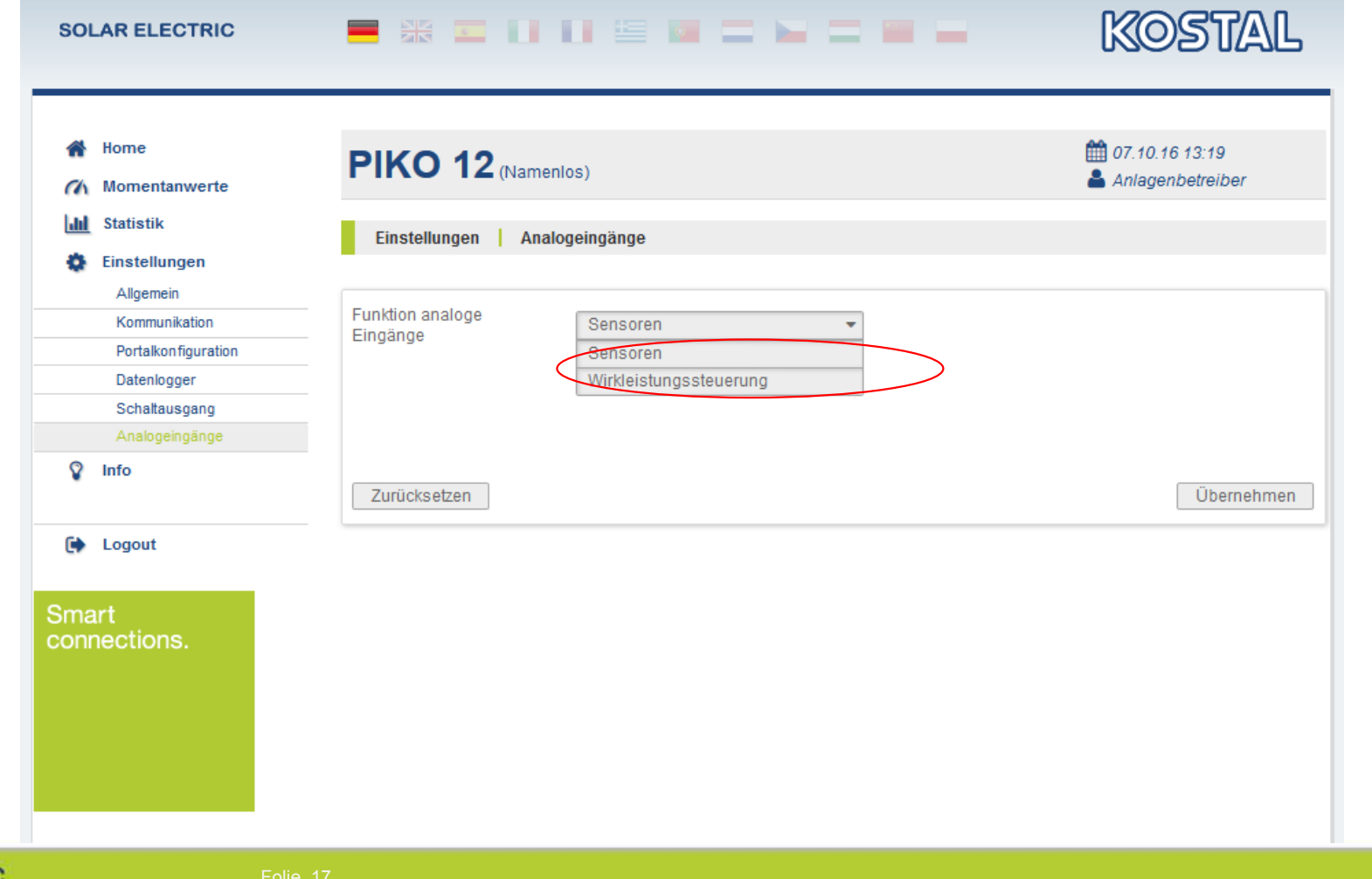

## **Variante 8: Zwei oder mehr PIKO 4.2 – 20 oder PIKO 36 EPC**

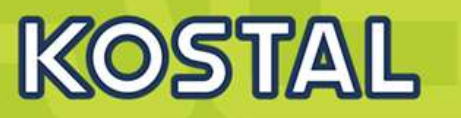

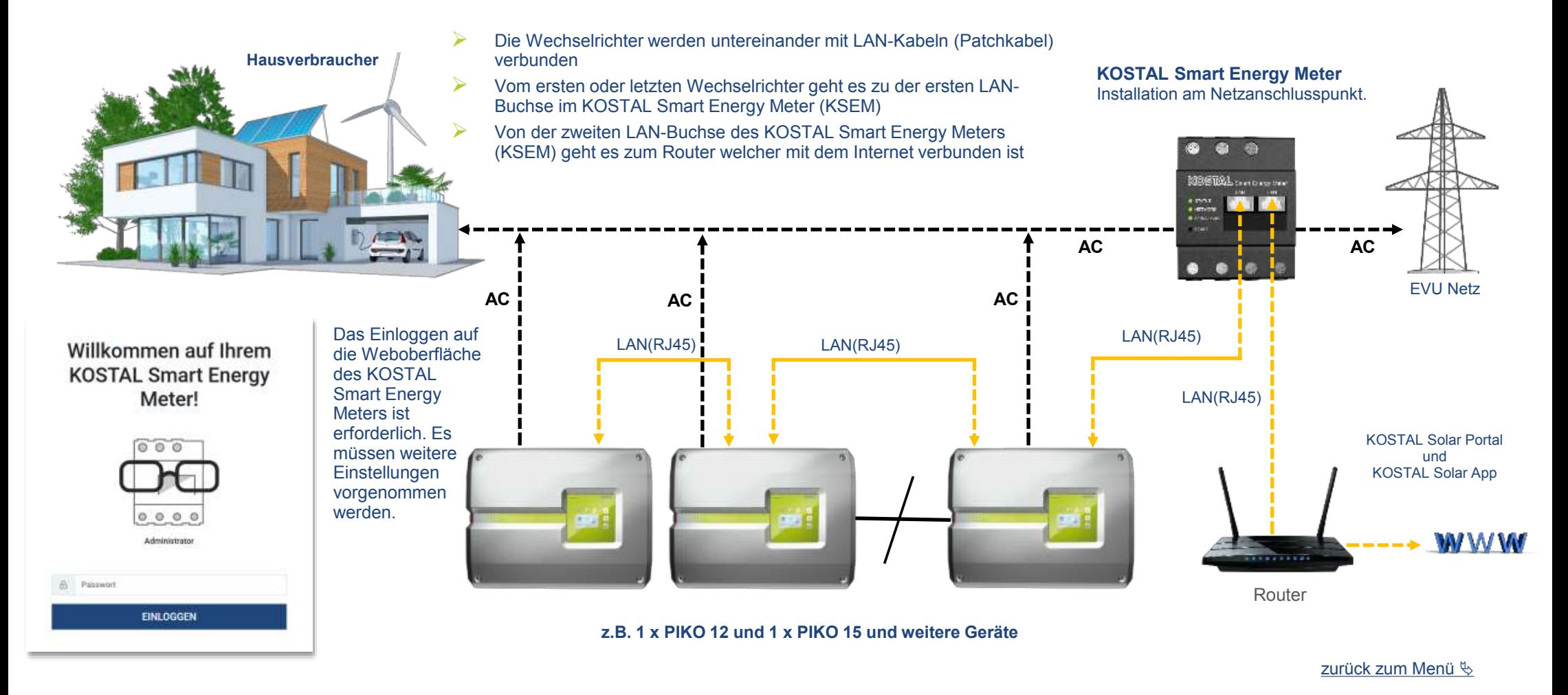

**SOLAR ELECTRIC** 

### **Variante 8: Zwei oder mehr PIKO 4.2 – 20 oder PIKO 36 EPC – Wechselrichter konfigurieren**

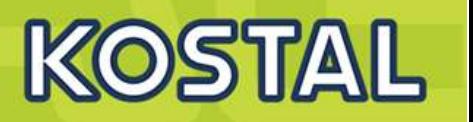

#### **PIKO 4,2 – 20 und EPC 36**

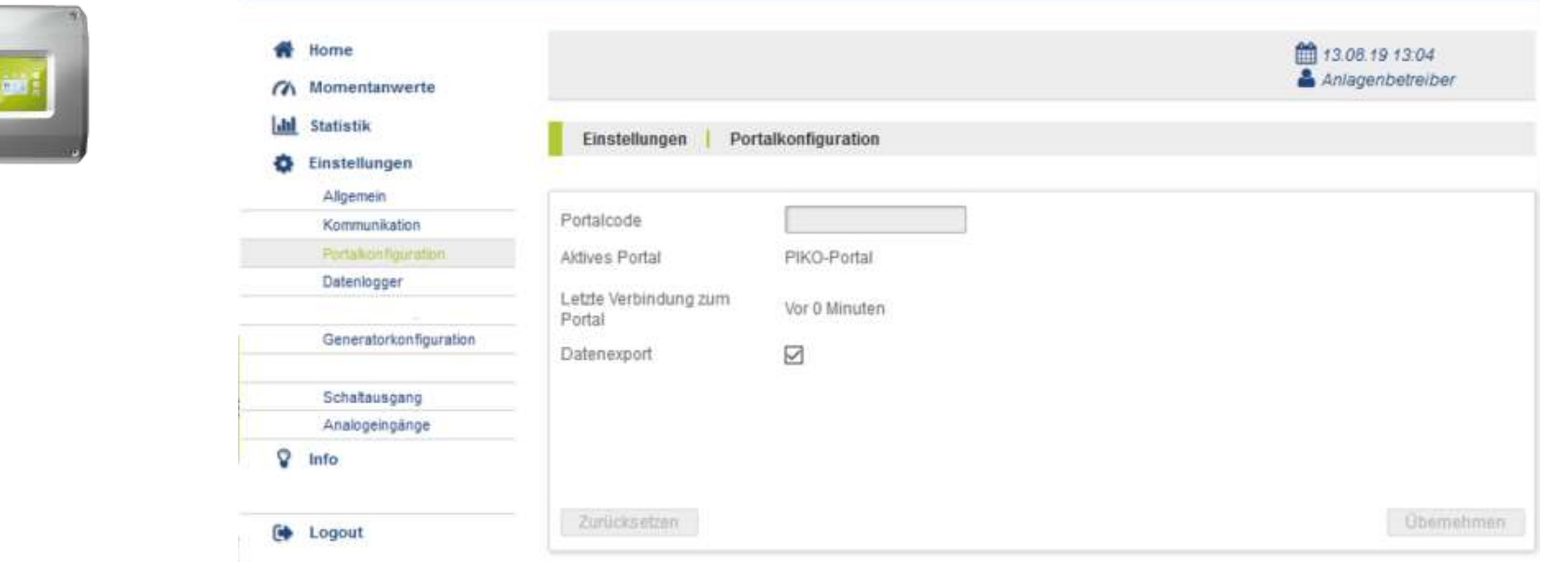

### ¾ **Im PIKO 4.2 – 20 und/oder PIKO 36 EPC muss im Webserver die Datenübertragung an das Portal aktiviert werden**

zurück zum Menü  $\&$ 

### **Variante 8: Zwei oder mehr PIKO 4.2 – 20 oder PIKO 36 EPC – Einschwingzeit konfigurieren**

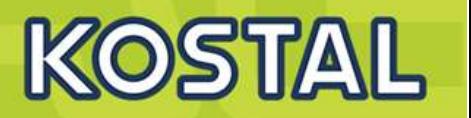

#### **PIKO 4,2 – 20 und EPC 36**

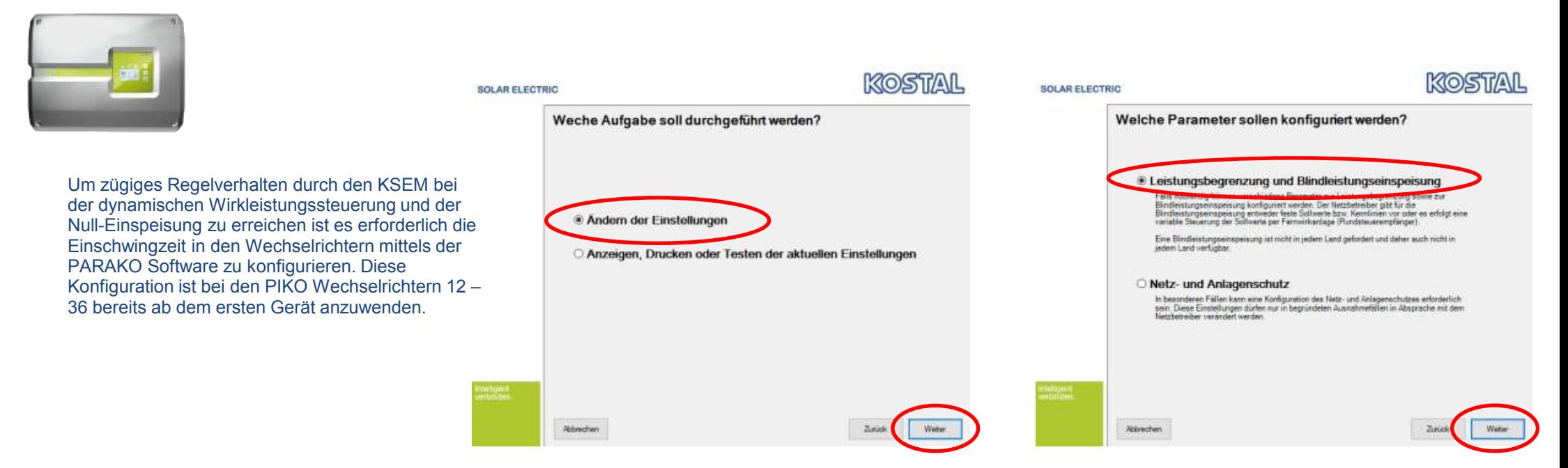

- ¾ Die aktuelle PARAKO Software öffnen und eine Verbindung mit dem Wechselrichter herstellen.
- Welche Aufgabe soll durchgeführt werden  $\rightarrow$  "Ändern der Einstellungen" auswählen und auf "Weiter" klicken.
- Welche Parameter sollen konfiguriert werden  $\rightarrow$  "Leistungsreduzierung und Blindleistungseinspeisung" auswählen und auf "Weiter klicken.
- Weiter auf der nächsten Seite

zurück zum Menü  $\&$ 

## **Variante 8: Zwei oder mehr PIKO 4.2 – 20 oder PIKO 36 EPC – Einschwingzeit konfigurieren**

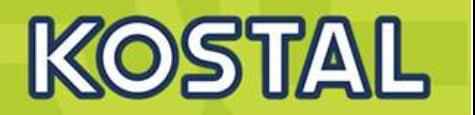

#### **PIKO 4,2 – 20 und EPC 36**

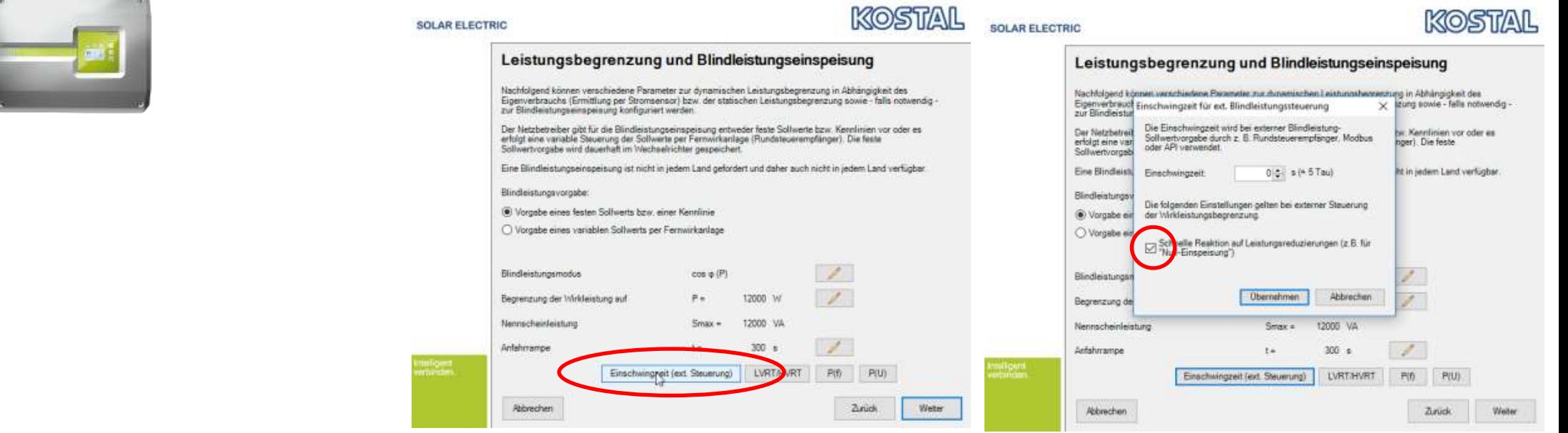

- Eistungsreduzierung und Blindleistungseinspeisung  $\rightarrow$  Button "Einschwingzeit (ext. Steuerung)" anklicken.
- Es öffnet sich das Fenster "Einschwingzeit (ext. Steuerung)"  $\rightarrow$  Checkbox "Schnelle Reaktion auf Leistungsreduzierungen (z.B. für "Null-Einspeisung") auswählen
- ¾ Auf den Button "Übernehmen" klicken und alles Speichern

#### zurück zum Menü &

**SOLAR ELECTRIC** 

## **Variante 8: Zwei oder mehr PIKO 4.2 – 20 oder PIKO 36 EPC – KSEM konfigurieren**

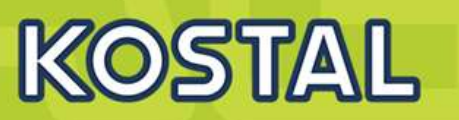

#### **PIKO 4,2 – 20 und EPC 36**

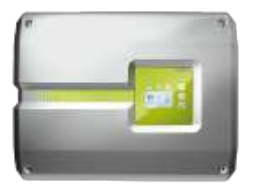

Im Menü des KSEM "KOSTAL Solar Electric" auswählen  $\mathbf{1}$ 

 $\overline{2}$ Im KOSTAL Solar Electric Menü auf den Menüpunkt "Wechselrichter" klicken

 $3^{\circ}$ Auf das + Symbol klicken um einen Wechselrichter einzurichten

#### **SOLAR ELECTRIC**

 $\equiv$ K KOSTAL Solar Electric Modbus-Einstellungen Smart Meter **b** Gerätesinstellungen Home / KOSTAL Solar Electric / App

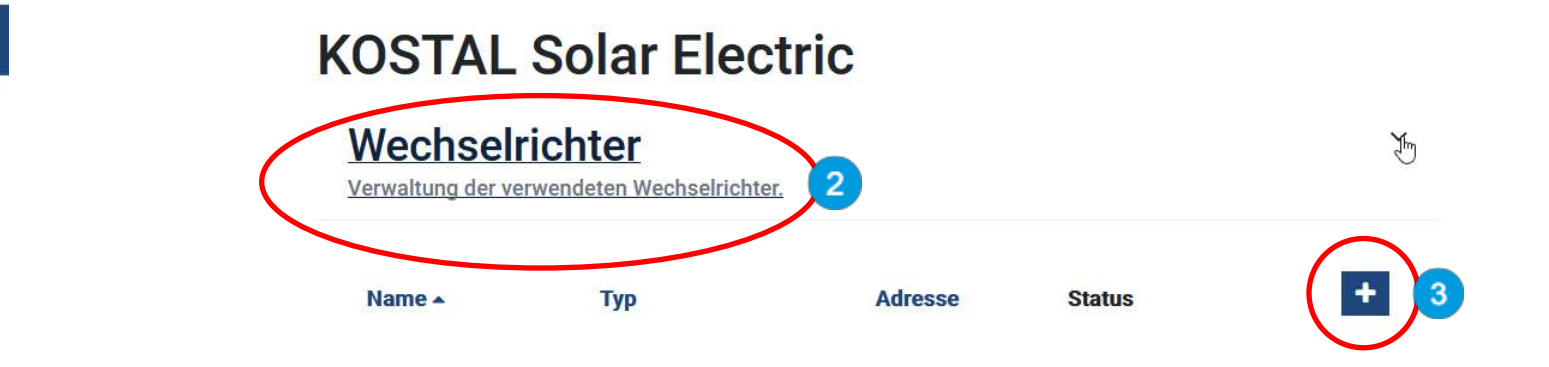

#### zurück zum Menü  $\&$

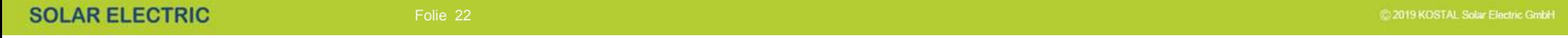

## **Variante 8: Zwei oder mehr PIKO 4.2 – 20 oder PIKO 36 EPC – KSEM konfigurieren**

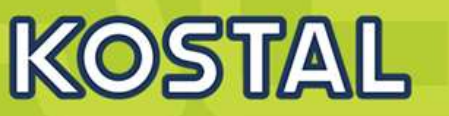

#### **PIKO 4,2 – 20 und EPC 36**

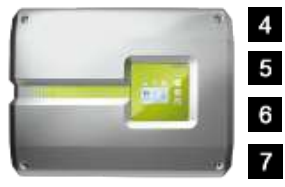

- Es öffnet sich das Fenster "Neuen Wechselrichter hinzufügen"
- Bei Typ: Hier wird der PIKO 4.2 20 / PIKO EPC ausgewählt
- Bei IP-Adresse: Hier die aktuelle IP des Wechselrichters eingeben, wie im Display in der Statuszeile angezeigt
- Bei Maximale Ausgangsleistung: Hier muss die AC-Leistung des Wechselrichters eingeben werden z.B. beim PIKO 12 = 12000
- $8$ RS485 Adresse: Hier muss die aktuelle RS485 Adresse des PIKO Wechselrichters eingegeben werden, diese muss mit der im WR übereinstimmen
- $9$ Die Einstellungen mit "OK" bestätigen und abspeichern

**Die weiteren PIKO Wechselrichter werden nach gleicher Vorgabe im KSEM angelegt. Nur die Werte der maximalen Ausgangsleistung und die RS485 Adresse müssen dem jeweiligen Typ des Wechselrichters angepasst werden.**

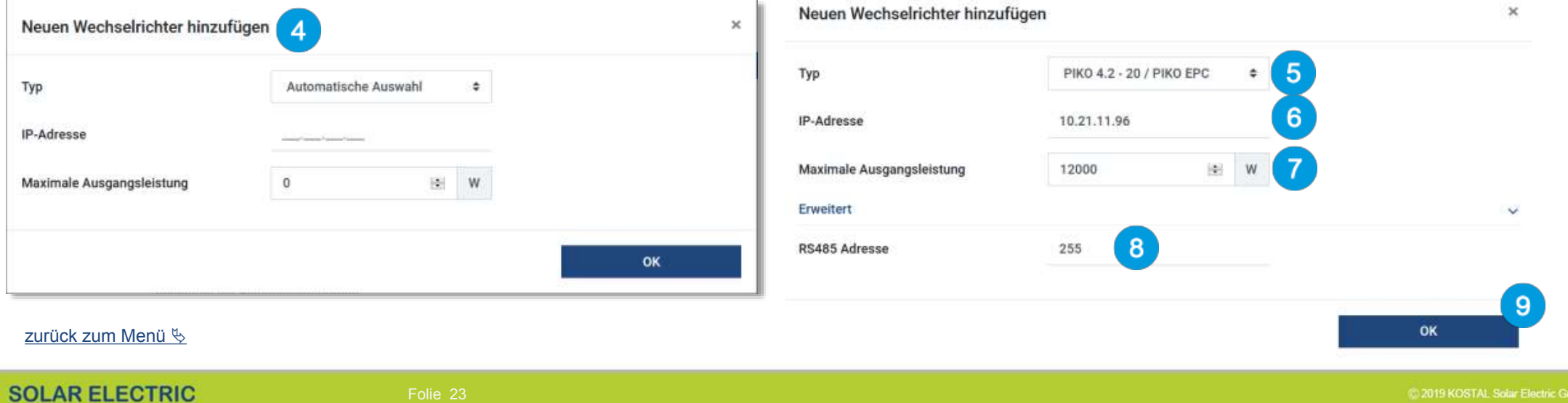

## **Variante 8: Zwei oder mehr PIKO 4.2 – 20 oder PIKO 36 EPC – KSEM konfigurieren**

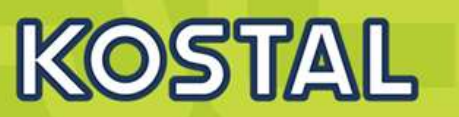

#### **PIKO 4,2 – 20 und EPC 36**

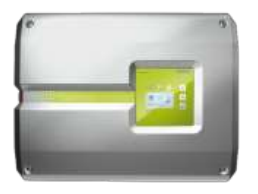

- 10 Im "KOSTAL Solar Electric" Menü den Punkt "Solar Portal" öffnen
	- Das KOSTAL Solar Portal mit dem Schiebeschalter aktivieren
- Einstellungen speichern  $12$

11

- 13 Im "KOSTAL Solar Electric" Menü den Punkt "Leistungsbegrenzung" öffnen
- Die "Leistungsbegrenzung" mit dem Schiebeschalter aktivieren 14
- Den Wert z.B. 70% der gesamten installierten kWp Leistung der PV Anlage als Einspeiseleistungslimit eingeben 15

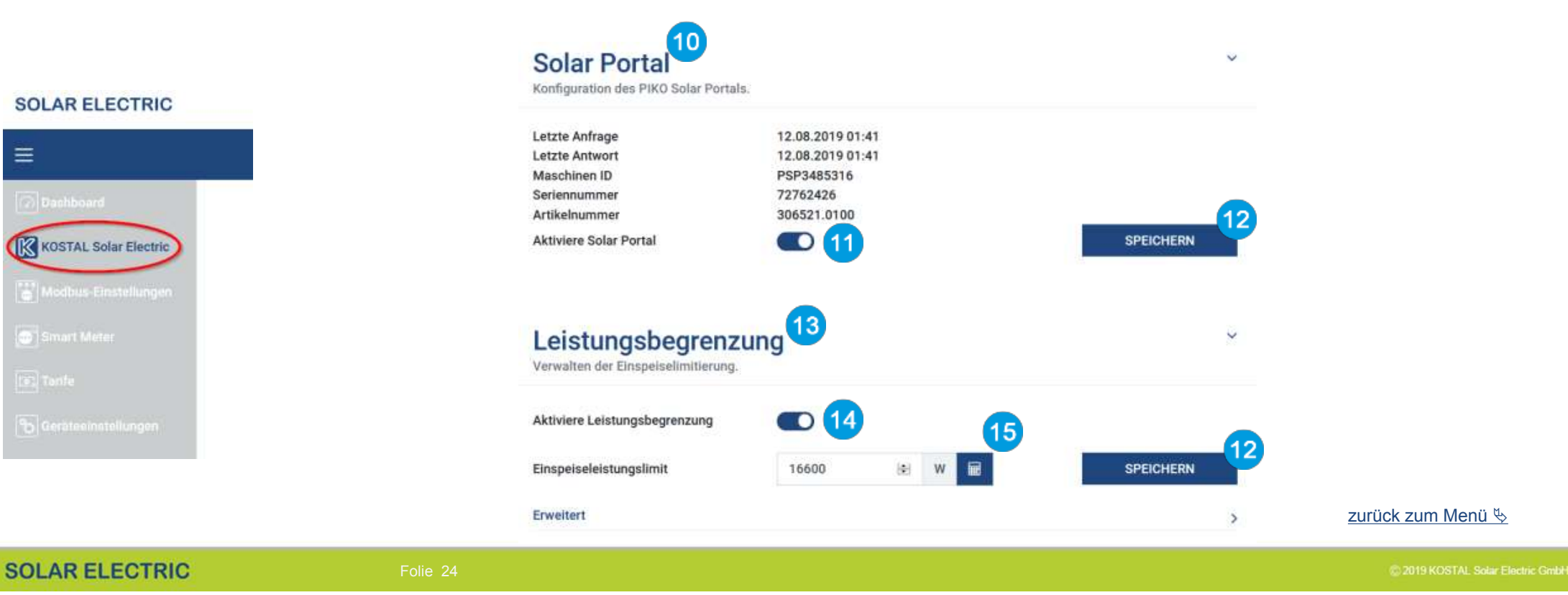

## **Variante 8: Zwei oder mehr PIKO 4.2 – 20 oder PIKO 36 EPC – Portal konfigurieren**

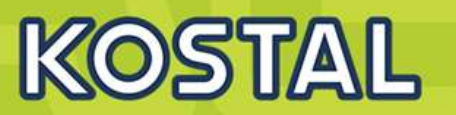

- Im KOSTAL Smart Energy Meter sollten unter dem Menüpunkt "KOSTAL Solar Electric" → "Wechselrichter" alle verwendeten Geräte mit Namen, Typenbezeichnung, IP-Adresse bzw. Serieller Schnittstelle und aktivem Status (grün) aufgelistet sein.
- Im KOSTAL Solar Portal wird eine neue Anlage angelegt.
- ¾ Nun müssen alle Wechselrichter und der KOSTAL Smart Energy Meter dieser Anlage hinzugefügt werden.
- ¾ Nun muss noch der KOSTAL Smart Energy Meter dem mit seiner Seriennummer **(vom Typenschild)** und der Materialnummer **(306521.0100)** dem Portal hinzugefügt werden.
- ¾ Im KOSTAL Solar Portal werden nun alle Werte, einschließlich des Hausverbrauchs angezeigt.

## **KOSTAL Solar Electric**

### Wechselrichter

Verwaltung der verwendeten Wechselrichter.

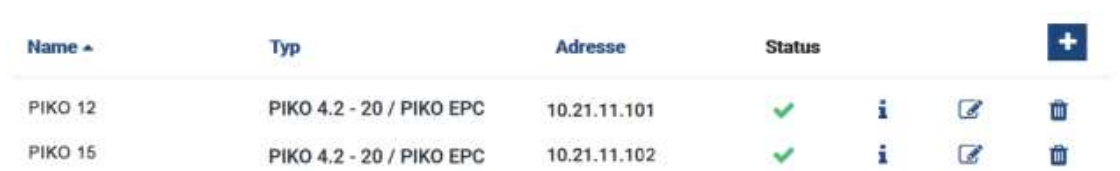

Allgemein Verbrauch, Erträge und Leinbingen Wechselnichter Sensorkanale Mittelungen Ereignisse Mutzenollen Mittelungseinst. Export

Hier können Sie Ertrag und Leistung Ihrer Anlage und Ihren Hausverbrauch als Diagramm darstellen. Außerdem können Sie die zugrunde liegenden Werte als Datei herunterladen (exportieren). Mehr

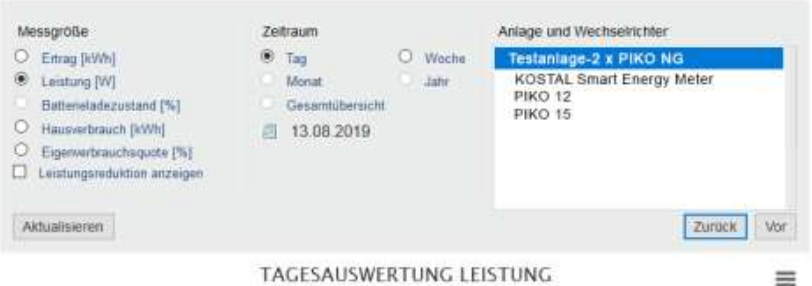

#### TAGESAUSWERTUNG LEISTUNG

 $25k$ 

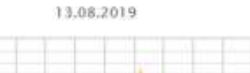

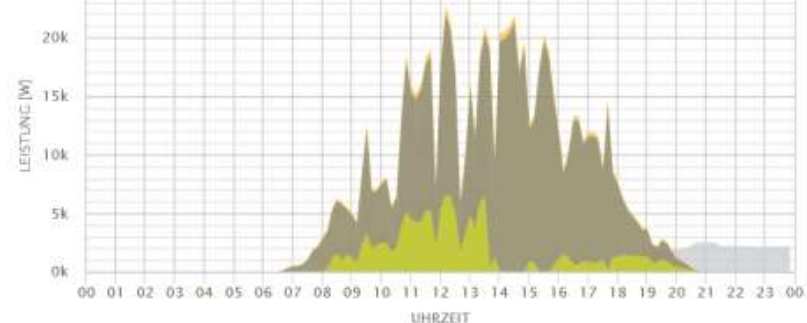

#### zurück zum Menü  $\&$

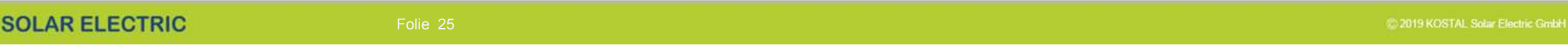

**Variante 8: Zwei oder mehr PIKO 4.2 – 20 oder PIKO 36 EPC - dynamische Eigenverbrauchssteuerung**

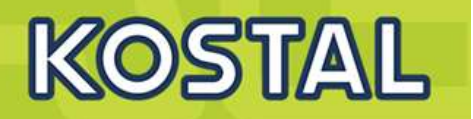

### **Keine dynamische Eigenverbrauchssteuerung, da kein KOSTAL Smart Energy Meter direkt angeschlossen werden kann!**

Für eine 24h Verbrauchserfassung muss ein KOSTAL Smart Energy Meter installiert werden. Die Hausverbrauchsberechnung erfolgt dann im KOSTAL Solar Portal. Hierzu senden sowohl der Wechselrichter als auch der KOSTAL Smart Energy Meter seine Daten in eine gemeinsame Anlage an das Portal.

Da es technisch nicht möglich ist an einen PIKO Wechselrichter 4.2 – 20 oder PIKO 36 EPC einen KOSTAL Smart Energy Meter direkt anzuschließen ist die Funktion der dynamischen Eigenverbrauchssteuerung und die damit verbundene Anzeige des aktuellen Hausverbrauchs grundsätzlich nicht möglich.

- ¾ Der Wechselrichter erhält keine Verbrauchswerte vom KOSTAL Smart Energy Meter. Diese werden direkt in das KOSTAL Solar Portal übertragen
- ¾ Im Wechselrichter werden keine Werte für den Hausverbrauch dargestellt, die Anzeige erfolgt nur im KOSTAL Solar Portal.
- ¾ Die Verwendung des Eigenverbrauchskontaktes zur dynamischen Eigenverbrauchssteuerung ist nicht möglich.
- ¾ Ebenso stehen keine Werte für den Hausverbrauch in den Modbus Protokollen zur weiteren Verarbeitung von externen Geräten zur Verfügung.
- ¾ Die Funktion der dynamischen Wirkleistungssteuerung (70% Regelung) wird dadurch nicht beeinflusst.

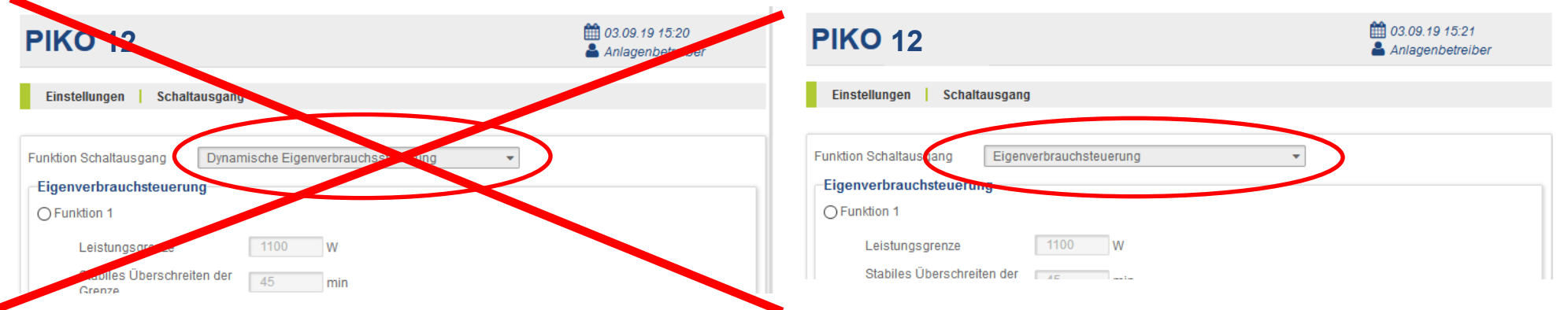

#### zurück zum Menü &

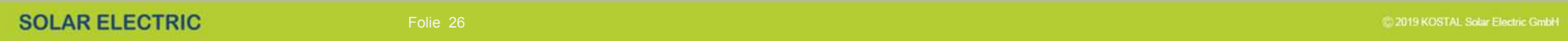

**Wirkleistungsreduzierung und Blindleistungseinstellungen am PIKO MP plus**

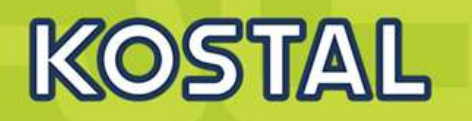

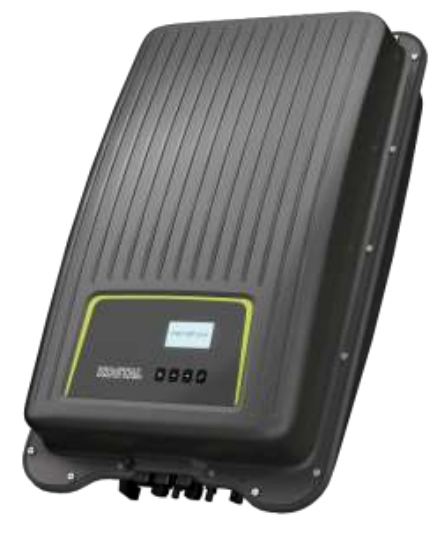

**Parametrierung während Erstinbetriebnahme über Display**

## **Die Bedientasten am PIKO MP plus**

**Die Einstellungen in den Menüs der Erstinbetriebnahme werden über die Bedientasten vorgenommen.**

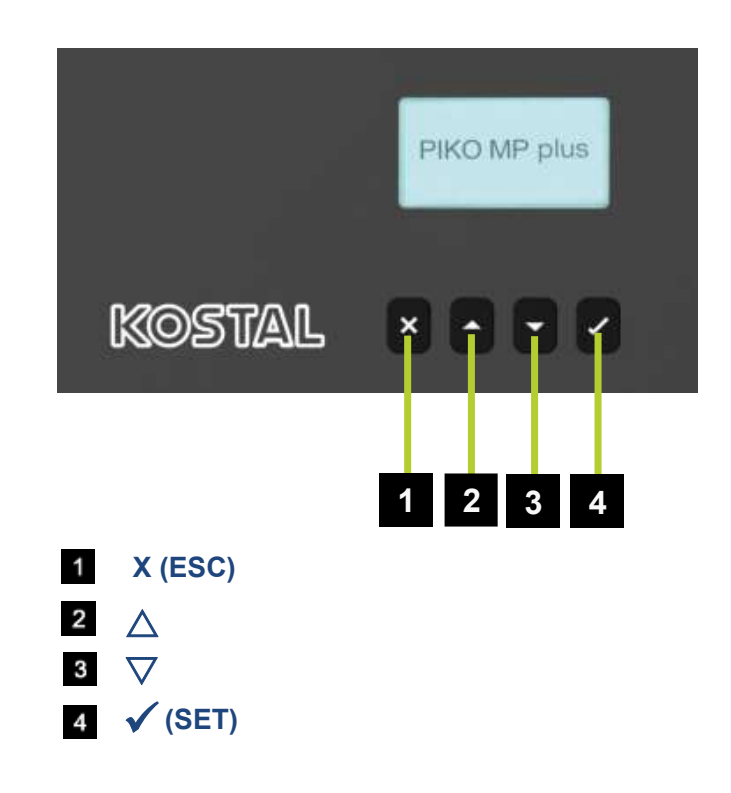

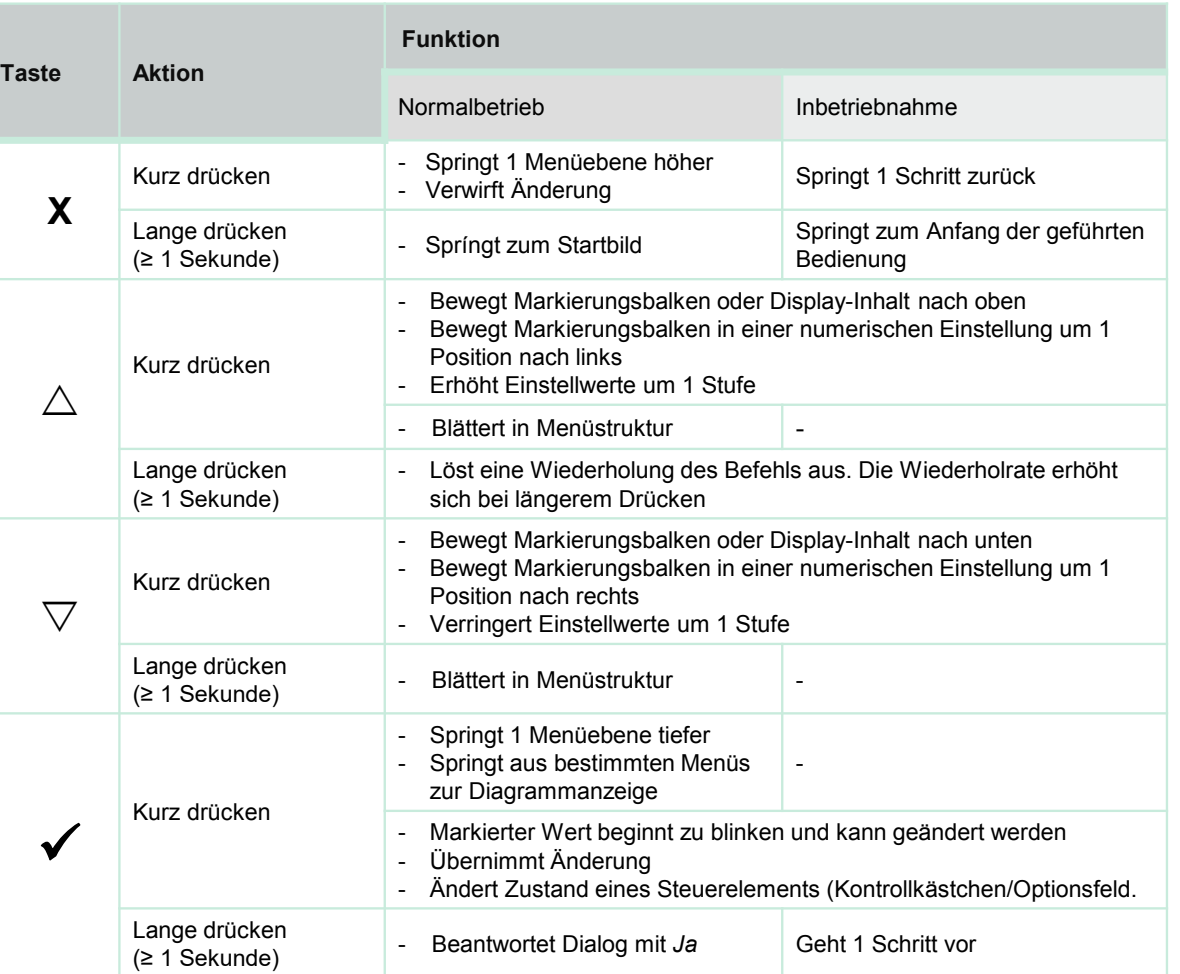

KOSTAL

## **Erstinbetriebnahme: Display-Sprache, Datum und Uhrzeit einstellen**

**KOSTAL** 

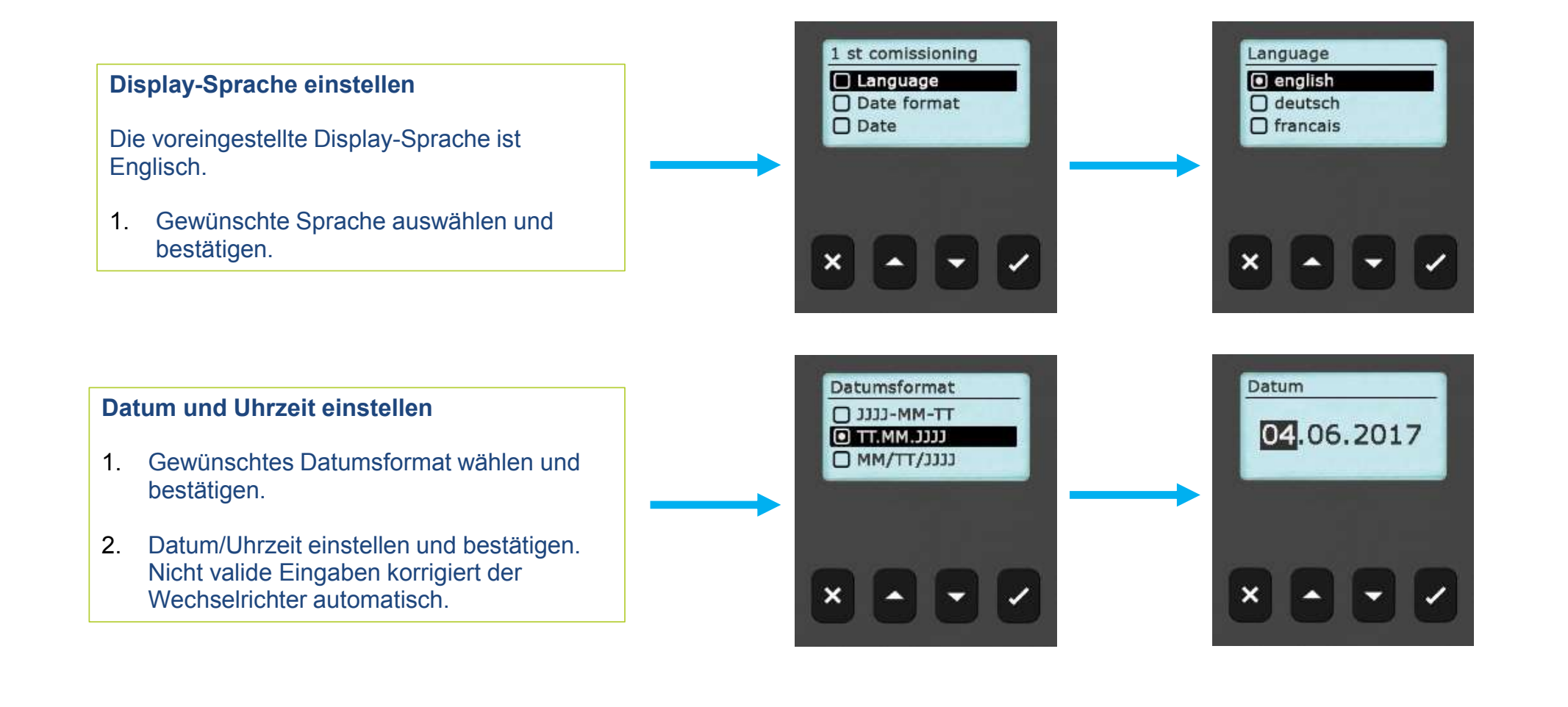

## **Erstinbetriebnahme: Land einstellen**

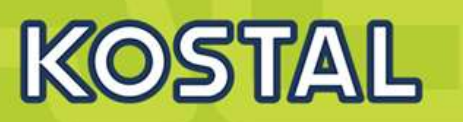

Mit diesem Menüpunkt wird das Verwendungsland eingestellt. Je nach Auswahl lädt der Wechselrichter die vorgegebenen Netzparameter des Landes (siehe "Ländertabelle" im Downloadbereich zum Produkt: www.kostal-solar-electric.com/download)

Das Verwendungsland kann nur einmal eingestellt werden. Bei Falscheingabe oder Wechsel in ein anderes Land:

- 1. Kontakt zu KOSTAL Solar Electric GmbH aufnehmen (Passwort erfragen).
- 2. Im Menü "Ländereinstellung löschen" das eingestellte Land löschen (passwortgeschützte Einstellung).
- 3. Erstinbetriebnahme erneut durchführen.

Wenn das entsprechende Land nicht in der Länderauswahl vorhanden ist, ein Land mit strengeren Vorgaben auswählen. Die Länderauswahl hat keinen Einfluss auf die Display-Sprache.

- 1. Land auswählen und bestätigen
- 2. Wenn eine Korrektur erforderlich ist, mit "X" zurück zur Maske der Länderauswahl wechseln.
- 3. Wenn die Eingabe korrekt war, das eingestellte Land bestätigen ( $\checkmark$ " lange drücken).

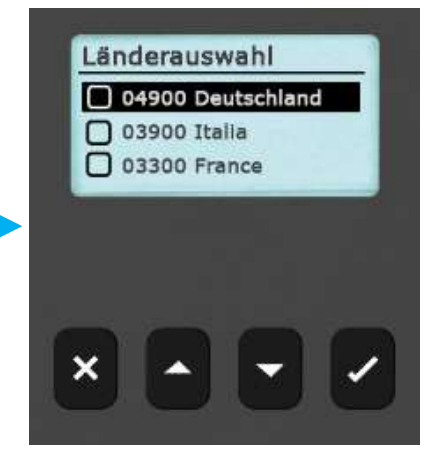

## **Erstinbetriebnahme: Blindleistung / Modus einstellen**

Das Menü "Blindleistung" erscheint nur, wenn für das gewählte Land eine Blindleistungseinstellung vorgeschrieben ist.

Im Menü "Blindleistung einstellen" können der Modus der Blindleistung eingestellt und die Kennlinie der Blindleistung angezeigt werden.

- 1. Menü **Modus**" auswählen und bestätigen
- 2. Gewünschten Modus auswählen und bestätigen. Das Menü "**Blindleistung**" wird wieder angezeigt.

Wenn ein anderer Modus als "cosPhi = 1" gewählt wurde, werden im Menü "**Blindleistung**" zusätzlich die Menüpunkte "**Lade Vorlagen**" und "**Anzahl Stützstellen**" angezeigt. In diesem Fall folgende Schritte ausführen:

- 3. Menü "Lade Vorlagen" auswählen und bestätigen
- 4. Gewünschte Vorlagen wählen und mit " $\checkmark$ " bestätigen. Das Menü "**Blindleistung**" wird wieder angezeigt.
- 5. "**Anzahl Stützstellen**" auswählen und bestätigen.
- 6. Anzahl der Stützstellen eingeben und bestätigen. Über die Stützstellen ist die Kennlinie frei programmierbar.
- 7. Mi "**X**" weiter in das Menü "**Stützstellen**" (bei **>** 2 Stützstellen) oder zurück zum Menü "**Blindleistung**" (bei **≤** 2 Stützstellen).

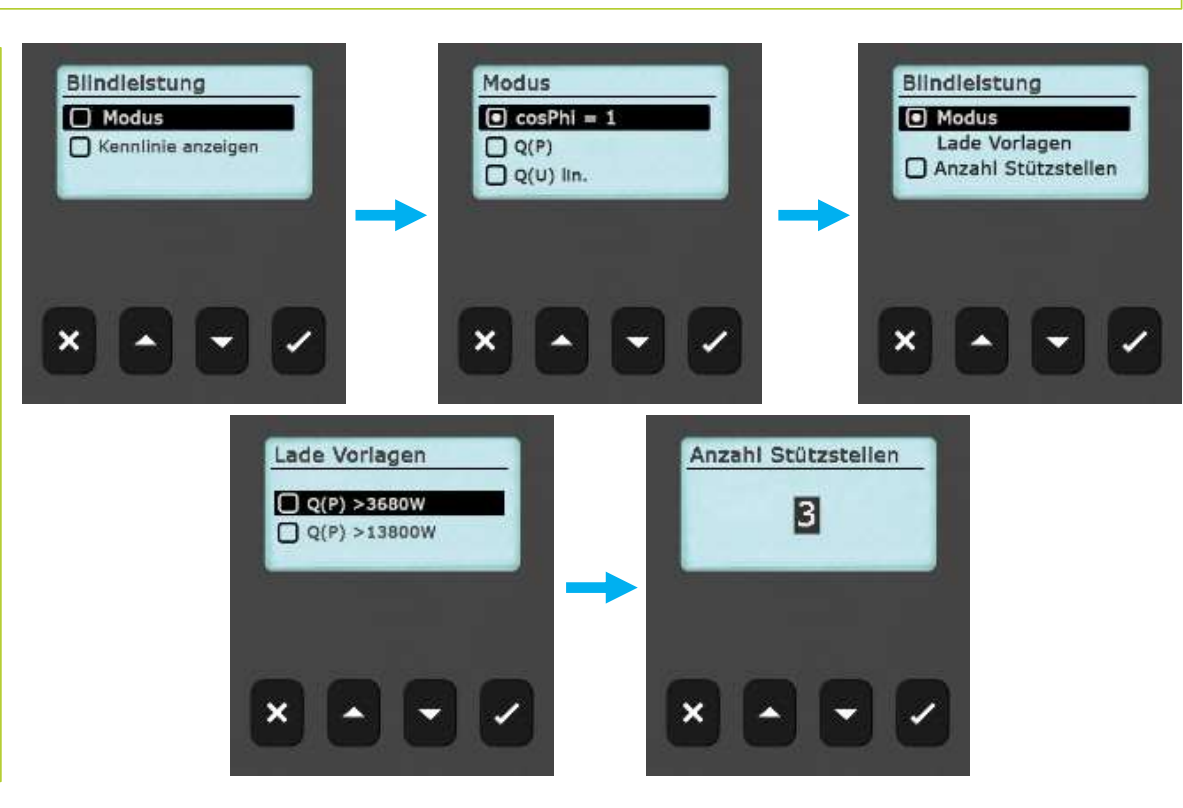

KOST/

## **Erstinbetriebnahme: Parameter der Stützstellen ändern**

# **KOSTA**

### **Die Menümaske "Stützstellen" erscheint nur, wenn mindestens 3 Stützstellen eingegeben wurden.**

- 1. Gewünschten Wert "P" und "cos  $\varphi$ " eingeben und bestätigen
- 2. Mit "**X**" zurückkehren in das Menü "Blindleistung".

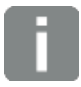

"**P %**" kann bei der ersten und bei der letzten Stützstelle nicht geändert werden (**000 %, 100 %**).

#### **Kennlinie der Blindleistung anzeigen**

Die zuvor eingegebene Kennlinie wird angezeigt.

1. Mit ..**X**" zurückkehren zur Checkliste.

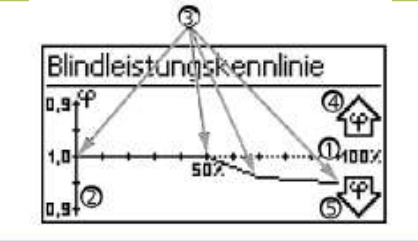

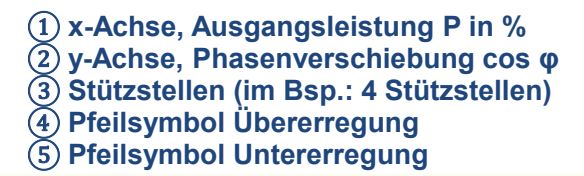

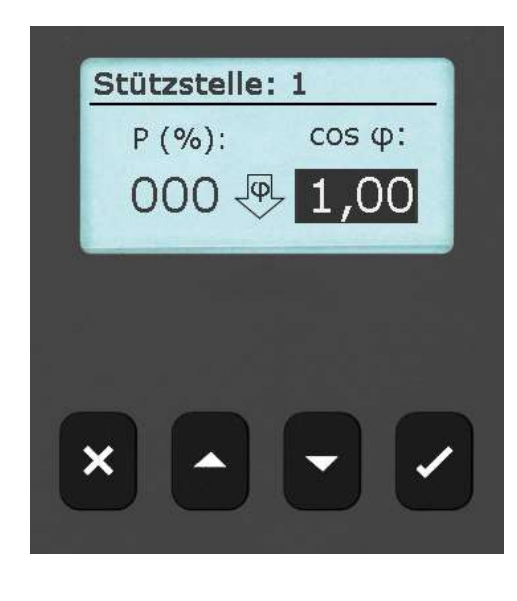

## **Erstinbetriebnahme abschließen**

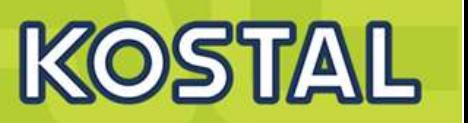

1. In der Checkliste "Abschließen" auswählen und bestätigen

Wenn die Einstellungen noch nicht vollständig bearbeitet wurden, wird die Meldung "**Einstellungen sind unvollständig**" angezeigt. In diesem Fall:

- 1. "√" drücken. Die Checkliste wird wieder angezeigt.
- 2. Die offenen Punkte bearbeiten und die Bearbeitung abschließen.

Wenn alle Einstellungen bearbeitet wurden, wird der Dialog "**Sind alle Einstellungen korrekt?**" angezeigt. In diesem Fall:

- 1. Einstellungen prüfen
- 2. Wenn Einstellungen korrigiert werden müssen, das entsprechende Menü in der Checkliste aus wählen und Einstellungen korrigieren.
- 3. Wenn alle Einstellungen in Ordnung sind: "V" lange drücken. Der Wechselrichter wird neu gestartet und synchronisiert sich mit dem Netz.

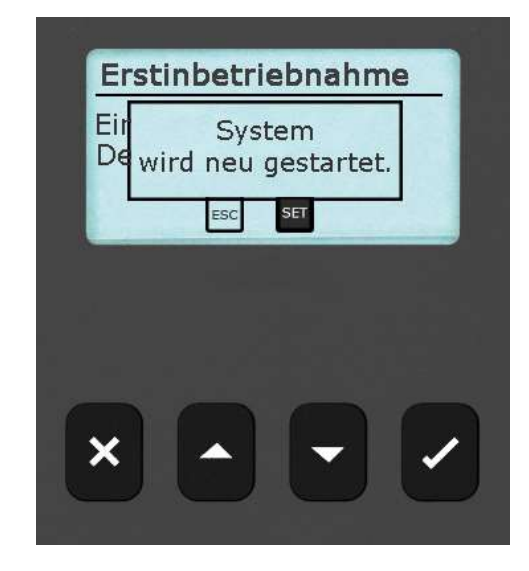

## **Installation abschließen – DC einschalten**

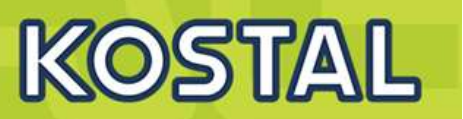

**Nach Abschluss der Erstinbetriebnahme kann das Einspeise-Management eingestellt und DC eingeschaltet werden.**

**Das Einschalten des DC-Lasttrennschalters am Wechselrichter schließt die Installation des Wechselrichters ab. Nach ca. 2 Minuten kann das Display die eingespeiste Leistung anzeigen (Sonneneinstrahlung vorausgesetzt).**

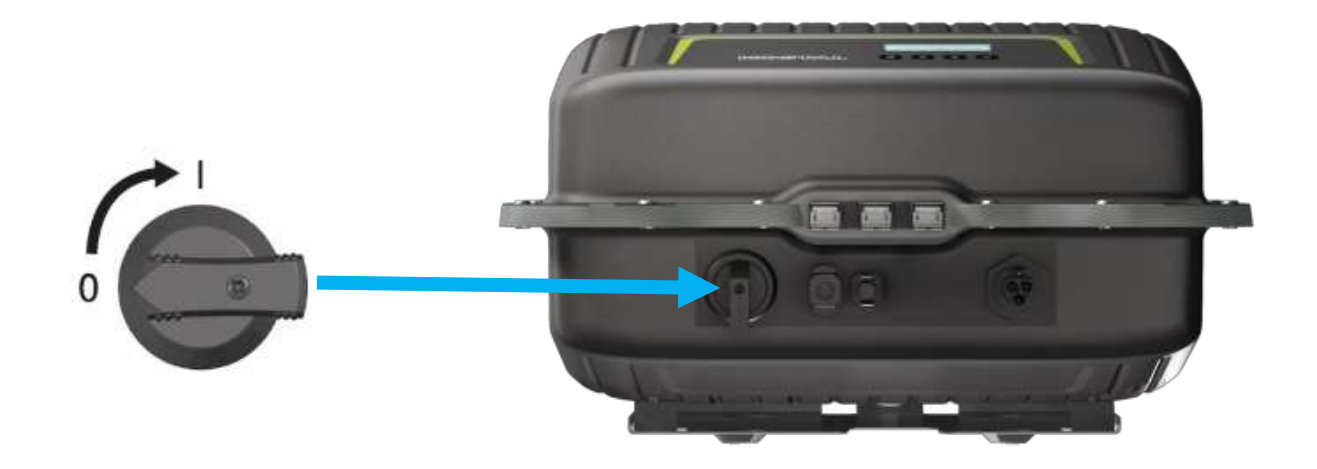

## **Einspeise-Management einstellen**

Je nach Land müssen PV-Generatoren in der Lage sein, die eingespeiste Wirkleistung zu reduzieren. Für die Umsetzung dieser gesetzlichen Vorgabe eignen sich alle kompatiblen und freigegebenen Energiezähler1).

Ein Energiezähler kann über die Modbus-RTU-Schnittstelle an den Wechselrichter angeschlossen werden.

Das Einspeise-Management wird im Untermenü "**Energiemanagement**" eingestellt.

- "Modus": Energiezähler ein- oder ausschalten
- "Dyn. Einspeiseregelung": Wert der Einspeisung begrenzen
- **"** "Konfiguration": Auswahl des Energiezählers

#### **Energiezähler ein- oder ausschalten**

- "Aus": Energiezähler ausschalten
- "Energiezähler": Energiezähler einschalten

#### **Dynamischen Einspeisewert begrenzen**

**Ins Netz eingespeiste Leistung begrenzen. Werte ab 0W aufwärts können in 10-W-Schritten eingegeben** werden

1) Welche Energiezähler freigegeben sind und wie diese angeschlossen werden ist in dem Dokument "Energiezähler / Energy meters" dokumentiert. Dieses Dokument kann im Downloadbereich unserer Homepage heruntergeladen werden: https://www.kostal-solar-electric.com/de-de/download/download

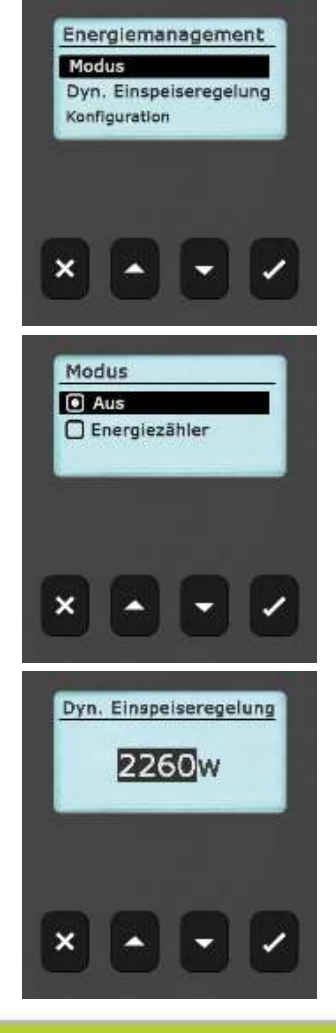

# **KOST**

## **Energiezähler auswählen**

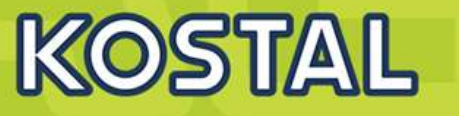

**Der Wechselrichter kann nur mit den vorprogrammierten Energiezählern kommunizieren.**

- 1. Mit " $\checkmark$ " das Menü "Zählertyp" aufrufen
- 2. Mit " $\nabla\Delta^*$  einen Zählertyp aus der Liste der vorprogrammierten Energiezähler<sup>1)</sup> auswählen.
- 3. Mit **X** das Menü verlassen

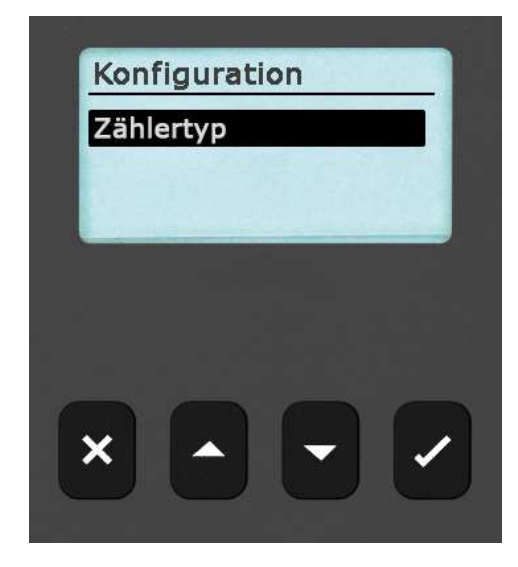

Welche Energiezähler freigegeben sind und wie diese angeschlossen werden ist in dem Dokument "Energiezähler / Energy meters" dokumentiert. Dieses Dokument kann im Downloadbereich unserer Homepage heruntergeladen werden: https://www.kostal-solar-electric.com/de-de/download/download

## **Variante 2: Zwei PIKO MP plus**

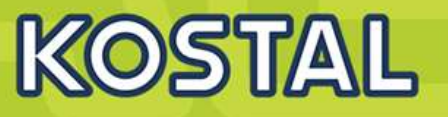

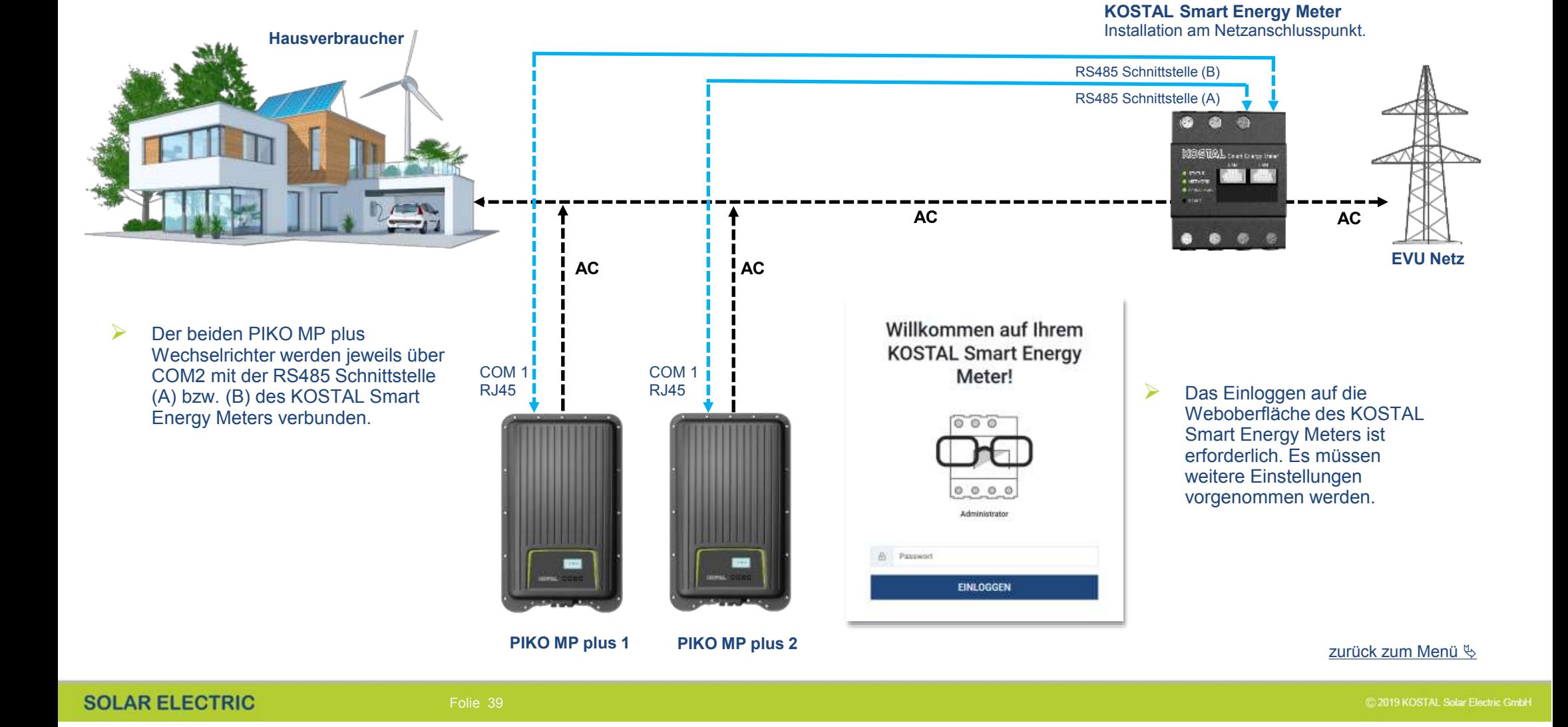

## **Variante 2: Zwei PIKO MP plus - Anschluss**

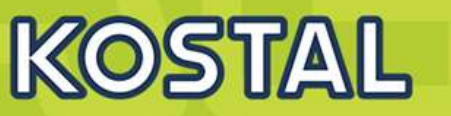

#### **Die PIKO MP plus Wechselrichter von unten**

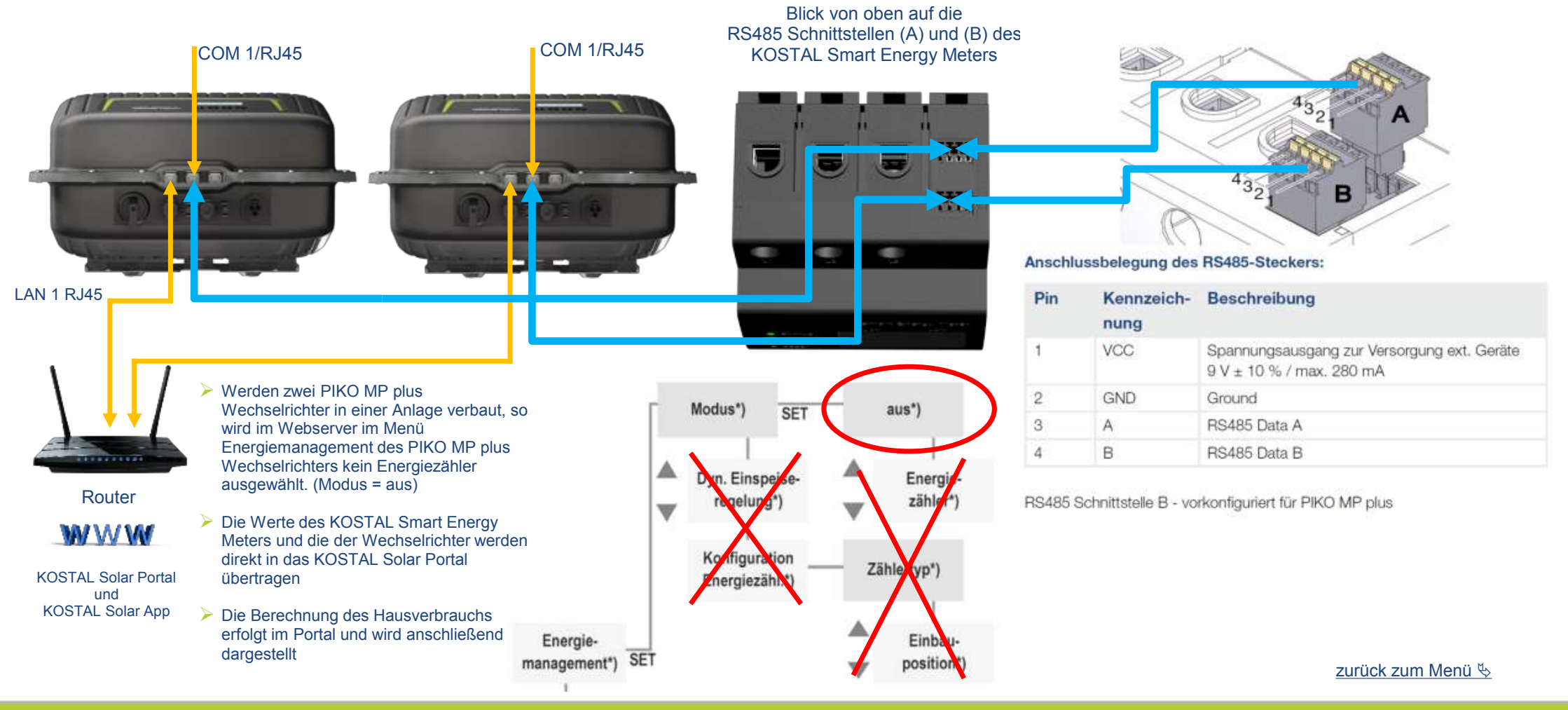

#### **SOLAR ELECTRIC**
## Variante 2: Zwei PIKO MP plus - Anschluss COM 1

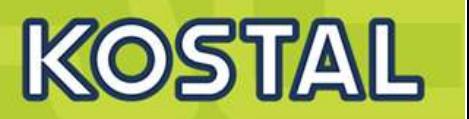

### Standard Patchkabel Farben

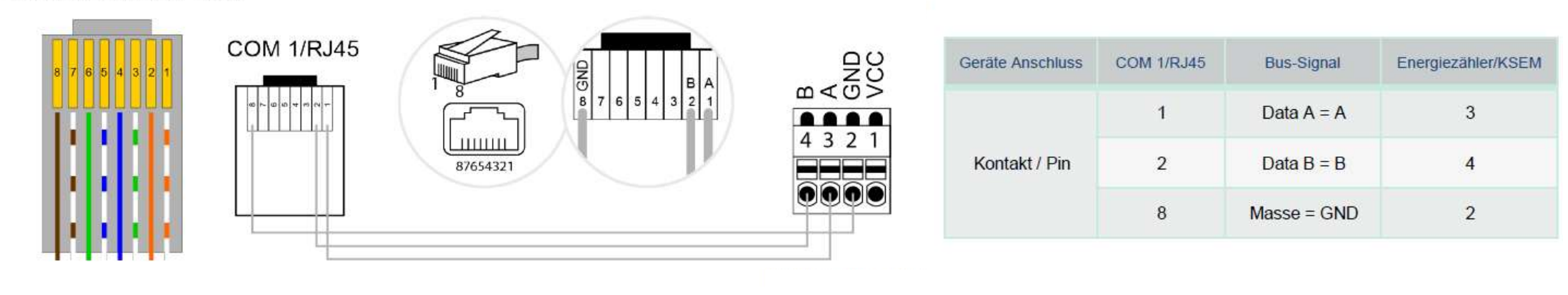

RS485 Stecker A und B

zurück zum Menü &

## **SOLAR ELECTRIC**

## Variante 2: Zwei PIKO MP plus - KSEM Konfiguration

 $\blacksquare$ 

 $\overline{2}$ 

 $\mathbf{3}$ 

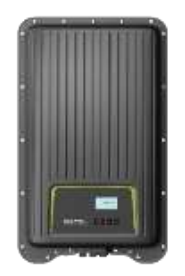

Im Menü des KSEM "Modbus-Einstellungen" auswählen

- Die Schnittstelle RS485 A und B bearbeiten
- Die Voreinstellungen der Schnittstelle RS485 A und B am Schiebeschalter deaktivieren

Home / Modbus-Einstellungen / App

#### Home / Modbus-Einstellungen / App

**KOSTAL** 

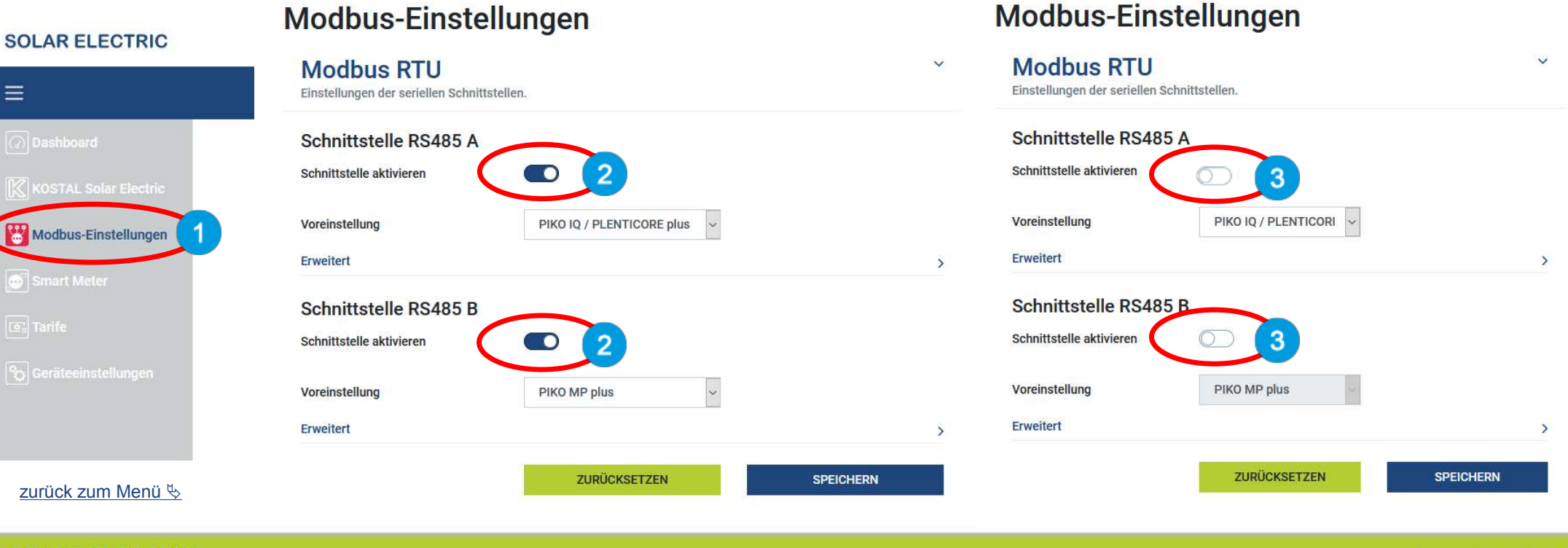

## Variante 2: Zwei PIKO MP plus - KSEM Konfiguration

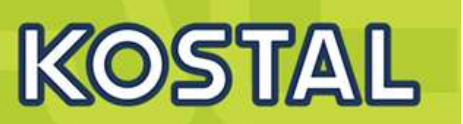

Im Menü des KSEM "KOSTAL Solar Electric" auswählen  $\overline{4}$ 

5 Im KOSTAL Solar Electric Menü auf den Menüpunkt "Wechselrichter" klicken

Auf das + Symbol klicken um einen Wechselrichter einzurichten 6

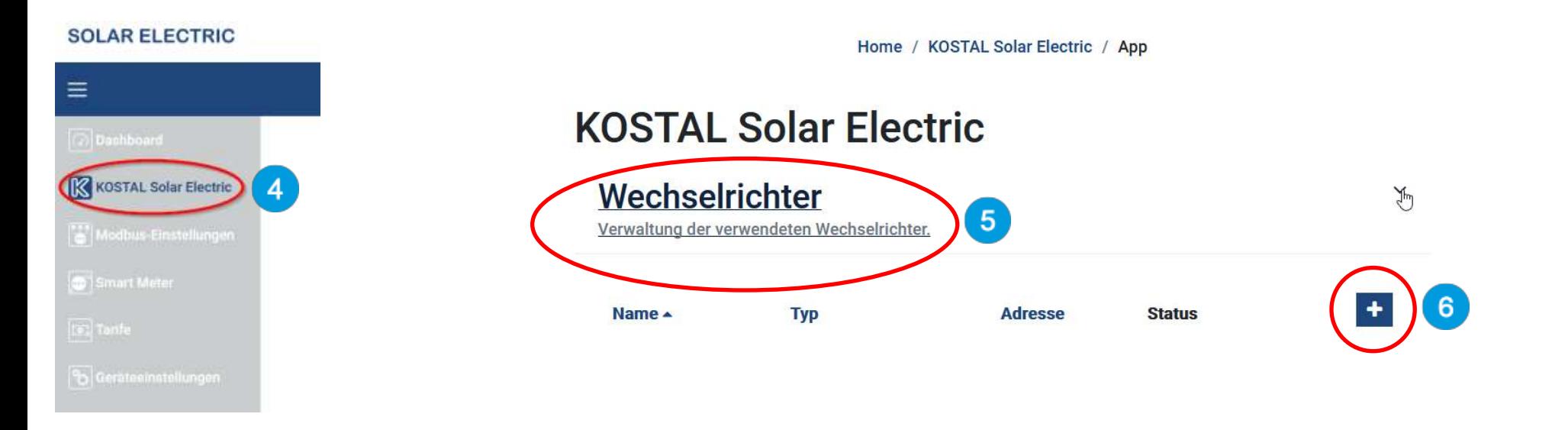

zurück zum Menü <sup>&</sup>

## **Variante 2: Zwei PIKO MP plus – KSEM Konfiguration**

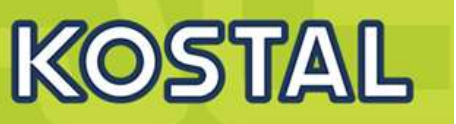

- Es öffnet sich das Fenster "Neuen Wechselrichter hinzufügen"  $\overline{7}$
- 8 Bei Typ: Hier wird der PIKO MP plus ausgewählt
- Bei Serielle Schnittstelle: Hier die RS485 A bzw. bei WR 2 RS485 B auswählen 9
- Bei Maximale Ausgangsleistung: Hier muss die AC-Leistung des Wechselrichters 10 eingeben werden z.B. beim PIKO MP plus 3.6-1 = 3600
- (Erweitert) Bei RS485 Adresse: Hier die aktuelle RS485 Adresse des PIKO MP plus eingeben (diese muss mit der im Gerät übereinstimmen)
- 12 Die Einstellungen mit "OK" bestätigen und abspeichern

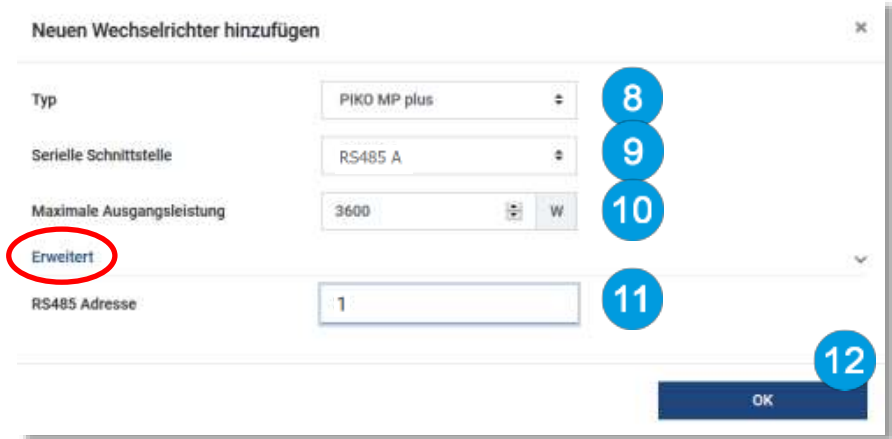

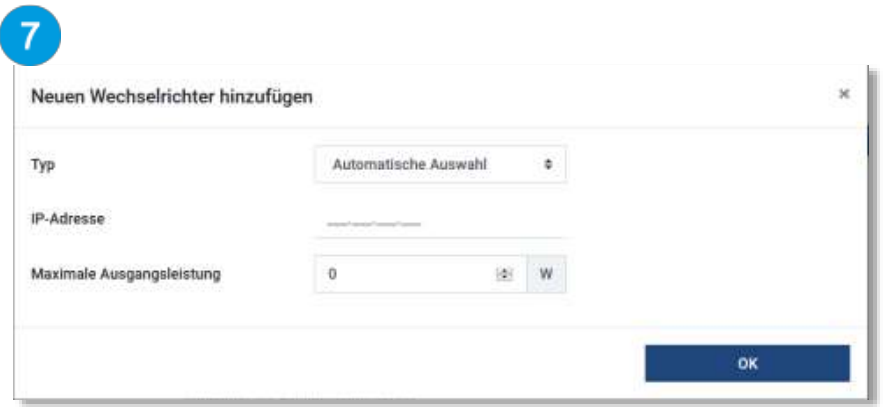

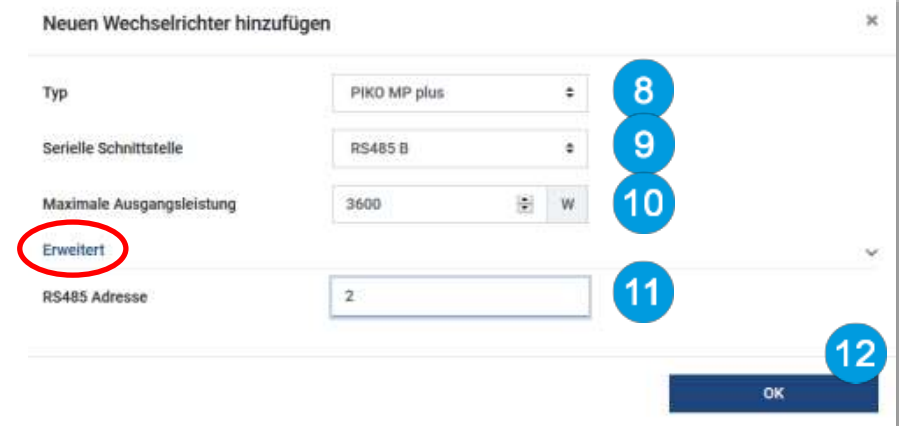

### zurück zum Menü  $\&$

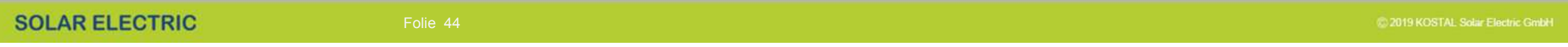

## **Variante 2: Zwei PIKO MP plus – KSEM Konfiguration**

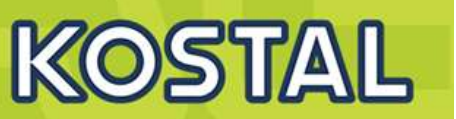

- Im "KOSTAL Solar Electric" Menü den Punkt "Solar Portal" öffnen 13
- Das KOSTAL Solar Portal mit dem Schiebeschalter aktivieren 14
- Einstellungen speichern 15
- Im "KOSTAL Solar Electric" Menü den Punkt "Leistungsbegrenzung" öffnen 16
- Die "Leistungsbegrenzung" mit dem Schiebeschalter aktivieren 17
- Den Wert z.B. 70% der installierten kWp Leistung der Anlage als Einspeiseleistungslimit eingeben 18

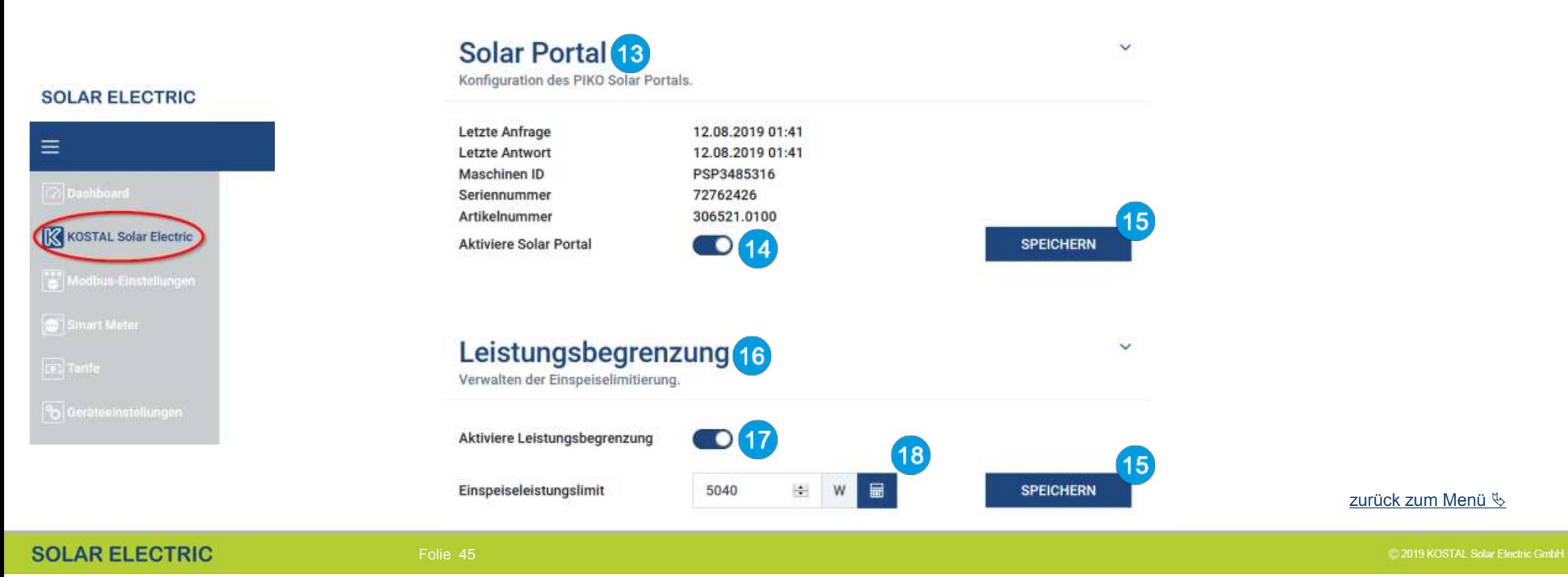

## **Variante 2: Zwei PIKO MP plus – Portalanbindung**

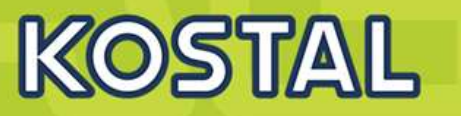

- Im KOSTAL Smart Energy Meter sollten unter dem Menüpunkt "KOSTAL Solar Electric" → "Wechselrichter" alle verwendeten PIKO MP plus Wechselrichter mit Namen, Typenbezeichnung, RS485-Adresse und aktivem Status (grün) aufgelistet sein.
- Im KOSTAL Solar Portal wird eine neue Anlage angelegt.
- ¾ Nun müssen alle Wechselrichter und der KOSTAL Smart Energy Meter dieser Anlage hinzugefügt werden.
- ¾ Nun muss noch der KOSTAL Smart Energy Meter dem mit seiner Seriennummer **(vom Typenschild)** und der Materialnummer **(306521.0100)** dem Portal hinzugefügt werden.
- ¾ Im KOSTAL Solar Portal werden nun alle Werte, einschließlich des Hausverbrauchs angezeigt.

## **KOSTAL Solar Flectric**

### Wechselrichter

Verwaltung der verwendeten Wechselrichter.

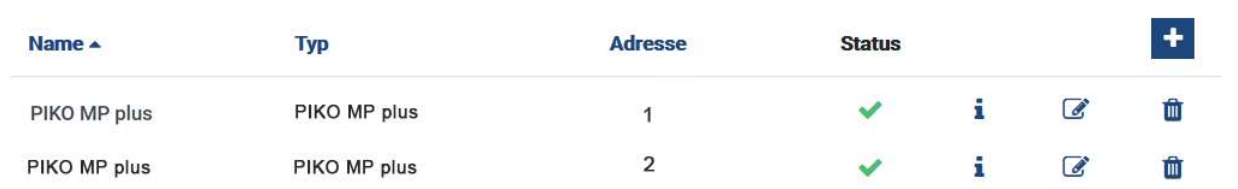

Allgemein Verbrauch, Erträge und Leistungen Wechselnchter Sensprkanale Mittelungen Ereignisse Nutzerrollen Mitteilungseinst. Export

Hier können Sie Ertrag und Leistung Ihrer Anlage und Ihren Hausverbrauch als Diagramm darstellen. Außerdem können Sie die zugrunde liegenden Werte als Datei herunterladen (exportieren). Mehr

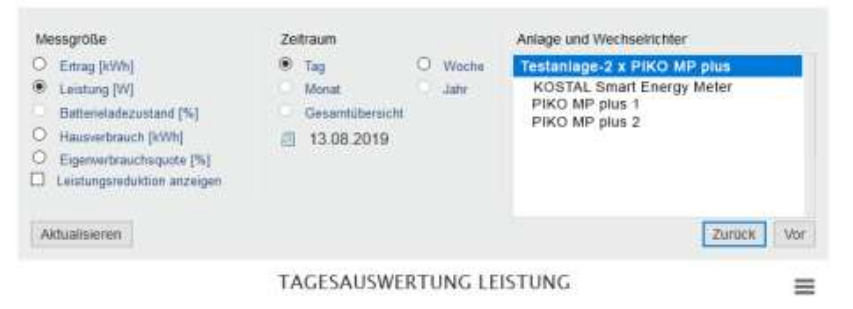

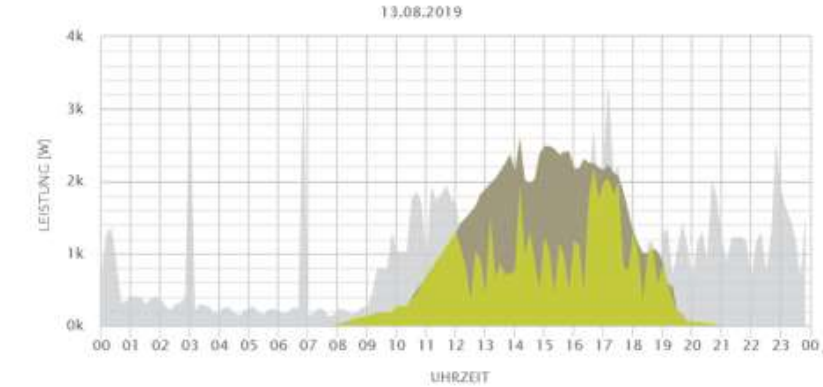

### zurück zum Menü &

Wirkleistungsreduzierung und Blindleistungseinstellungen am PIKO IQ / **PLENTICORE plus** 

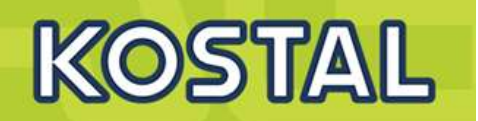

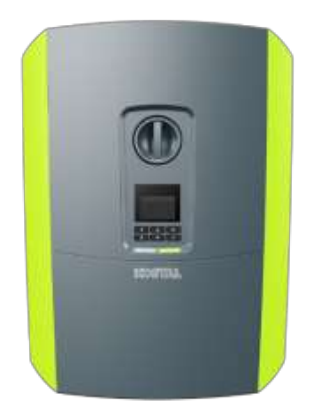

Parametrierung während Erstinbetriebnahme über Display oder im Webserver des Gerätes

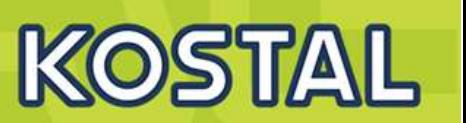

- $\triangleright$  Auf dem Display wird der Installationsassistent gestartet.
- Drücken Sie die Pfeiltaste nach rechts, um die Installation zu starten.
	- **► Das Menü Sprache wird angezeigt.**

Sprache auswählen und bestätigen. Dazu mit den Pfeiltasten eine Sprache wählen. Mit "ENTER" bestätigen.

- Drücken Sie die Pfeiltaste nach rechts, um den nächsten Installationspunkt aufzurufen.
	- ▶ Das Menü "Datum und Zeit" wird angezeigt.
- Zeitzone auswählen und Datum/Uhrzeit einstellen oder automatisch ermitteln lassen. Mit "ENTER" bestätigen.
- Drücken Sie die Pfeiltaste nach rechts, um den nächsten Installationspunkt aufzurufen.
	- $\triangleright$  Das Menü "Energiemanagement" wird angezeigt.
- Wählen Sie mit den Pfeiltasten den entsprechenden Menüpunkt aus und drücken die Taste "ENTER".

 $\boldsymbol{4}$ 

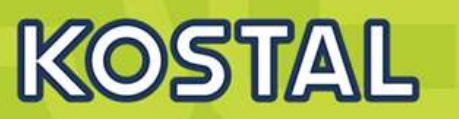

Für die "Max. Einspeiseleistung" geben Sie einen Wert ein, der Ihnen vom Energieversorger (EVU) vorgegeben  $(10)$ wurde. Dazu "ENTER" drücken und mit den Pfeiltasten den Wert eingeben. Jedes Zeichen mit "ENTER" bestätigen.

- Mit den Pfeiltasten das Feld Energiezähler auswählen und "ENTER" drücken. Den verbauten Energiezähler/Energy  $(11)$ Manager aus der Liste auswählen und mit "ENTER" bestätigen.
- Mit den Pfeiltasten das Feld Sensor Position auswählen und "ENTER" drücken. Die Position 1 (Hausverbrauch) oder  $\overline{12}$ Position 2 (Netzanschluss) des verbauten Energiezähler in der Haustechnik auswählen und mit "ENTER" bestätigen.
- (13 Drücken Sie die Pfeiltaste nach rechts, um den nächsten Installationspunkt aufzurufen.
	- ▶ Das Menü "Netzwerk IPv4" wird angezeigt.
	- Drücken Sie "ENTER" um das Netzprotokoll zu öffnen.
- Geben Sie die Daten zum Netzwerk ein. Das kann eine feste IP-Adresse für den Wechselrichter oder der **15** automatische Bezug über DHCP der IP-Adresse sein. Mit "ENTER" die Eingabe bestätigen.
- $(16)$ Drücken Sie die Pfeiltaste nach rechts, um den nächsten Installationspunkt aufzurufen.
	- $\triangleright$  Das Menü "Modbus SunSpec (TCP)" wird angezeigt.

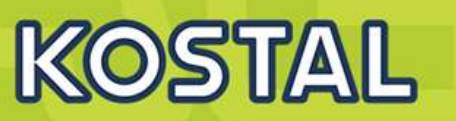

- Wenn Sie das Modbus SunSpec Protokoll über TCP z.B. für eine externe angeschlossene Überwachung des  $(17)$ Wechselrichters benötigen, können Sie dieses hier aktivieren. Drücken Sie dazu "ENTER" um das Modbus SunSpec Protokoll zu aktivieren.
- Drücken Sie die Pfeiltaste nach rechts, um den nächsten Installationspunkt aufzurufen.  $(18)$ 
	- $\triangleright$  Auf dem Display erscheint das Menü "Solar Portal".
	- Wählen Sie mit den Pfeiltasten den entsprechenden Menüpunkt aus.
- Drücken Sie "ENTER" und wählen das verwendete Solar Portal aus. Mit "ENTER" die Eingaben bestätigen.
- Um die Übertragung zu aktivieren, markieren Sie den Punkt und bestätigen mit der "ENTER" Taste.
	- $\triangleright$  Die Übertragung wird aktiviert.
- Drücken Sie die Pfeiltaste nach rechts, um den nächsten Installationspunkt aufzurufen.
	- $\triangleright$  Auf dem Display erscheint das Menü "Zusatzoption".

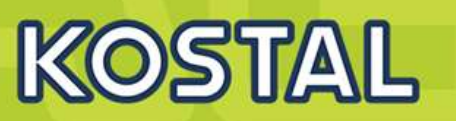

Über diesen Punkt können Optionen über die Eingabe eines Aktivierungscode im Wechselrichter freigeschaltet werden. Den Aktivierungscode um z.B. eine Batterie an den DC-Eingang 3 des Wechselrichters anzuschließen, kann über unseren Webshop erworben werden.

Wählen Sie die "Option freischalten" aus und betätigen die Eingabe mit der "ENTER" Taste. Geben Sie den Code ein, den Sie zuvor im KOSTAL Solar Webshop erworben haben. Am Ende die Eingabe bestätigen.

Drücken Sie die Pfeiltaste nach rechts, um den nächsten Installationspunkt aufzurufen.

 $\triangleright$  Das Menü "Batterietyp" wird angezeigt.

Wenn am Wechselrichter eine Batterie angeschlossen ist, kann hier der angeschlossene Batterietyp ausgewählt werden. Mit den Pfeiltasten den Batterietyp auswählen. Mit "ENTER" die Eingaben bestätigen.

Drücken Sie die Pfeiltaste nach rechts, um den nächsten Installationspunkt aufzurufen.

 $\triangleright$  Auf dem Display erscheint das Menü "Land/Richtlinie".

Wählen das Land oder die verwendete Richtlinie aus. Mit "ENTER" die Eingaben bestätigen.

23

24

25

l il

# **Vorgehensweise bei Erstinbetriebnahme**

Drücken Sie die Pfeiltaste nach rechts, um den nächsten Installationspunkt aufzurufen. 26

 $\triangleright$  Auf dem Display erscheint "Einstellungen übernehmen".

Drücken Sie "ENTER" um die Eingaben zu übernehmen.

- ¾ Die Einstellungen werden vom Wechselrichter übernommen.
- ¾ Nach der Erstinbetriebnahme startet der Wechselrichter neu.
- Der Wechselrichter ist im Betrieb und kann nun bedient werden. Die Erstinbetriebnahme ist abgeschlossen.

Wenn eine falsche Ländereinstellung gewählt wurde, kann diese über den Wechselrichter Menüpunkt Länderrichtlinie zurücksetzen neu vergeben werden.

**INFO** 

Nach der Erstinstallation können weitere Einstellungen über das Menü des Wechselrichters oder komfortabler über den Webserver vorgenommen werden. Dazu melden Sie sich über einen PC oder Tablet am Webserver als Installateur an.

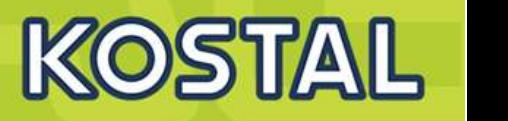

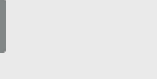

п

**INFO** 

Sollte ein Update zum Wechselrichter zur Verfügung stehen, installieren Sie dieses als erstes.

## Menü Einstellungen / Informationen im Display PLENTICORE plus / PIKO IQ

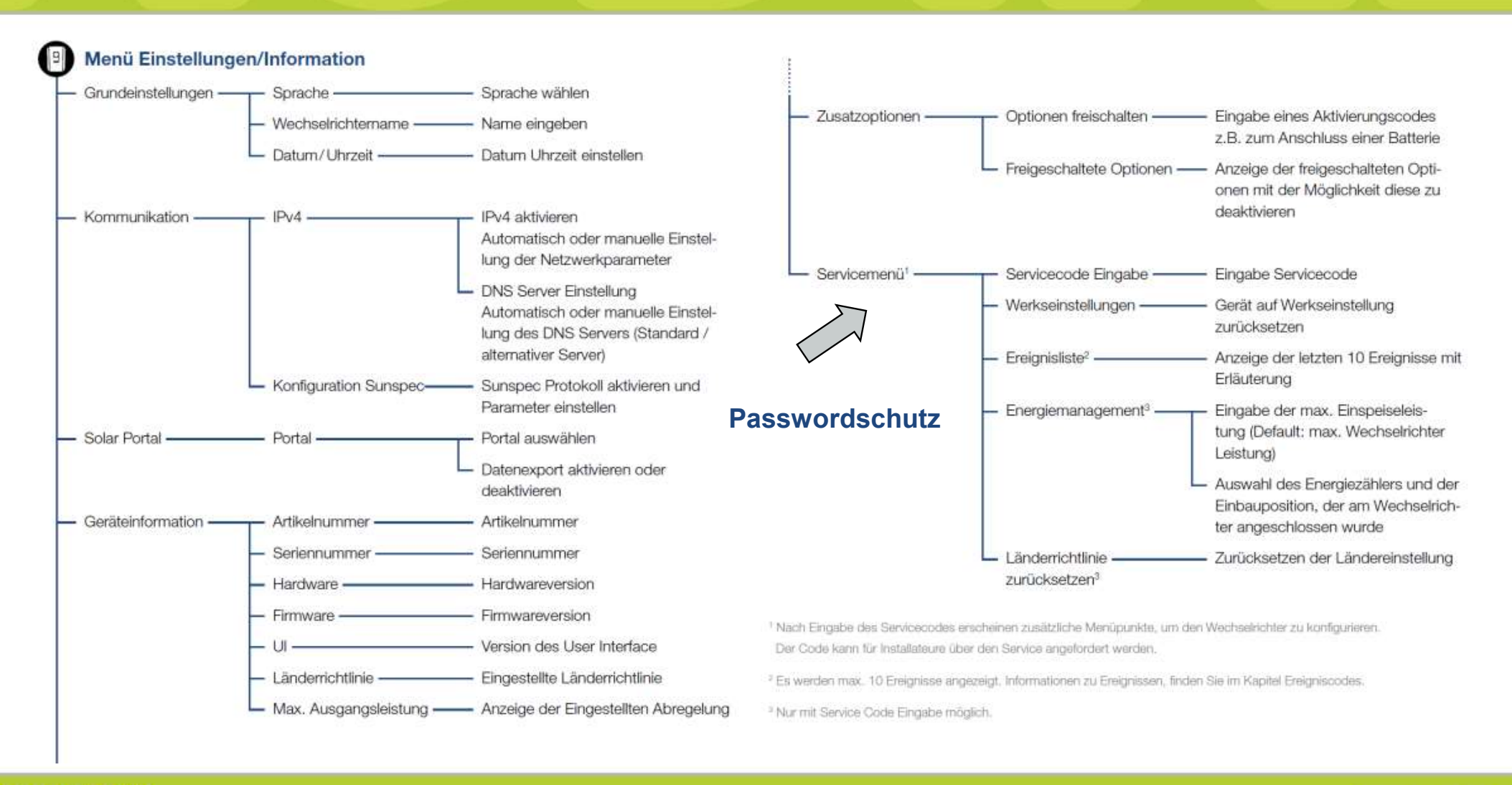

**KOSTAL** 

## **Nützliche Tipps PLENTICORE plus/PIKO IQ Webserver starten ohne angeschlossenen Router**

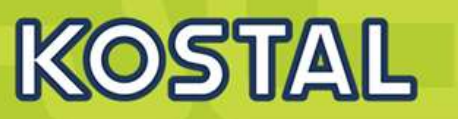

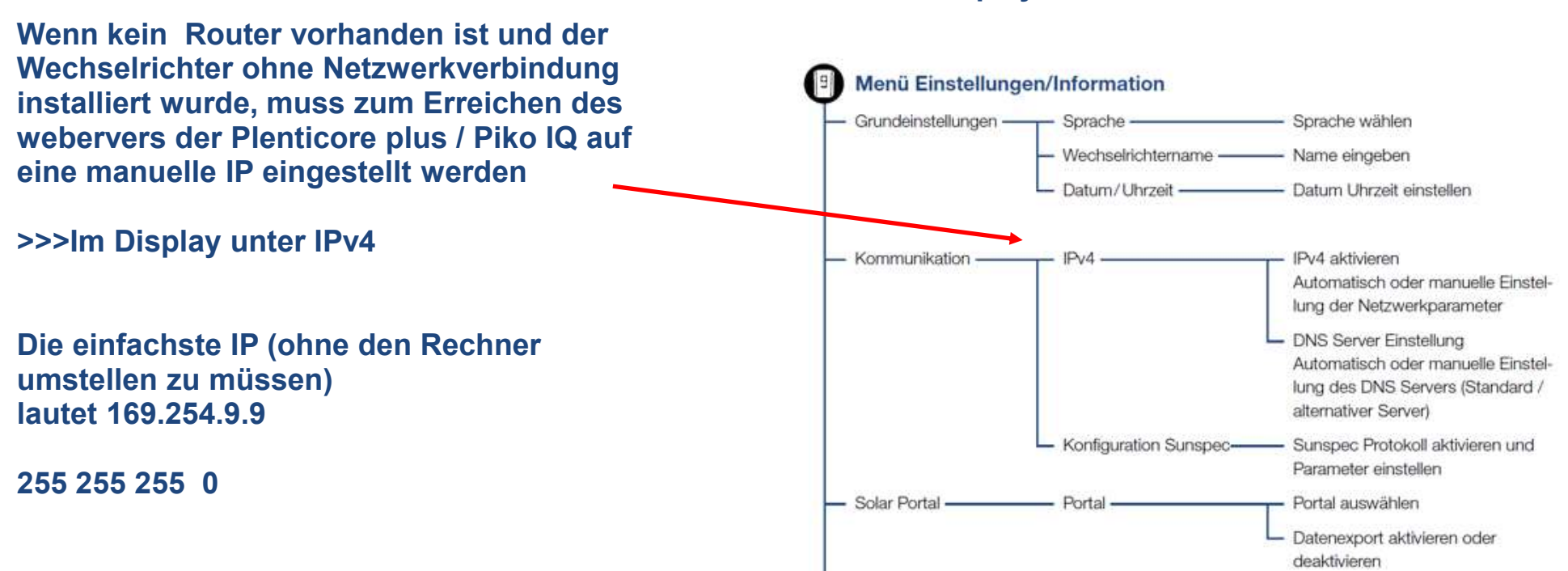

### **Display**

# **Der Webserver: Erstmaliger Login als Anlagenbetreiber**

**KOST** 

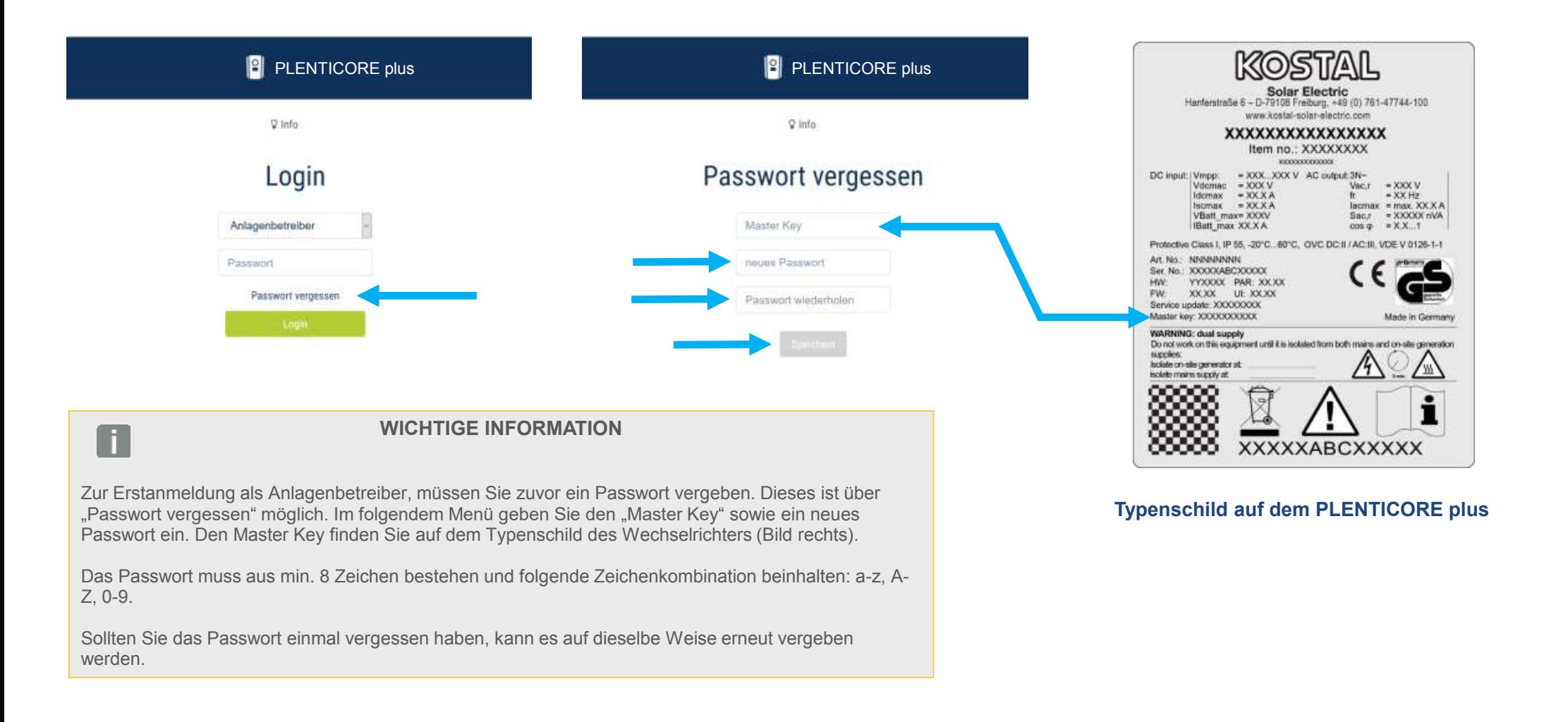

## **Der Webserver: Login als Installateur**

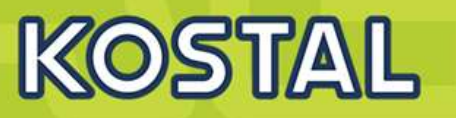

**Um sich als Installateur auf dem Webserver einloggen zu können wird der "Master key" welcher auf dem Typenschild des Wechselrichters zu finden ist und der Service Code "PARAKO Passwort" benötigt.** 

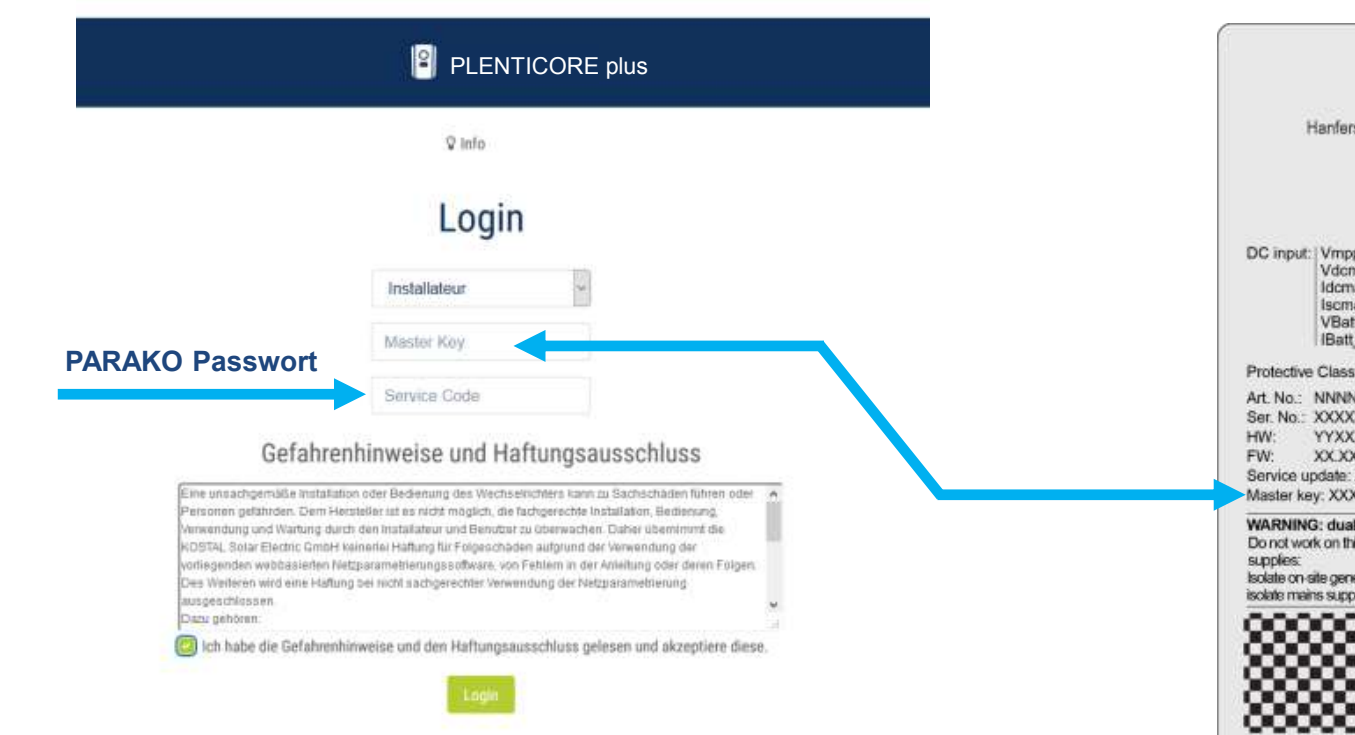

### **Typenschild auf dem PLENTICORE plus**

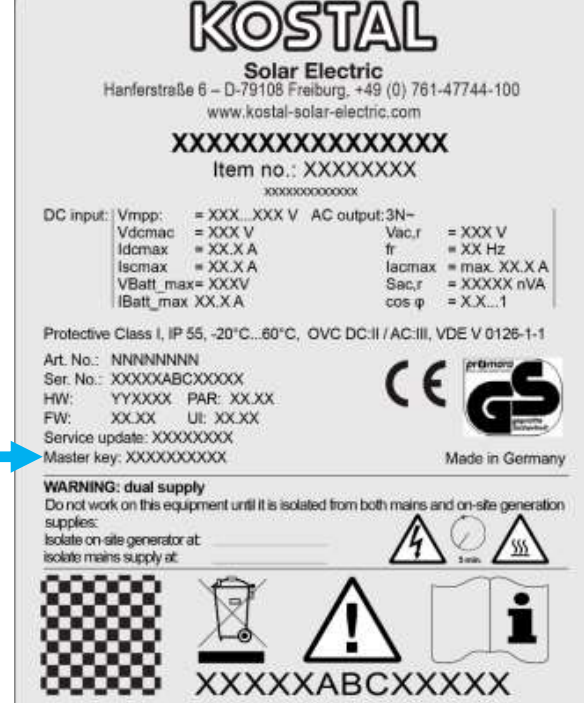

# Parametrierung über Webserver: Home

# KOSTAL

### **SOLAR ELECTRIC**

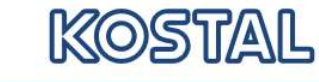

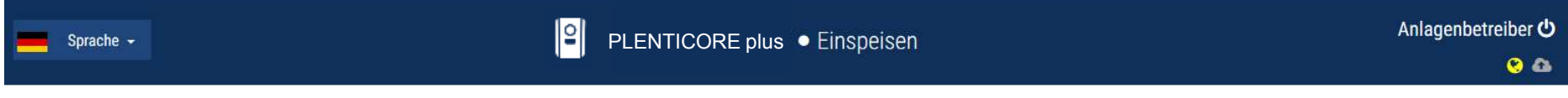

**2** Momentanwerte | Inl Statistik | Logdaten  $\oplus$  Einstellungen -  $\frac{1}{2}$  Servicemenü - ♀ Info **备 Home** 

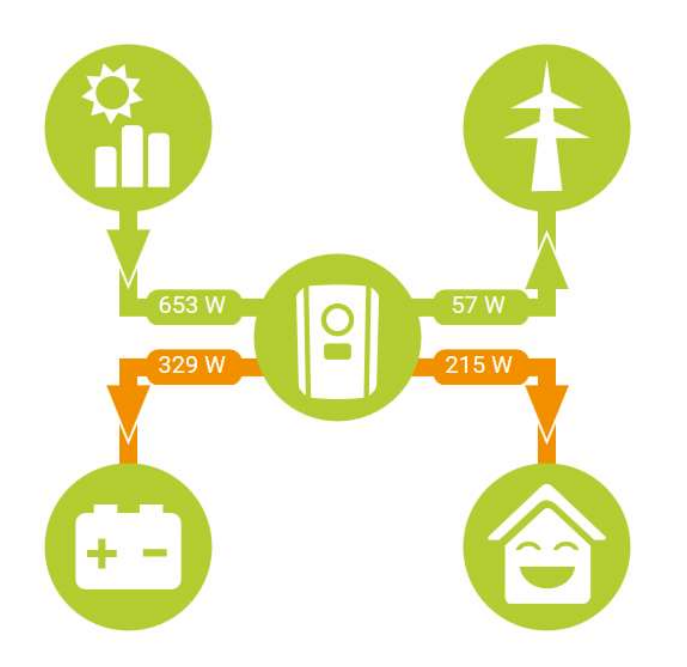

# **Der Webserver: Einstellungen - Netzwerk**

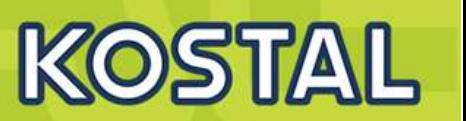

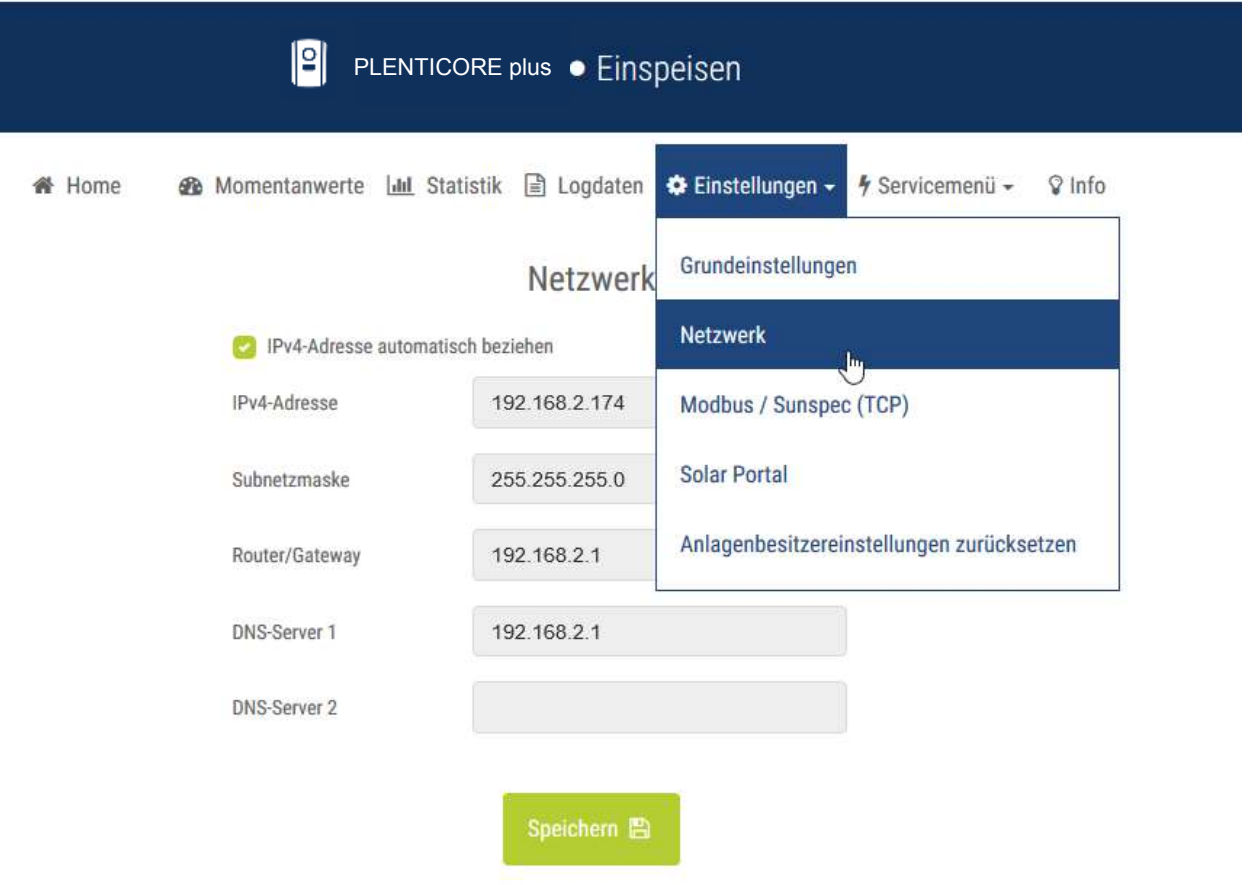

# Der Webserver: Einstellungen - Modbus / Sunspec (TCP)

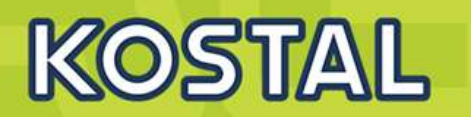

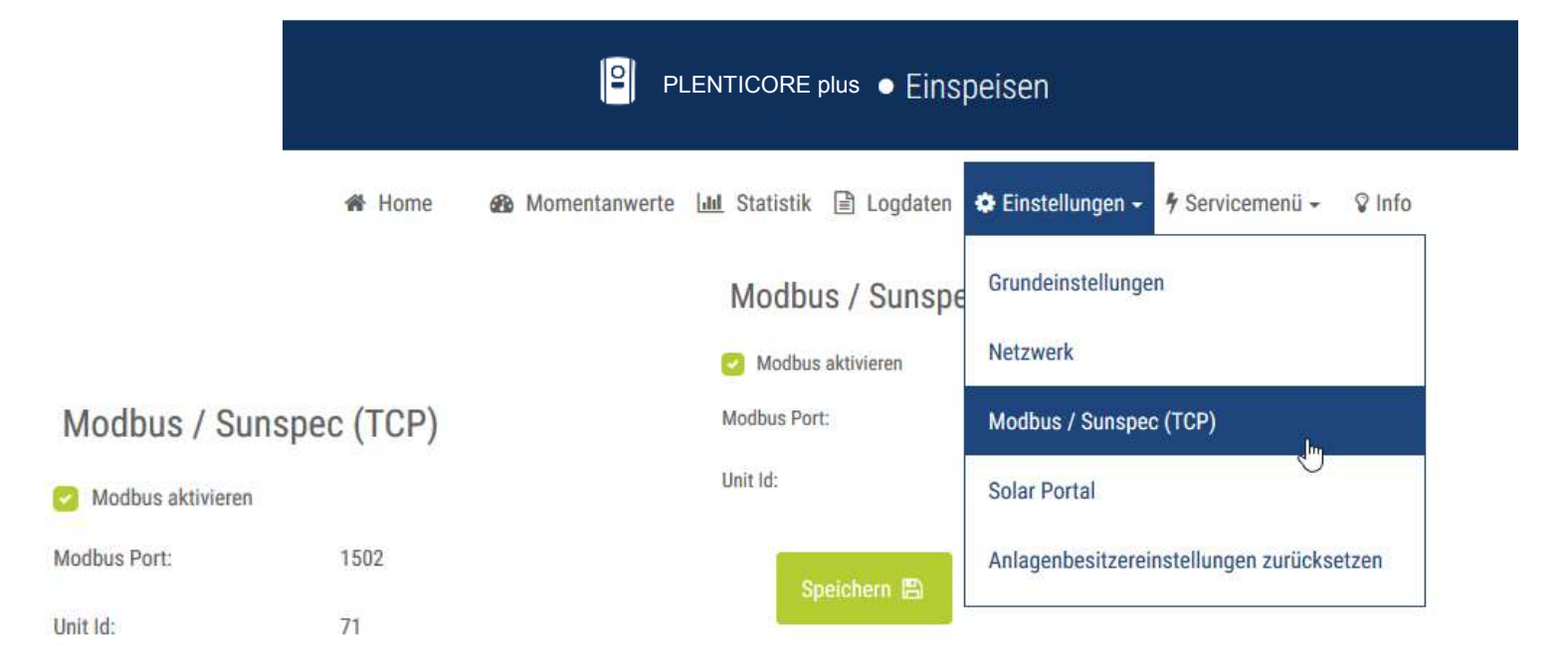

# Der Webserver: Einstellungen - Solar Portal

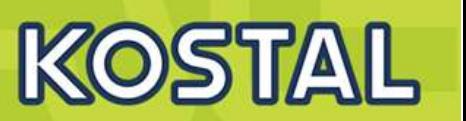

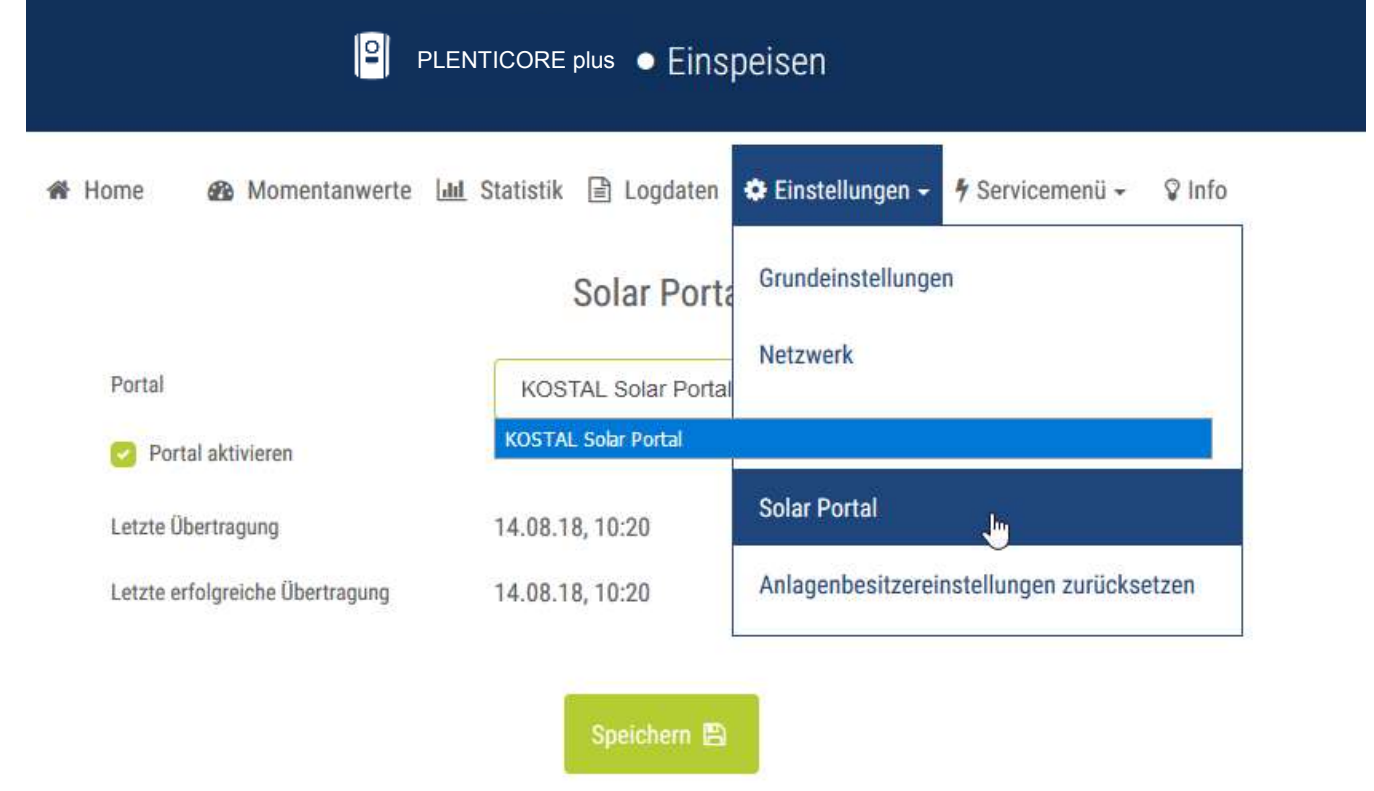

## **Der Webserver: Servicemenü - Energiemanagement – Auswahl Energy Manager**

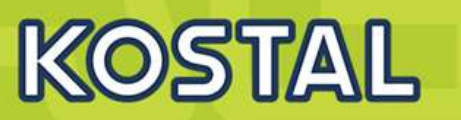

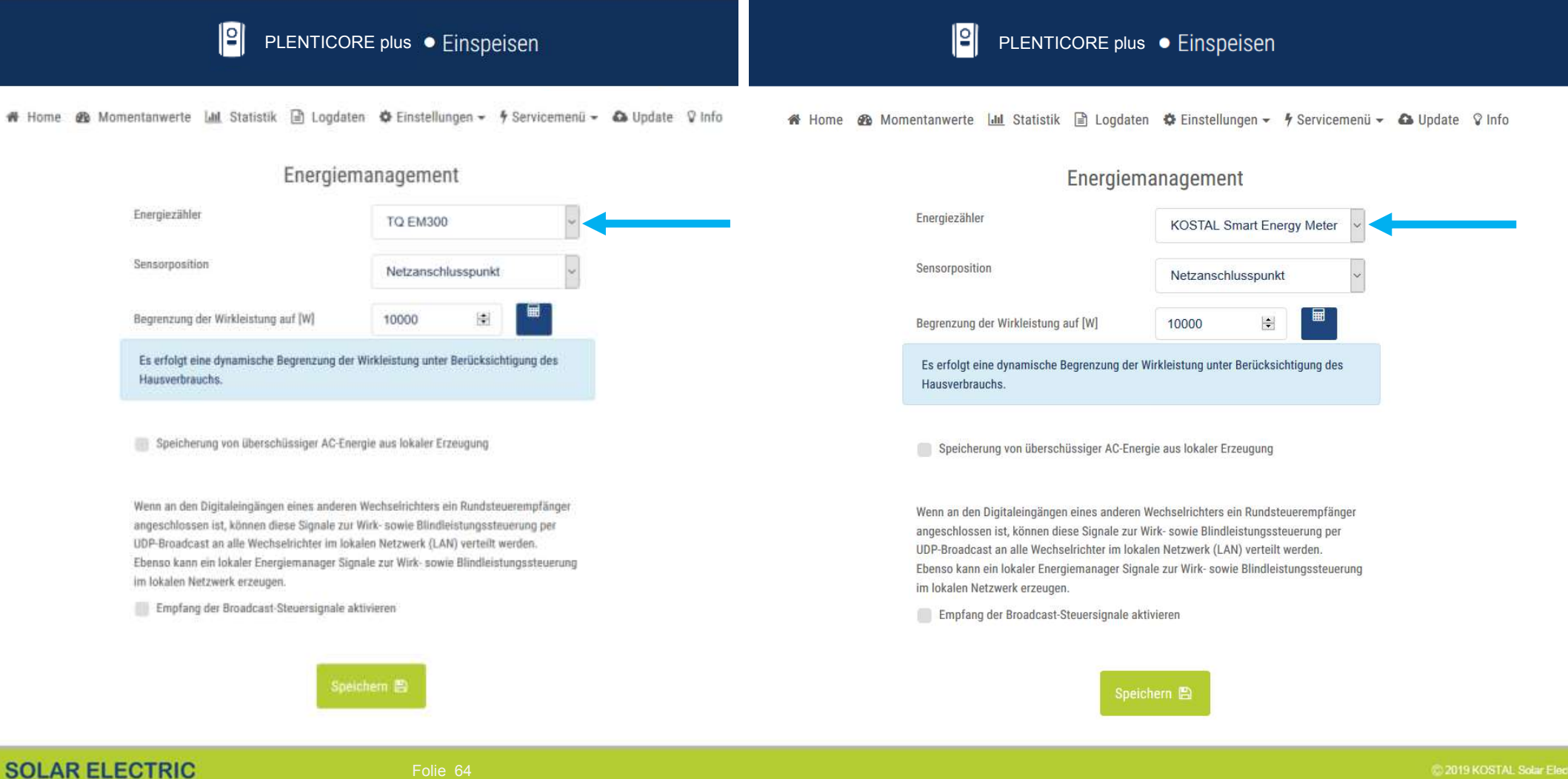

## **Der Webserver: Servicemenü - Generatoreinstellungen**

**KOSTAL** 

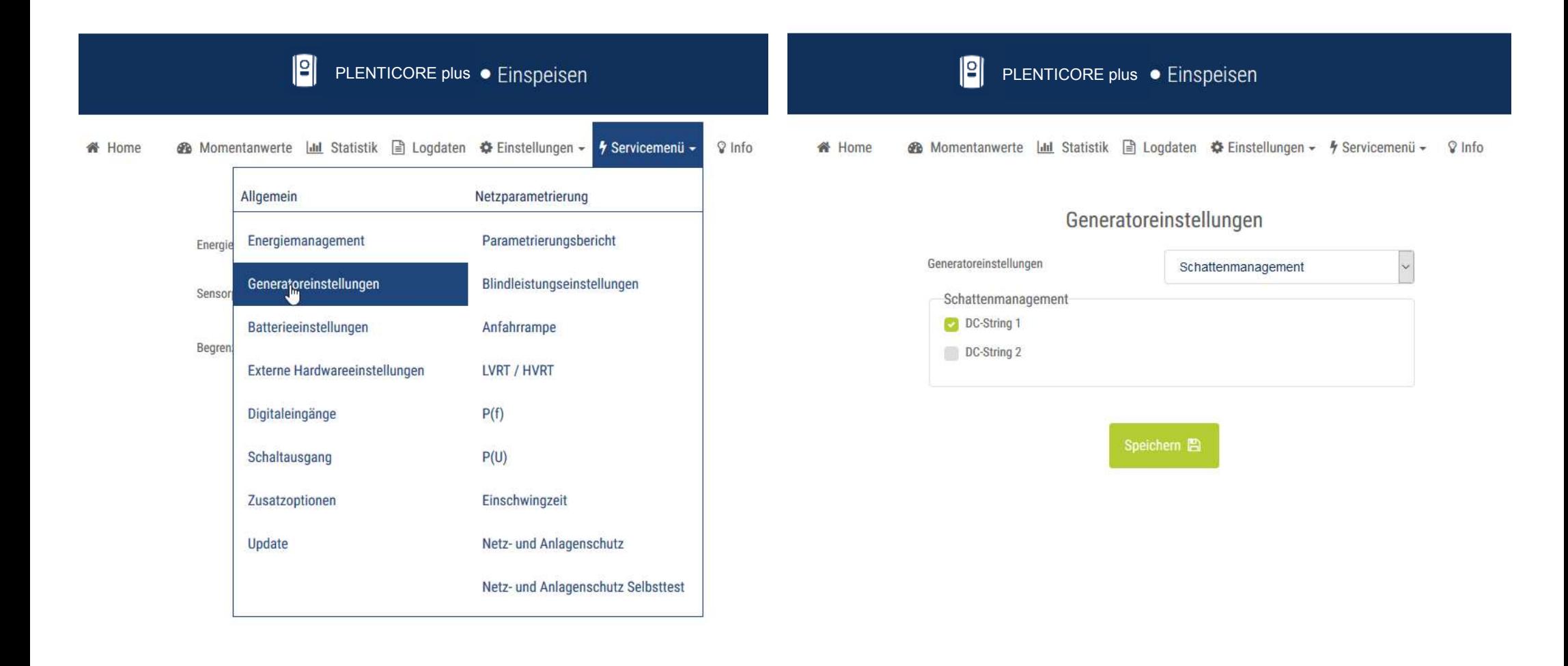

# Der Webserver: Servicemenü – Externe Hardwareeinstellungen KOSTAL

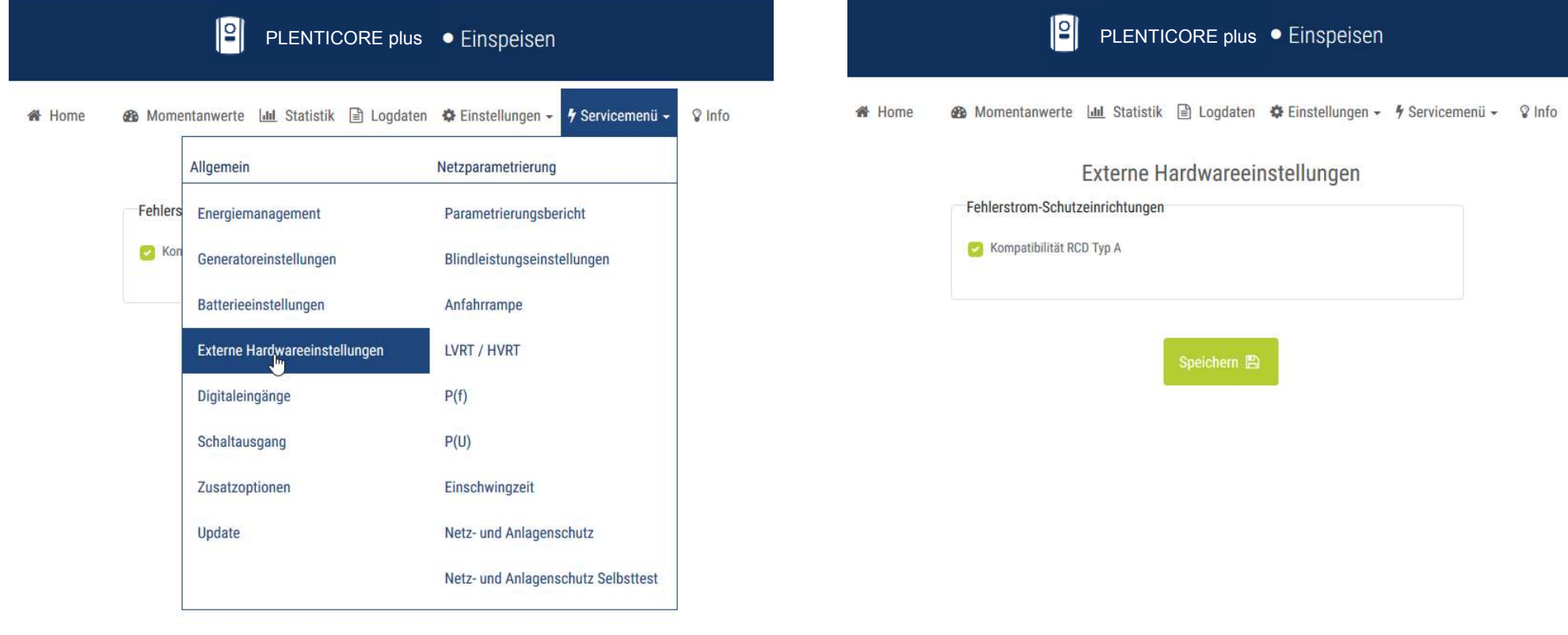

# **Der Webserver: Servicemenü - Digitaleingänge**

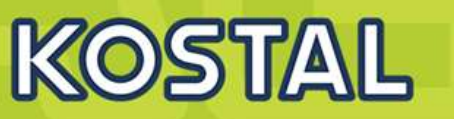

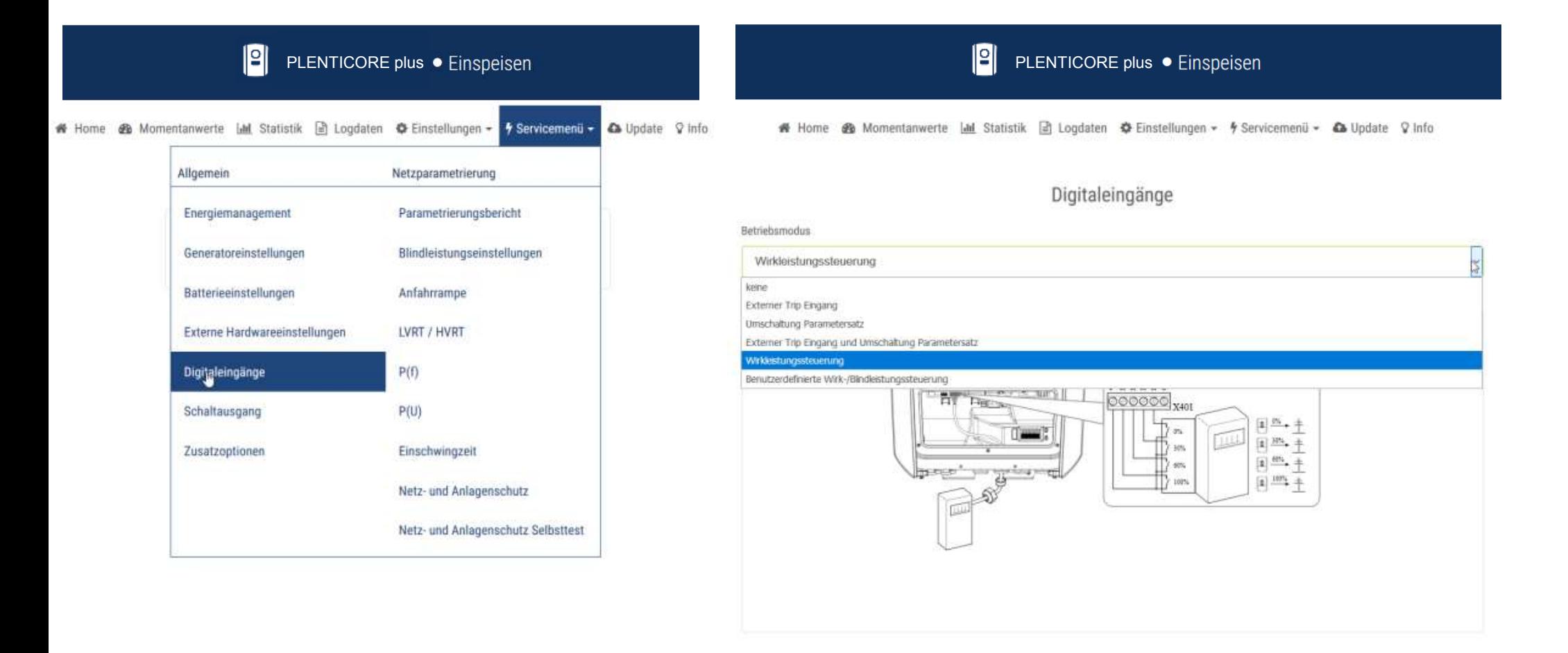

# **Der Webserver: Servicemenü - Schaltausgang**

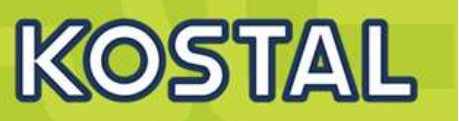

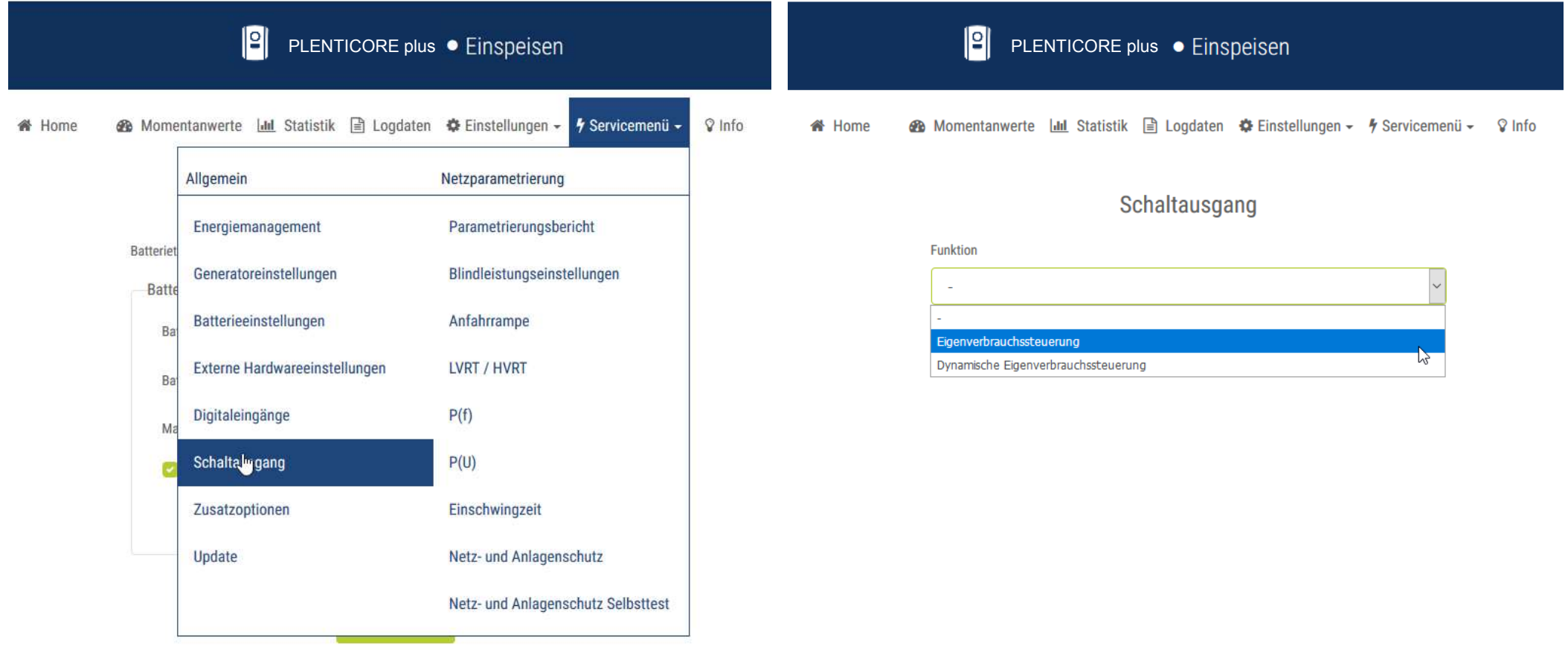

# **Der Webserver: Servicemenü - Zusatzoptionen**

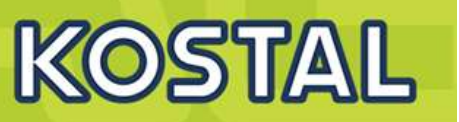

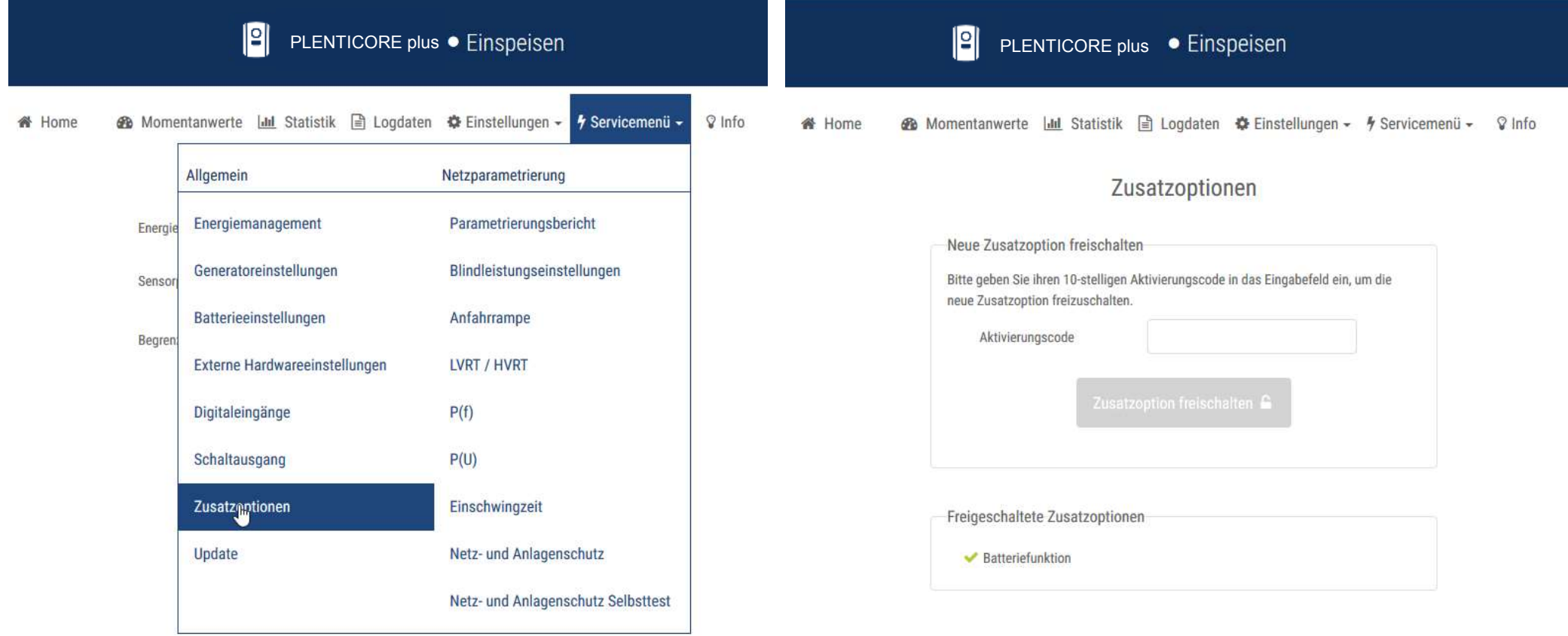

# Der Webserver: Servicemenü - Update

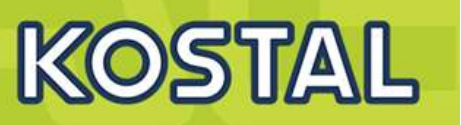

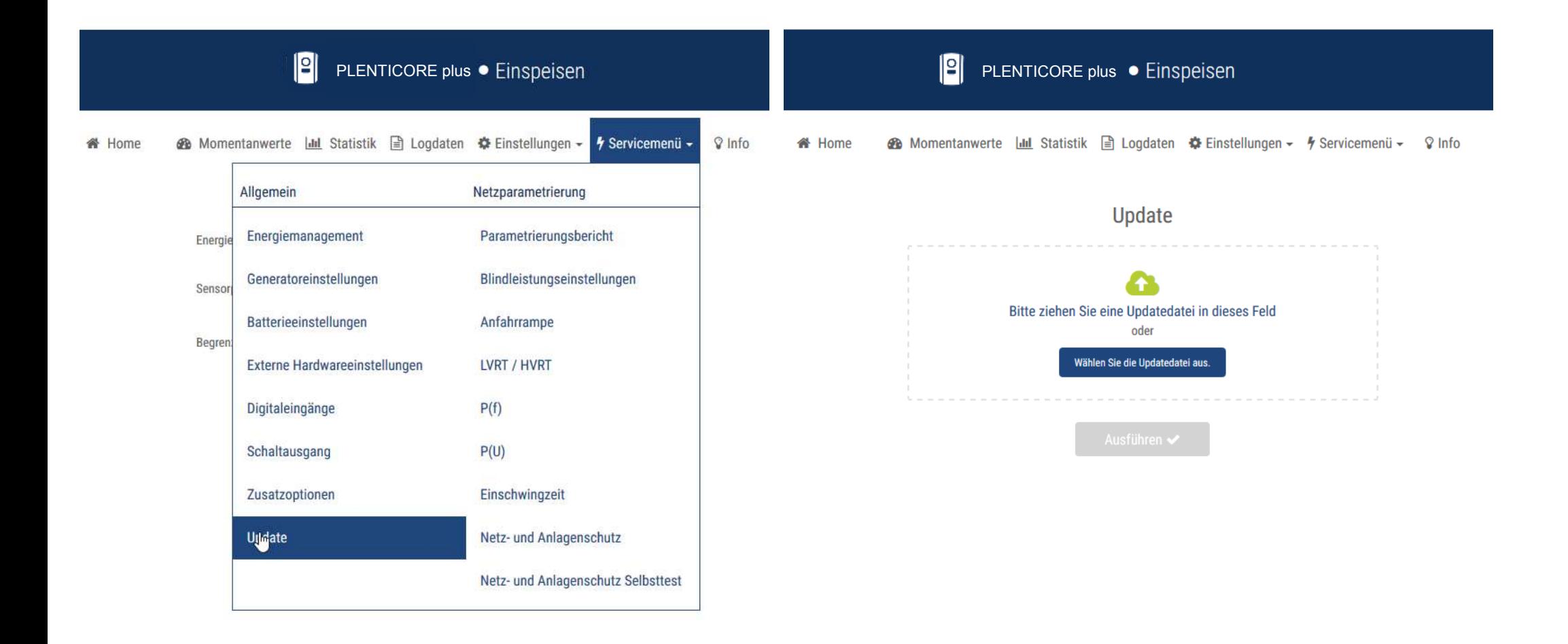

## Der Webserver: Servicemenü - Netzparametrierung - Blindleistung

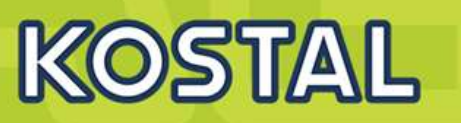

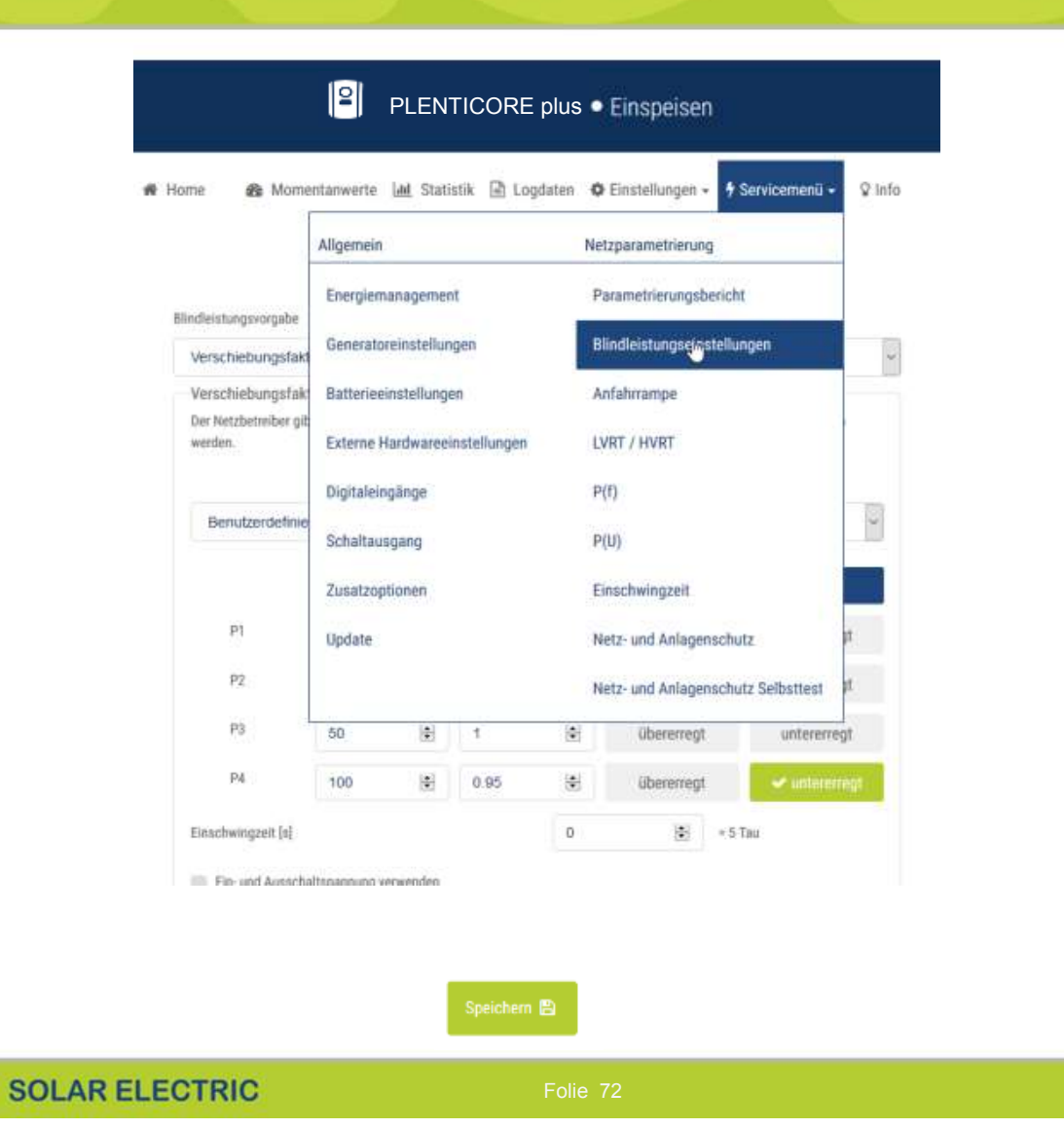

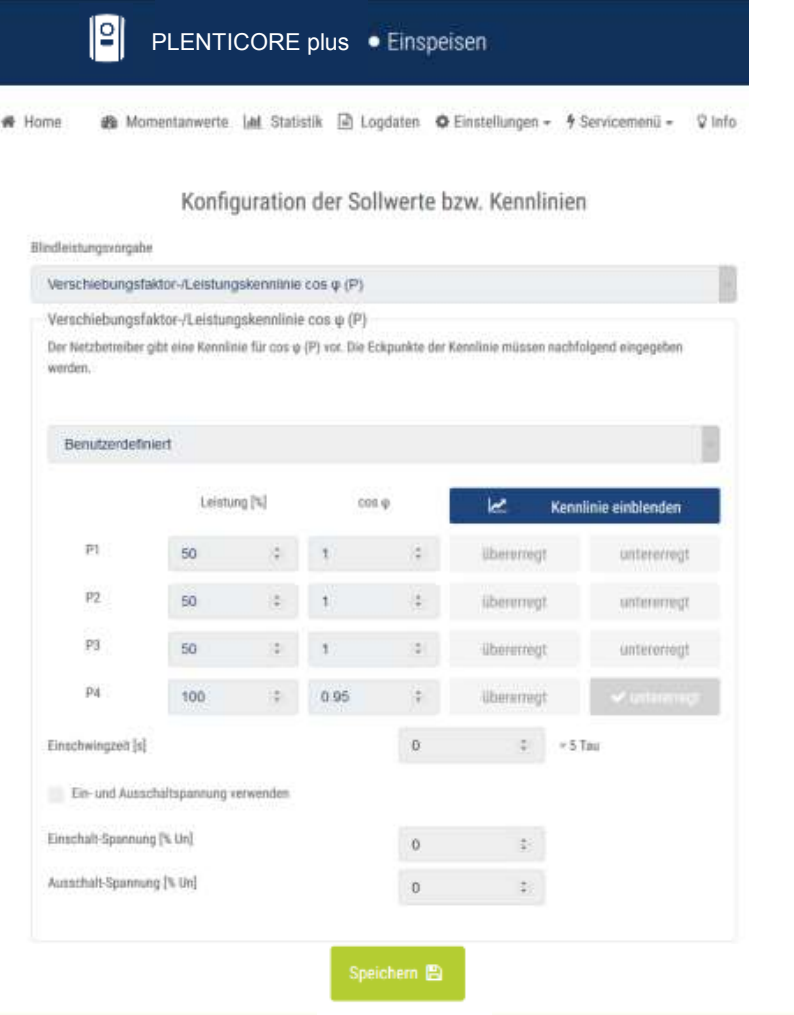

## Der Webserver: Servicemenü - Parametrierungsbericht

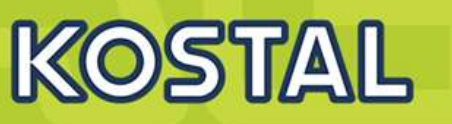

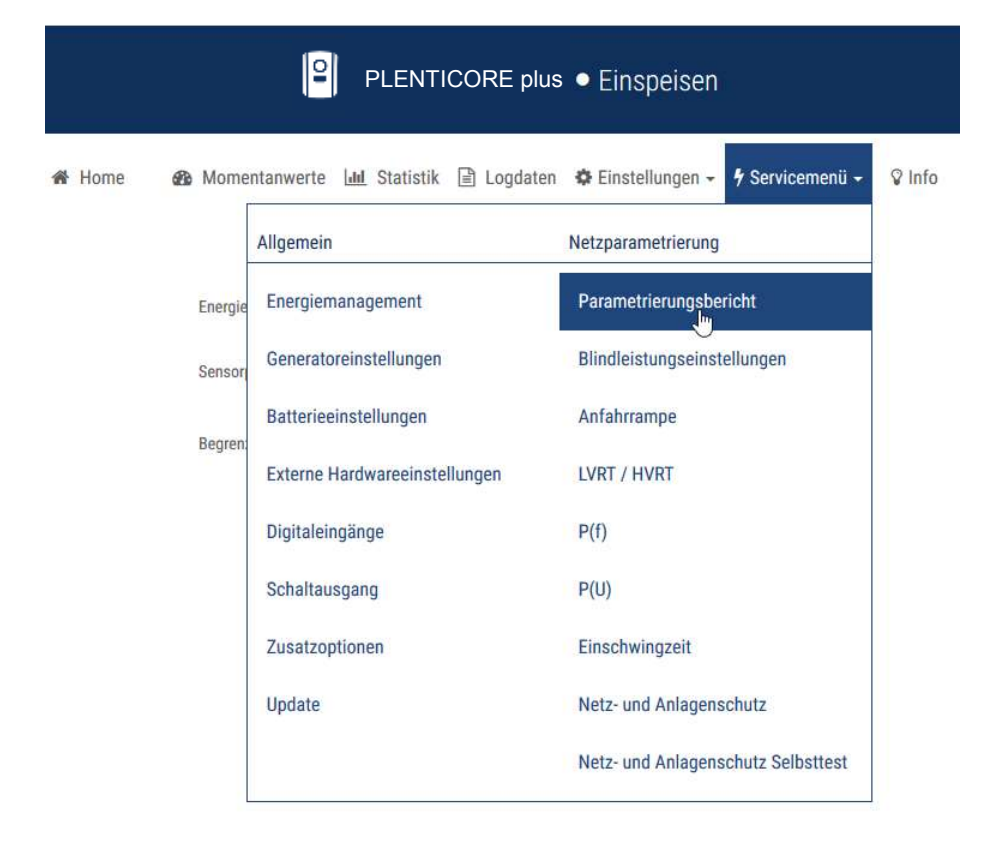

#### $\mathbb{E}$ PLENTICORE plus · Einspeisen

# Home **@** Momentanwerte | dd Statistik | Logdaten  $\Phi$  Einstellungen - *∳* Servicemenü - ♀ Info

### Parametrierungsbericht

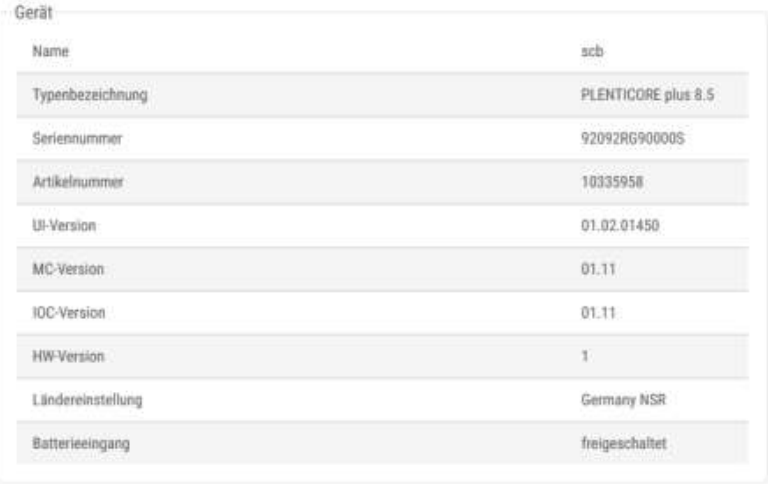

#### Blindleistungseinstellungen

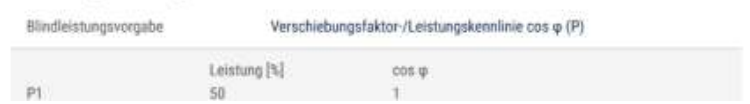

## **Variante 4: Zwei oder mehr PIKO IQ und/oder PLENTICORE plus - Anschluss**

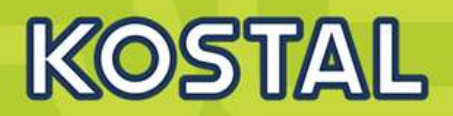

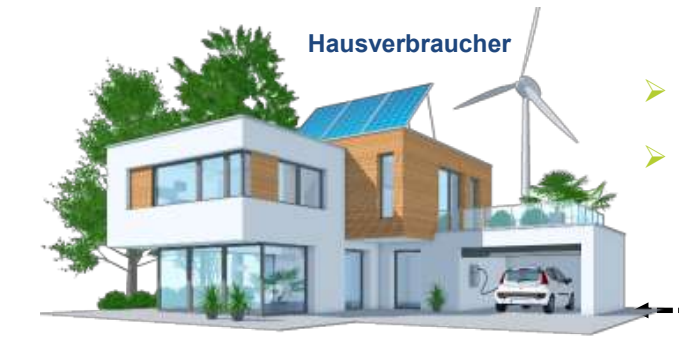

### ¾ Der KOSTAL Smart Energy Meter (KSEM) wird nicht mit den Wechselrichtern verbunden (keine RS485 Anbindung)

**AC**

 $\overline{\mathbf{0}}$ 

**STER** 

**SVIES** 

¾ Auf den Wechselrichtern wird kein Hausverbrauch mehr dargestellt

LAN(RJ45)

**AC**

 $\overline{\mathbf{0}}$ 

 $1.31$ 

**ROPES** 

**AC**

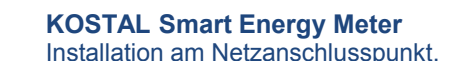

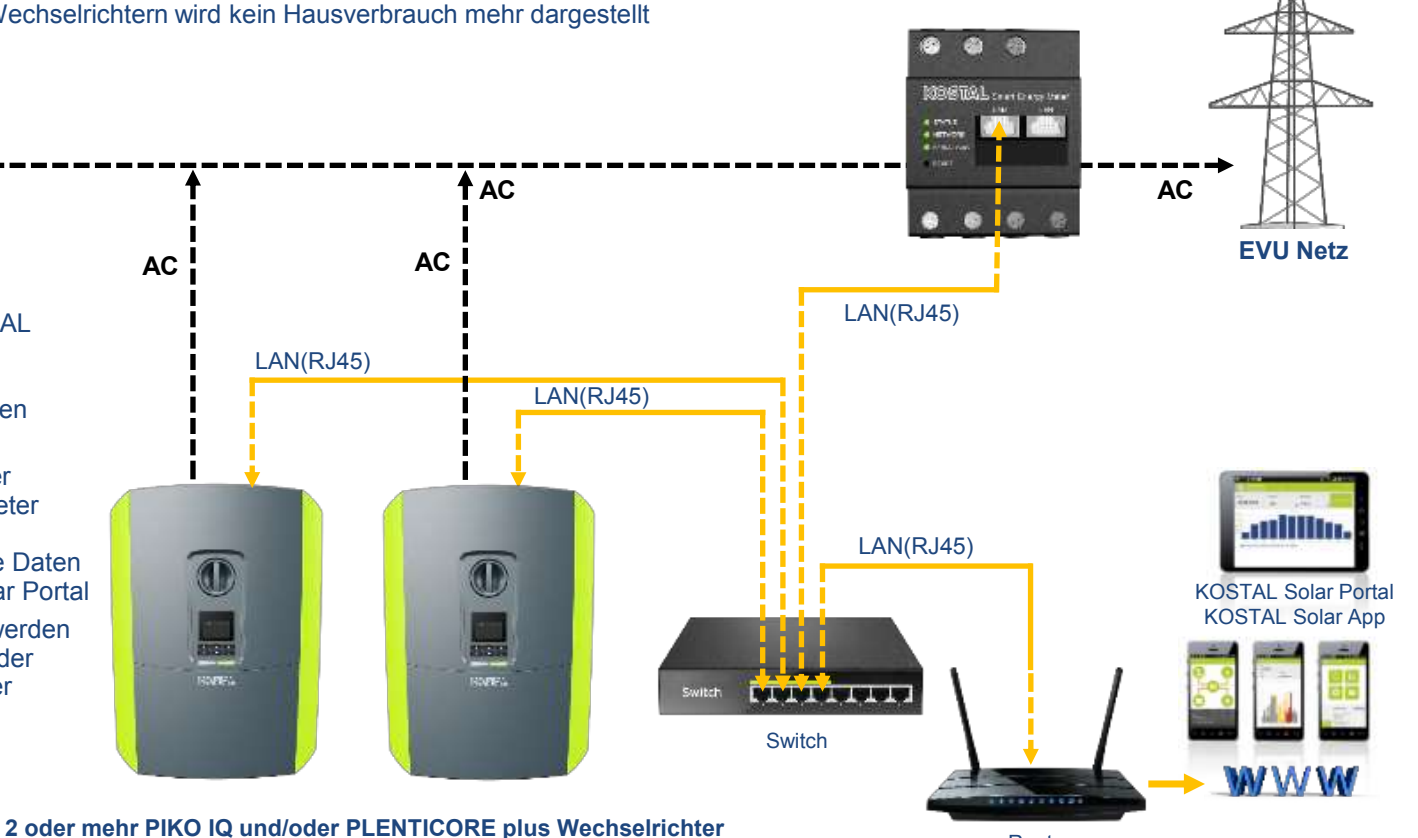

Router

**SOLAR ELECTRIC** 

A Passwort

zurück zum Menü  $\&$ 

Willkommen auf Ihrem **KOSTAL Smart Energy** Meter!

 $000$ 

 $0.00$ Administrat

**EINLOGGEN** 

Das Einloggen auf die Weboberfläche des KOSTAL Smart Energy Meters ist erforderlich. Es müssen Einstellungen vorgenommen

 $\triangleright$  Die Wechselrichter und der

KOSTAL Smart Energy Meter werden mit dem Netzwerk verbunden und senden die Daten direkt in das KOSTAL Solar Portal

¾ Im KOSTAL Solar Portal werden die Daten verarbeitet und der Hausverbrauch wird wieder

werden.

dargestellt

## **Variante 4: Zwei oder mehr PIKO IQ und/oder PLENTICORE plus – Wechselrichter konfigurieren**

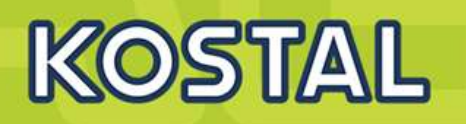

### **PIKO IQ/PLENTICORE plus**

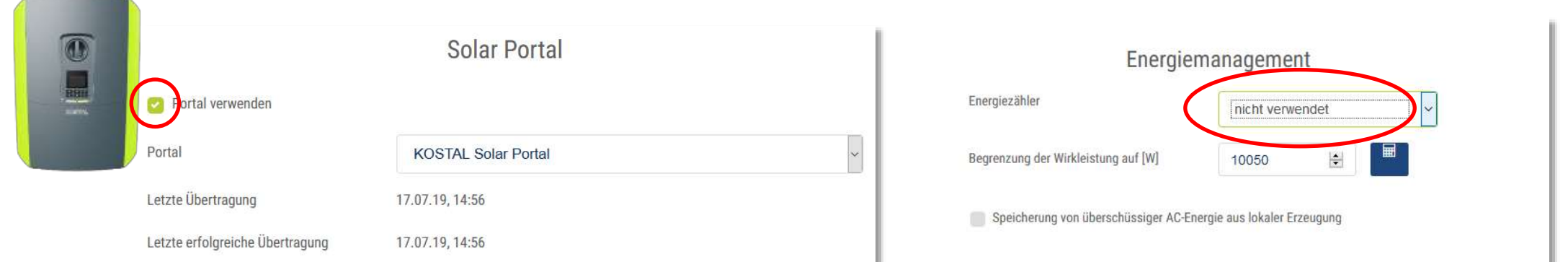

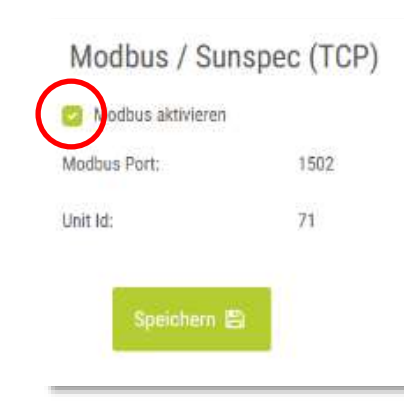

- ¾ Die PIKO IQ/PLENTICORE plus Wechselrichter werden mit einem LAN-Kabel (Patchkabel) mit dem Switch verbunden.
- $\triangleright$  Im Servicemenü  $\rightarrow$  Energiemanagement wird bei Energiezähler "nicht verwendet" ausgewählt
- ▶ Im Menü Einstellungen  $→$  Modbus / Sunspec (TCP) wird "Modbus aktivieren" ausgewählt
- $\triangleright$  Im Menü Einstellungen  $\rightarrow$  Solar Portal wird "Portal verwenden" ausgewählt

zurück zum Menü  $\&$ 

## **Variante 4: Zwei oder mehr PIKO IQ und/oder PLENTICORE plus – Einschwingzeit konfigurieren**

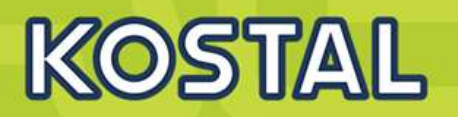

**PIKO IQ/PLENTICORE plus**

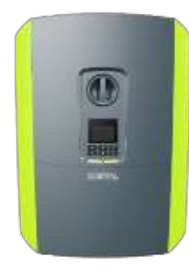

Um zügiges Regelverhalten durch den KSEM bei der dynamischen Wirkleistungssteuerung und der Null-Einspeisung zu erreichen ist es erforderlich die Einschwingzeit in den Wechselrichtern zu konfigurieren. Auswahl dieser Funktion ist bei den PLENTICORE plus/PIKO IQ erst ab dem Einsatz von zwei Wechselrichtern erforderlich.

- ¾ Im Servicemenü (nur vom Installateur mit dem Servicecode einstellbar) den Punkt "Einschwingzeit" aufrufen.
- $\triangleright$  Als Modus wird hier "Leistungsgradient" ausgewählt
- ¾ Bei den Vorgaben für "hohe" und "niedrige" Priorität wird jeweils die maximale AC Leistung des Wechselrichters eingegeben
- ¾ Zum Abschluss die Einstellungen "Speichern"

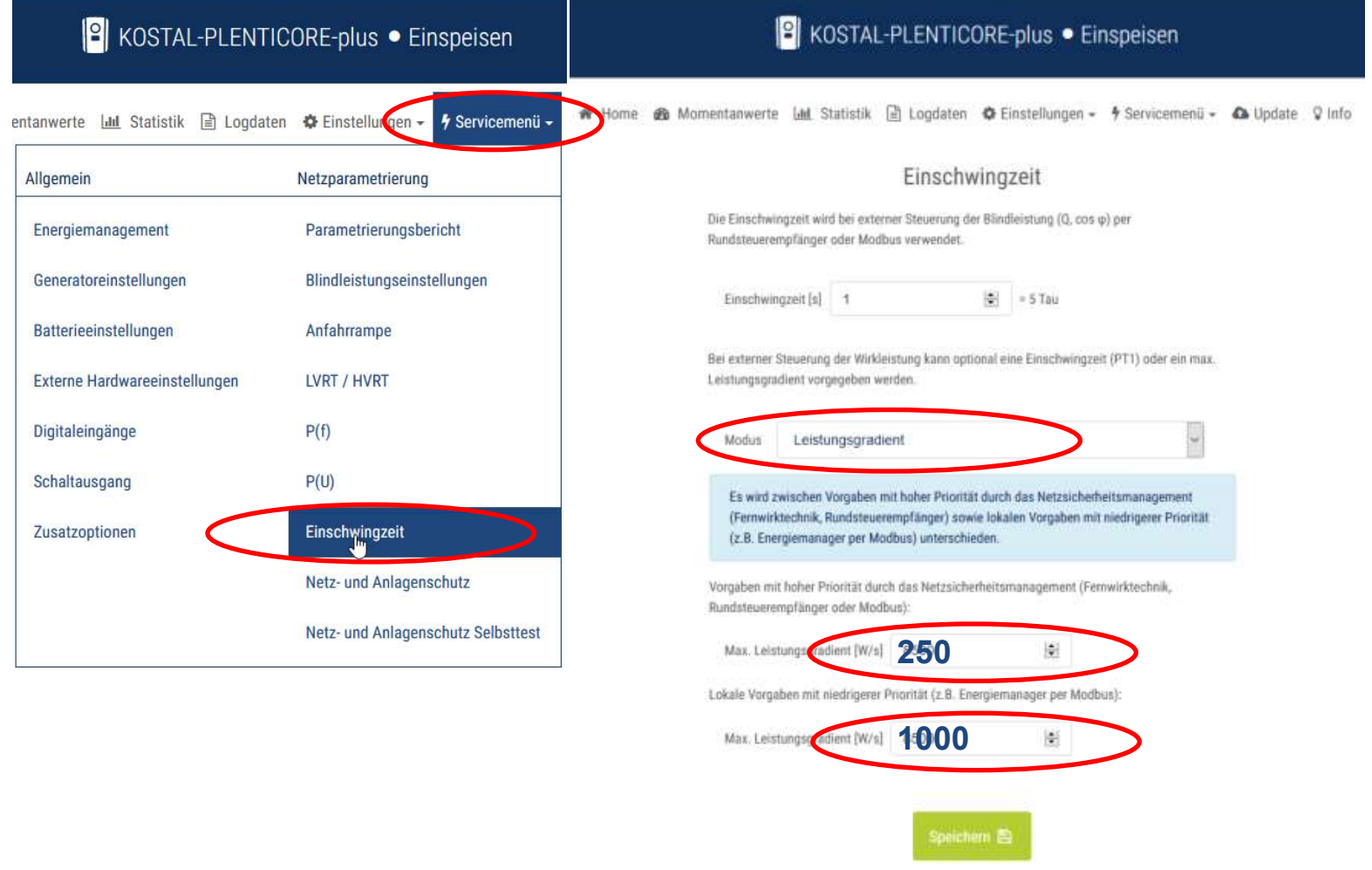

zurück zum Menü  $\&$ 

**SOLAR ELECTRIC** 

## **Variante 4: Zwei oder mehr PIKO IQ und/oder PLENTICORE plus – KSEM konfigurieren**

# **KOSTAL**

### **PIKO IQ/PLENTICORE plus**

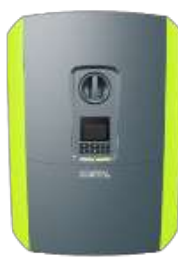

- Im Menü des KSEM "KOSTAL Solar Electric" auswählen  $\overline{1}$
- $\overline{2}$ Im KOSTAL Solar Electric Menü auf den Menüpunkt "Wechselrichter" klicken
- $\mathbf{3}$ Auf das + Symbol klicken um einen Wechselrichter einzurichten

### **SOLAR ELECTRIC**

Home / KOSTAL Solar Electric / App

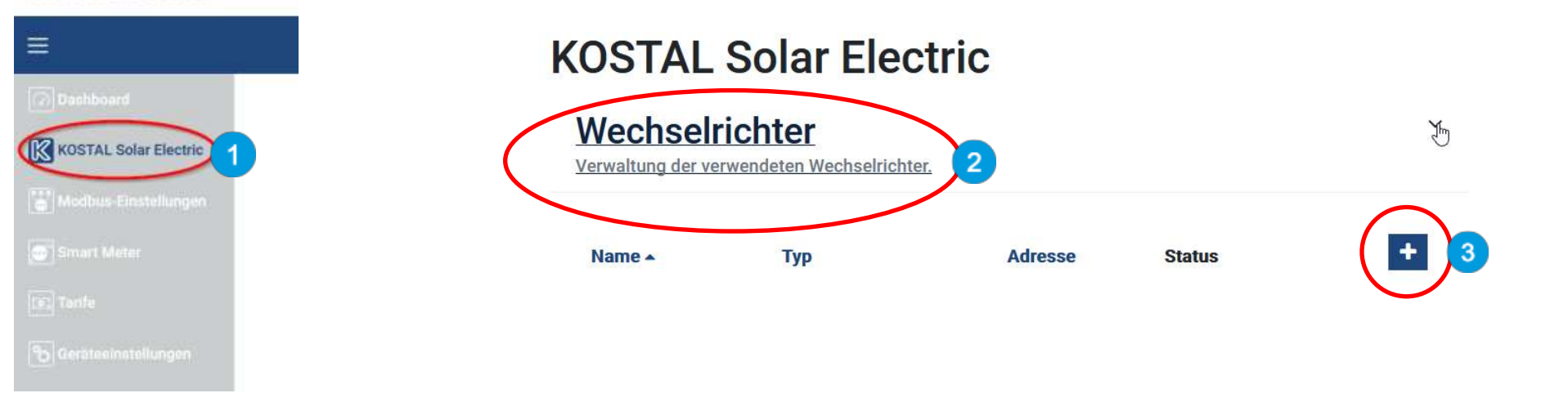

zurück zum Menü  $\&$ 

## **Variante 4: Zwei oder mehr PIKO IQ und/oder PLENTICORE plus – KSEM konfigurieren**

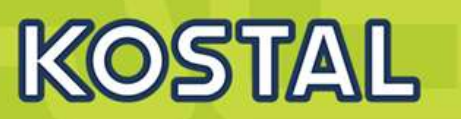

### **PIKO IQ/PLENTICORE plus**

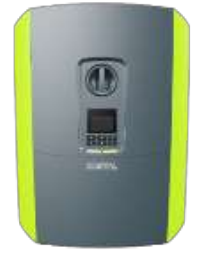

- Es öffnet sich das Fenster "Neuen Wechselrichter hinzufügen"  $\overline{\mathbf{4}}$
- Bei Typ: Hier wird der PIKO IQ / PLENTICORE plus ausgewählt  $5^{\circ}$
- Bei IP-Adresse: Hier die aktuelle IP des Wechselrichters eingeben, wie im Display in der Statuszeile angezeigt 6
- Bei Maximale Ausgangsleistung: Hier muss die AC-Leistung des Wechselrichters eingeben werden z.B. beim PIKO IQ 10 = 10000  $\overline{7}$
- Die Einstellungen mit "OK" bestätigen und abspeichern 8

**Die weiteren PIKO IQ und /oder PLENTICORE plus Wechselrichter werden nach gleicher Vorgabe im KSEM angelegt. Nur die Werte der maximalen Ausgangsleistung müssen dem jeweiligen Typ des Wechselrichters angepasst werden.**

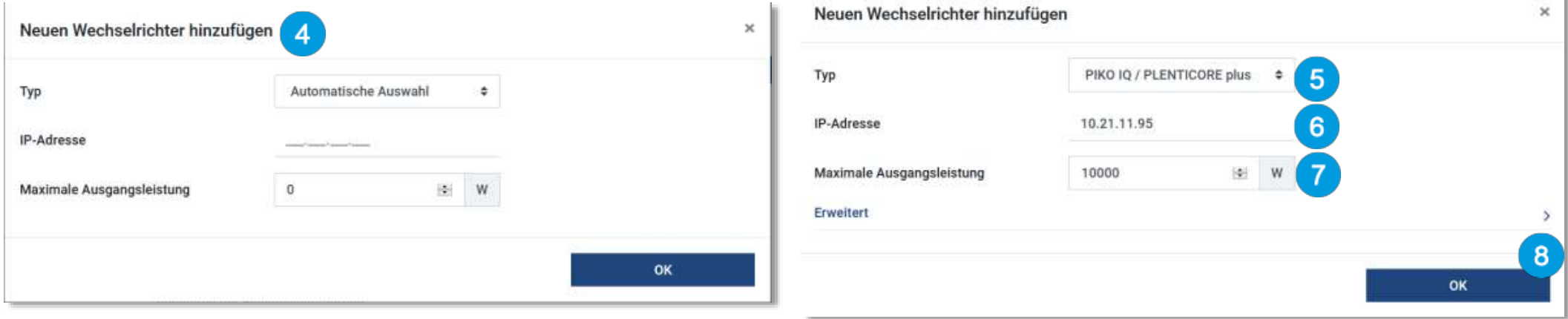

### zurück zum Menü ª

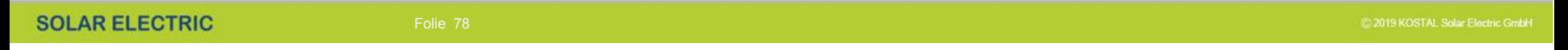

### **Variante 4: Zwei oder mehr PIKO IQ und/oder PLENTICORE plus – KSEM konfigurieren**

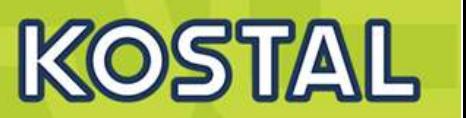

### **PIKO IQ/PLENTICORE plus**

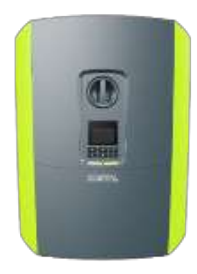

- 9 Im "KOSTAL Solar Electric" Menü den Punkt "Solar Portal" öffnen
- Das KOSTAL Solar Portal mit dem Schiebeschalter aktivieren 10
- Einstellungen speichern 11
- $12$ Im "KOSTAL Solar Electric" Menü den Punkt "Leistungsbegrenzung" öffnen
- Die "Leistungsbegrenzung" mit dem Schiebeschalter aktivieren 13
- Den Wert z.B. 70% der installierten kWp Leistung der gesamten PV Anlage als Einspeiseleistungslimit eingeben 14

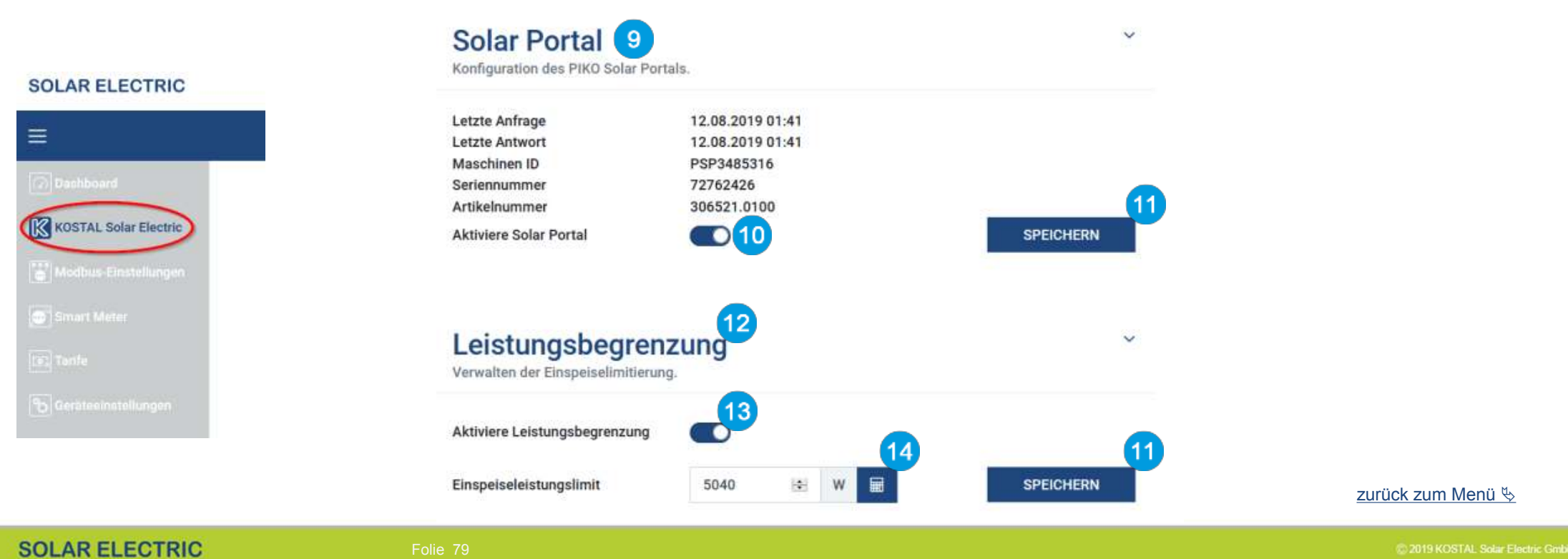

## **Variante 4: Zwei oder mehr PIKO IQ und/oder PLENTICORE plus – Portal konfigurieren**

**KOSTAL** 

- Im KOSTAL Smart Energy Meter sollten unter dem Menüpunkt "KOSTAL Solar Electric" → "Wechselrichter" alle verwendeten Geräte mit Namen, Typenbezeichnung, IP-Adresse bzw. Serieller Schnittstelle und aktivem Status (grün) aufgelistet sein.
- Im KOSTAL Solar Portal wird eine neue Anlage angelegt.
- ¾ Nun müssen alle Wechselrichter und der KOSTAL Smart Energy Meter dieser Anlage hinzugefügt werden.
- ¾ Nun muss noch der KOSTAL Smart Energy Meter dem mit seiner Seriennummer/Serialnummer **(vom Typenschild)** und der Materialnummer/Artikelnummer **(306521.0100)** dem Portal hinzugefügt werden.
- ¾ Im KOSTAL Solar Portal werden nun alle Werte, einschließlich des Hausverbrauchs angezeigt.

## **KOSTAL Solar Flectric**

### Wechselrichter

Verwaltung der verwendeten Wechselrichter.

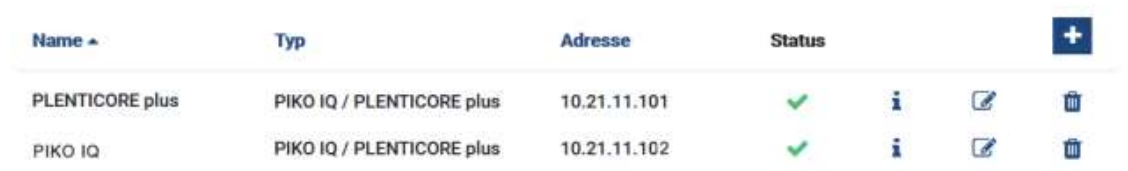

Allgemein Verbrauch, Erträge und Leintungen Wechselnchter Sensorkanale Mittelungen Ereignisse Nutzerrollen Mittailungseinst Export

Hier können Sie Ertrag und Leistung Ihrer Anlage und Ihren Hausverbrauch als Disgramm darstellen. Außerdem können Sie die zugrunde liegenden Werte als Datei herunterladen (exportieren). Mehr

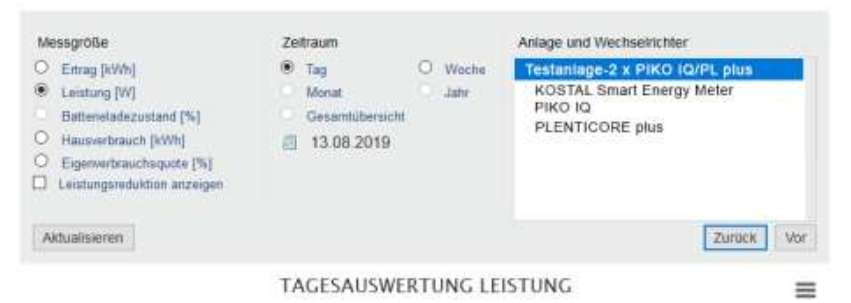

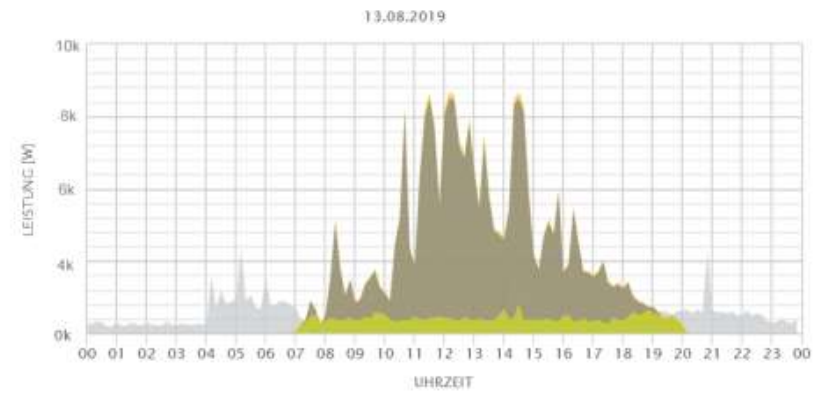

### zurück zum Menü &
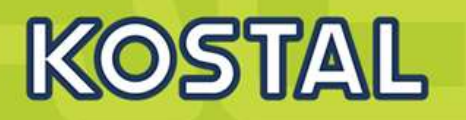

### **Keine dynamische Eigenverbrauchssteuerung möglich wenn kein Energiezähler verwendet wird!**

Im Wechselrichterverbund von mehr als einem PIKO IQ und /oder PLENTICORE plus Wechselrichter erfolgt die Hausverbrauchsberechnung im KOSTAL Solar Portal. Hierzu senden sowohl die Wechselrichter als auch der KOSTAL Smart Energy Meter seine Daten in eine gemeinsame Anlage im Portal. Da hierfür im Wechselrichter die Verwendung des Energiezählers deaktiviert werden muss ist keine dynamische Eigenverbrauchssteuerung mehr möglich.

- Im Wechselrichter Servicemenü  $\rightarrow$  Energiemanagement wird kein Energiezähler ausgewählt.
- ¾ Die Wechselrichter erhalten keine Verbrauchswerte vom KOSTAL Smart Energy Meter.
- In den Wechselrichtern werden keine Werte für den Hausverbrauch mehr dargestellt, diese werden nur im KOSTAL Solar Portal abgebildet.
- ¾ Die Verwendung des Eigenverbrauchskontaktes zur dynamischen Eigenverbrauchssteuerung ist nicht mehr möglich.
- ¾ Ebenso stehen keine Werte für den Hausverbrauch in den Modbus/Sunspec Protokollen zur weiteren Verarbeitung von externen Geräten zur Verfügung.
- ¾ Die Funktion der dynamischen Wirkleistungssteuerung (70% Regelung) wird dadurch nicht beeinflusst.

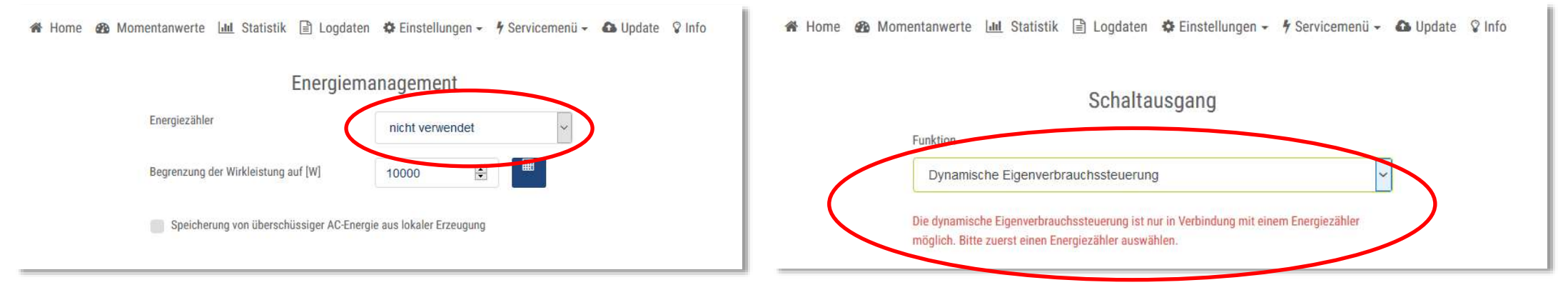

#### zurück zum Menü &

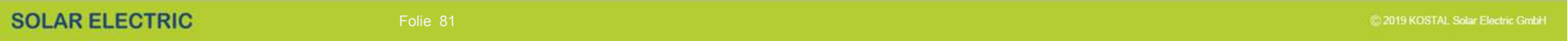

# Rundsteuerempfänger am PIKO CI anschließen

# **KOSTAL**

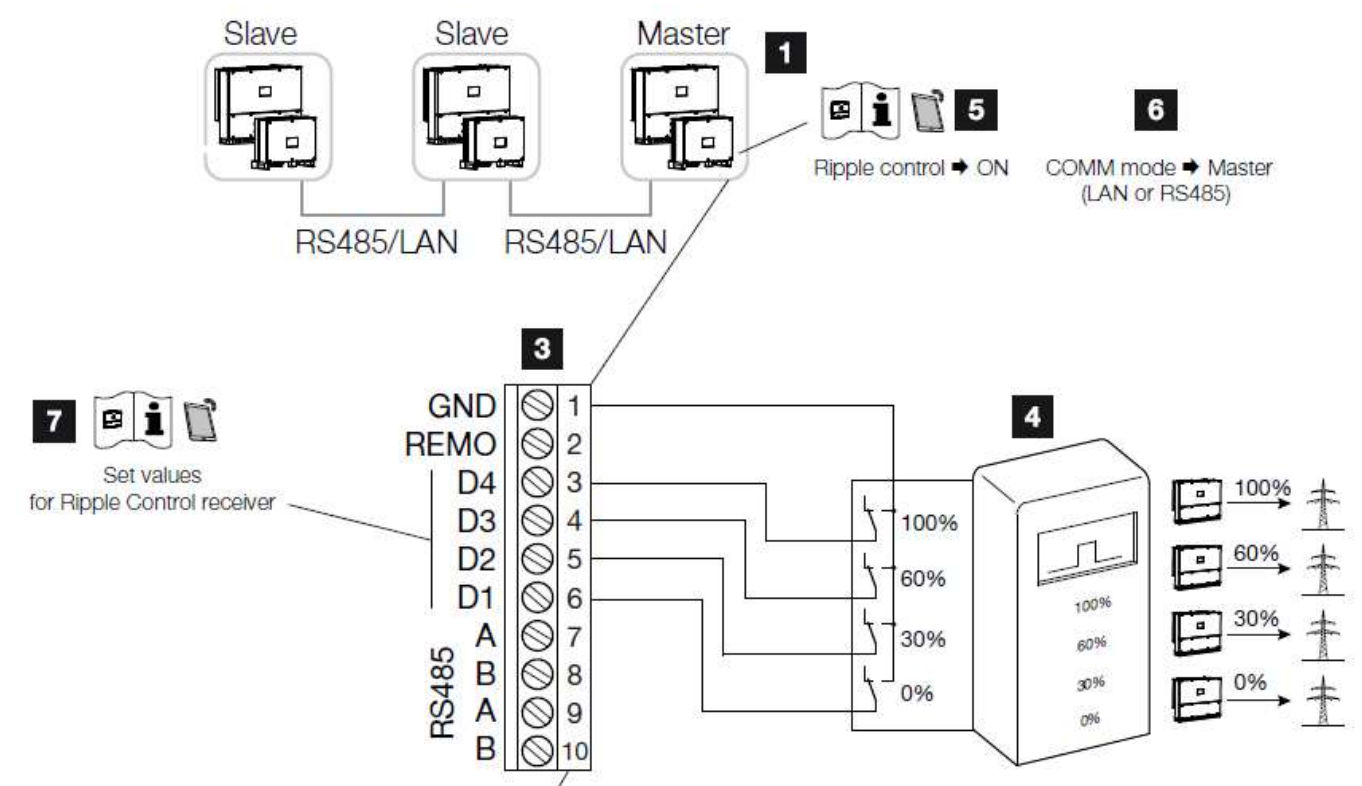

- Wechselrichter, an dem der Rundsteuerempfänger angeschlossen wird
- 2 Anschlussfeld COM2
- 8 Stecker Kommunikationsschnittstelle
- 4 Rundsteuerempfänger
- 5 Rundsteuerempfänger in der KOSTAL CI App aktivieren
- 6 Kommunikationsmodus (LAN oder RS485) in der KOSTAL CI App aktivieren
- Schaltwerte für Rundsteuerempfänger in der KOSTAL Cl App aktivieren

### **Rundsteuerempfänger am PIKO CI anschließen**

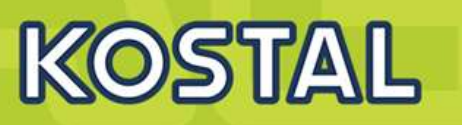

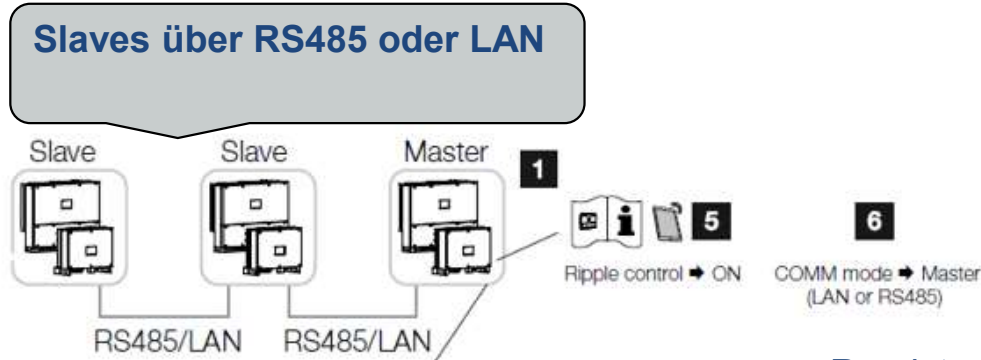

Rundsteuerempfänger in der KOSTAL CI App aktivieren unter "Einstellungen > Wechselrichtereinstellungen > Leistungsanpassung/-regelungen > Rundsteuerung > Rundsteuerempfänger aktivieren > ON.

**Wenn RS485 …. dann Abschlusswiderstand nicht vergessen**

Schaltwerte für den Rundsteuerempfänger einstellen unter "Einstellungen > Wechselrichtereinstellungen > Leistungsanpassung/-regelungen > Rundsteuerung > RCR RSE Wirkleistung / Blindleistung / Leistungsfaktor".

Stellen Sie die Kommunikation (Nur LAN oder RS485) am Masterwechselrichter zu den anderen Wechselrichtern ein unter "Einstellungen > Kommunikationseinstellungen > Grundeinstellungen > Verbindungseinstellungen **> Master**

## PIKO CI 30 / 50 / 60 - Commissioning via KOSTAL App (Android)

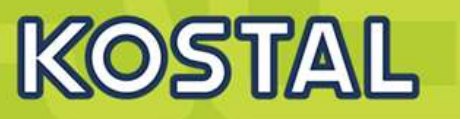

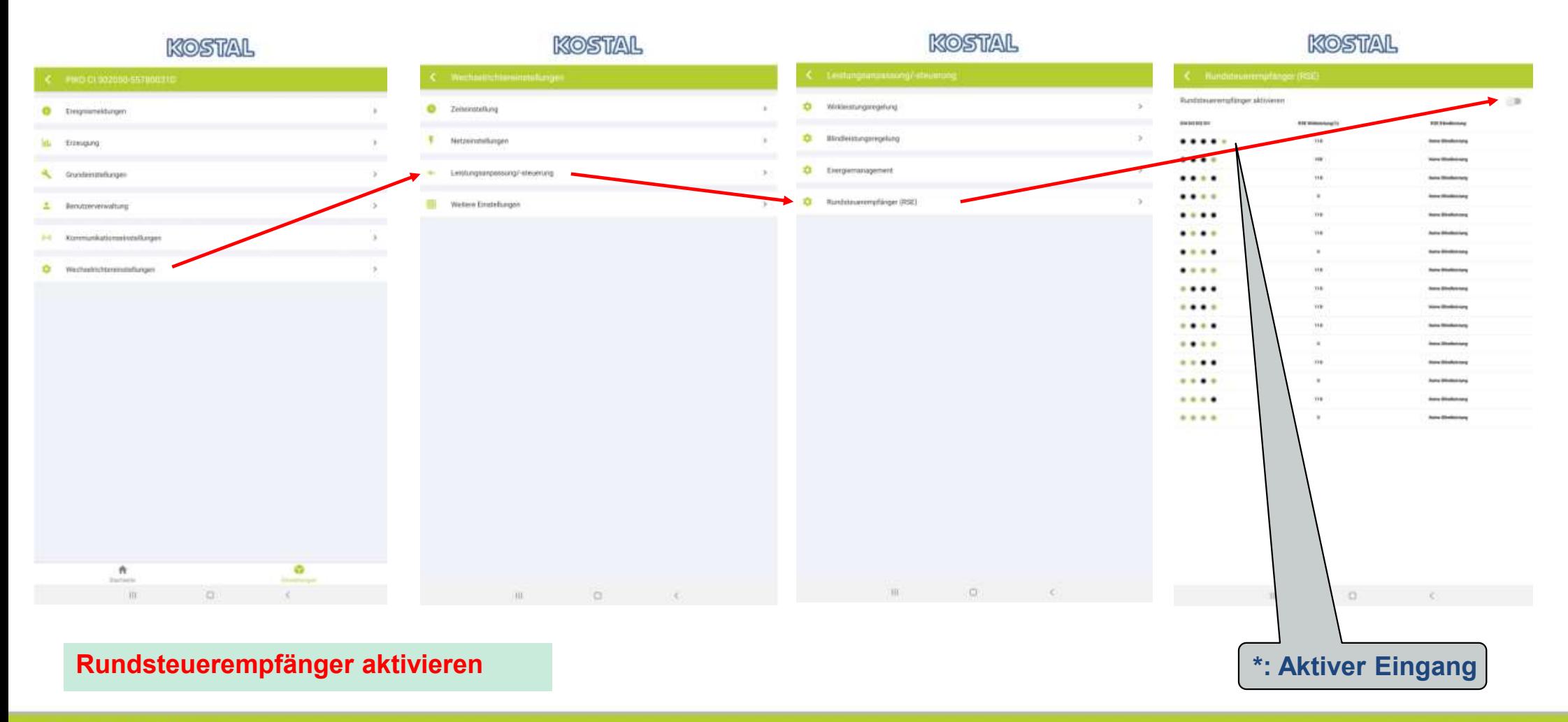

**SOLAR ELECTRIC**